#### **Published Manual Number: MTCJUR03**

- **Specified Date: 20070828**
- **As-of Date: 20070828**
- **Access Date: 20070828**
- **Custom: n/a**
- **Applicability: CJH CJV MXU**
- **Language Code: ENG01, Purpose: publication, Format: 1colA**

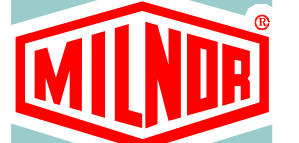

 $\bigcirc$ 

# **Technical Reference—**

# **Using the E-P Plus® Control on H\_J, V\_J, X\_J, and MWR\_ Models**

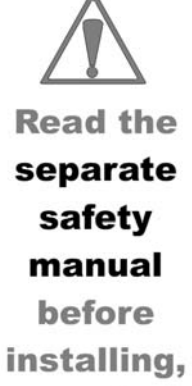

operating, or servicing

**PELLERIN MILNOR CORPORATION** POST OFFICE BOX 400, KENNER, LOUISIANA 70063 - 0400, U.S.A.

# **Applicable Milnor® products by model number:**

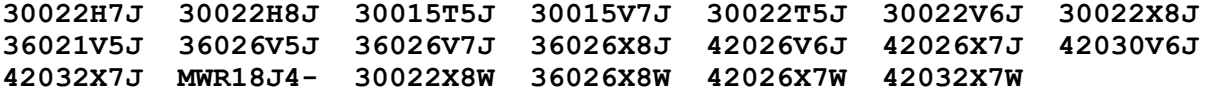

# **Preface**

BIRHUK02 (Published) Book specs- Dates: 20070828 / 20070828 / 20070828 Lang: ENG01 Applic: CJH CJV MXU

# <span id="page-2-1"></span>**i. About This Manual**

## <span id="page-2-2"></span>**i. 1. Scope**

This manual provides commissioning, programming, operating, and troubleshooting instructions for Milnor® washer extractors equipped with the Milnor® E-P Plus® microprocessor control. See the installation manual for information on machine installation procedures and mechanical requirements. See the service manual for preventive maintenance, service procedures, and mechanical parts identification. See the schematic manual for electrical parts identification and electrical troubleshooting instructions.

# <span id="page-2-3"></span>**i. 2. Best Available Information [Document BIUUUD17]**

This manual contains the most accurate and complete information available when Milnor shipped your machine/software. Products are occasionally released with the best available documentation, even though the device identification (model numbers, etc.) on the documentation does not explicitly include the delivered model. In such cases, use the documentation provided.

Although unlikely, incorrect manuals may have shipped with your machine. If you believe you received the wrong manuals, or if you need specific information about any aspect of your machine not addressed in the provided documentation, contact the Milnor Customer Service group.

# <span id="page-2-4"></span>**i. 3. The Normal Display at Start-up**

The start-up display sequence for models using the E-P Plus® controller is described in [Section 3.1.](#page-58-0)  ["Running a Formula".](#page-58-0)

# <span id="page-2-5"></span>**i. 4. About the Controller Displays Appearing in Bilingual Manuals**

### **[Document BIUUUD15]**

In bilingual versions of this manual, each controller display appears once for each language in the manual. The English display appears immediately below the native (non-English) on the left side of the page, as shown in [Figure 1.](#page-2-0)

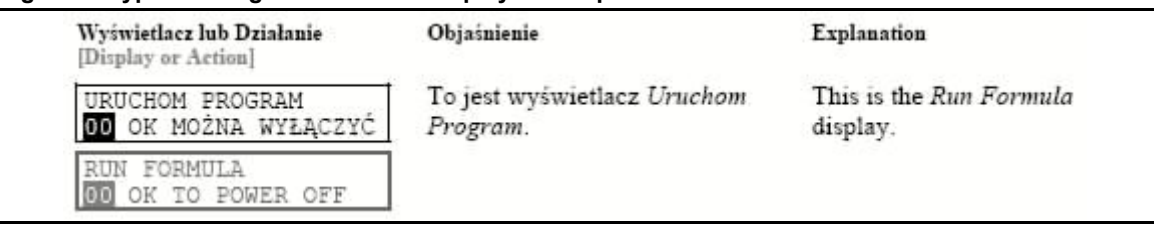

#### <span id="page-2-0"></span>**Figure 1: Typical Bilingual Controller Display and Explanation**

Milnor provides native displays for several languages. If the native language is not provided by Milnor, the machine will display English only. Even for languages not supported by Milnor machine software, some displays in the manual may be translated. These native language displays **do not** appear on the machine, but help the user identify and understand the displayed English.

## <span id="page-3-0"></span>**i. 5. How to Identify this Manual and its Included Documents [Document BIUUUD13]**

#### A complete identification of this manual or any document in this manual must include **all** specifications shown on the front cover, as defined below:

**Published manual number**—Primary identification number for the manual or any variation of it.

- **Specified date**—The approximate date of introduction of the product or product change this manual covers.
- **As-of date**—When a manual for an old product is generated, any new information about the old product developed up to this date will be included in the manual.

**Access date**—The date the manual was generated (assembled and formatted).

- **Applicability**—Code(s) that represent a group of machines this manual applies to and/or actual model numbers of applicable machines. The complete list of applicable models is provided inside the front cover. If "not used" appears here, this is not a product manual, but has another purpose such as to provide administrative procedures.
- **Language Code**—A code representing the specific language and dialect of this manual. "Eng01" identifies the language/dialect of the manual as United States English.

When referring to any **document** used in this manual (as identified by an eight-character document number such as BIUUUD13 at the start of the document), a complete identification of the document must include all specifications shown on the front cover, except substituting the document number for the published manual number.

# <span id="page-3-1"></span>**i. 6. Trademarks [Document BIUUUD14]**

<span id="page-3-2"></span>**i. 6.1. Trademarks of Pellerin Milnor Corporation**—The following terms, some of which may be used in this publication, are trademarks of Pellerin Milnor Corporation:

#### <span id="page-3-3"></span>**Table 1: Trademarks**

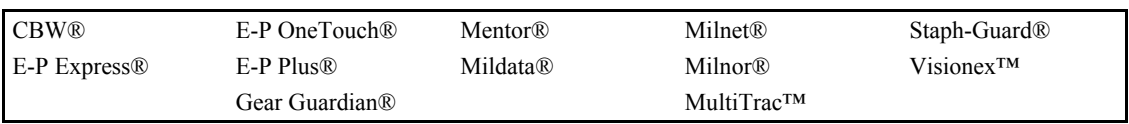

### <span id="page-3-4"></span>**i. 6.2. Trademarks of Other Companies**—The following terms, some of which may be used in this publication, are trademarks of their respective companies:

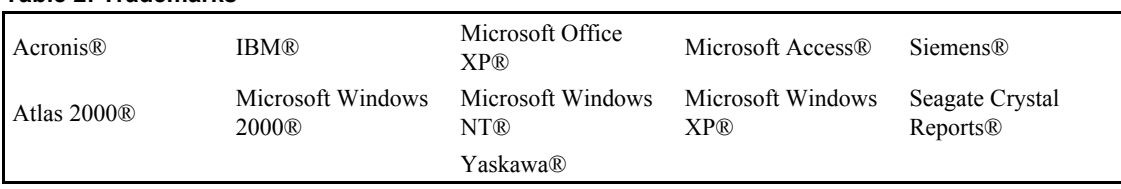

#### <span id="page-3-5"></span>**Table 2: Trademarks**

— End of BIRHUK02 —

# **Table of Contents**

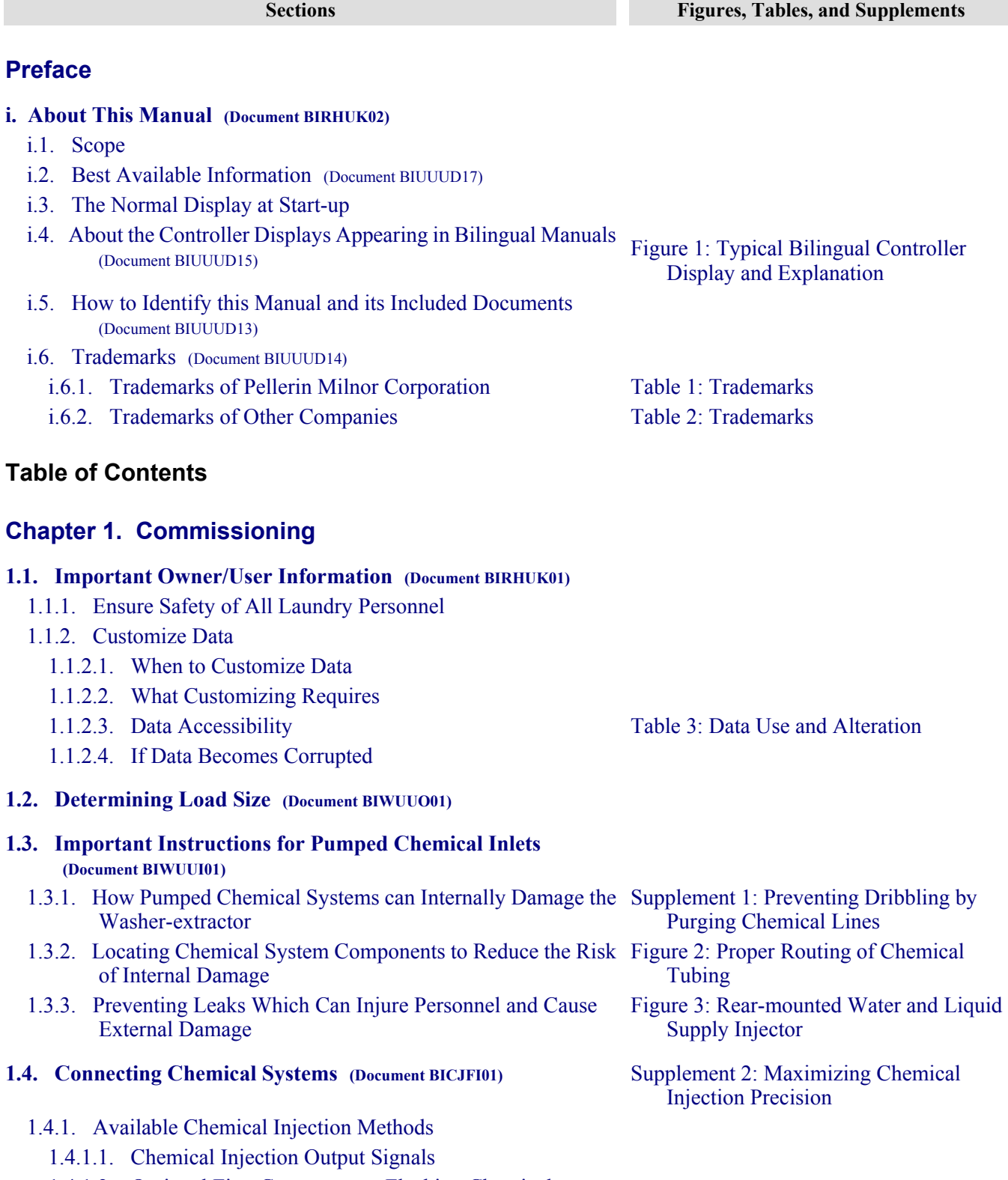

[1.4.1.2. Optional Five-Compartment Flushing Chemical](#page-15-1)  [Injector](#page-15-1)

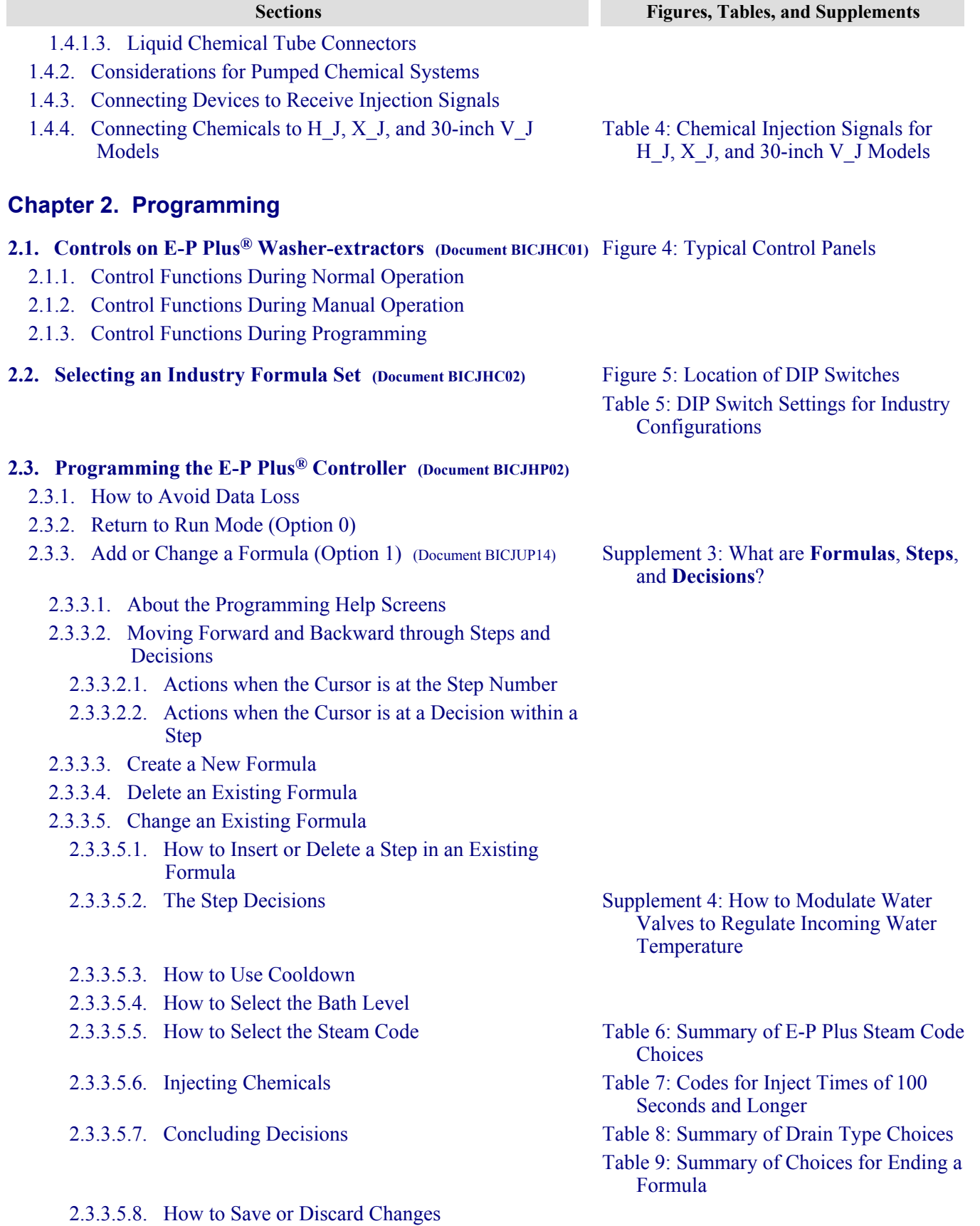

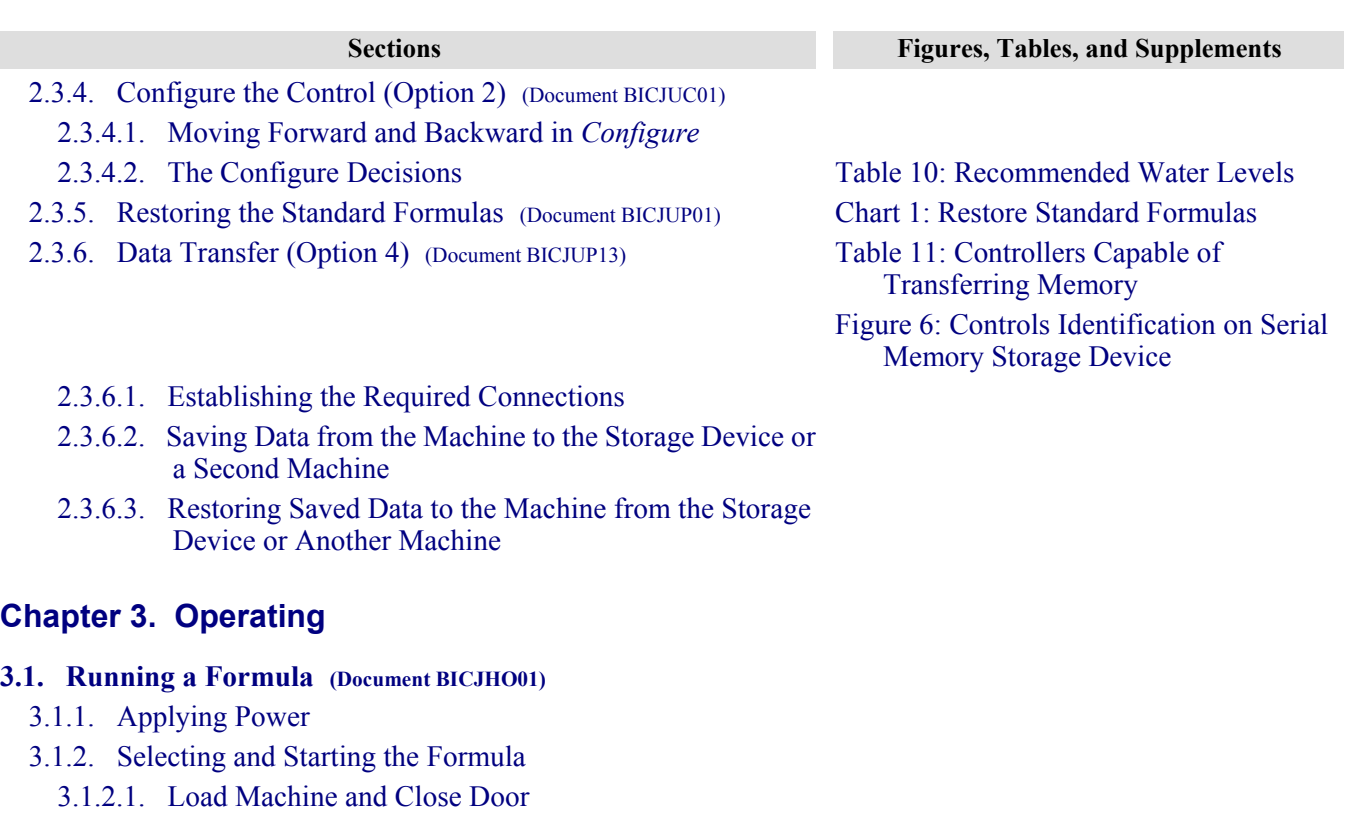

- [3.1.2.2. Selecting a Formula](#page-59-0)
- 

[3.1.3. Unloading the Machine](#page-59-1) [Table 12: Coast Times \(in seconds\) at](#page-60-0)  [Program End or Termination](#page-60-0)

- [3.1.4. The Display During Automatic Operation](#page-61-0)
- [3.1.5. How to Shorten, Terminate, or Suspend a Running Formula](#page-62-0)
- [3.1.6. How to Restart after Power Loss](#page-62-1)
- [3.1.7. How the Flush Valve Works](#page-62-2)
- [3.1.8. How Cooldown Works](#page-62-3)
- **[3.2. Viewing and Clearing the Formula Count Accumulator](#page-63-0)  [\(Document BICJUD01\)](#page-63-0)**

### **[Chapter 4. Troubleshooting](#page-64-0)**

# **[4.1. The E-P Plus® Manual Menu \(Document BICJHT03\)](#page-64-1)**

- 4.1.1. The *[Manual Menu](#page-64-2)*
	- [4.1.1.1. Components](#page-64-3)
	- [4.1.1.2. How to Access the](#page-65-0) *Manual Menu*
	- [4.1.1.3. How to Return to the](#page-65-1) *Run Mode* from the *Manual Menu*
- [4.1.2. Determining the Software Version](#page-65-2)
- [4.1.3. Viewing Microprocessor Inputs](#page-66-0) [Table 13: E-P Plus Inputs](#page-66-1)
- [4.1.4. Actuating Microprocessor Outputs](#page-66-2) [Table 14: E-P Plus Outputs](#page-68-0)
- [4.1.5. Testing and Verifying the DIP Switch Settings](#page-68-1) [Figure 7: Processor Board](#page-69-0)

[Table 15: Interpretation of](#page-70-0) *Test DIP Switch* **[Display](#page-70-0)** 

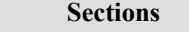

[4.1.6. Testing Temperature and Level Sensors](#page-70-1) [Figure 8: Level Sensor Testing Fixture](#page-71-0)

#### **Sections Figures, Tables, and Supplements**

[Supplement 5: Testing the Pressure](#page-71-1)  [Transducer Circuit](#page-71-1)

[Figure 9: Pressure Transducer Component](#page-73-0)  **[Identification](#page-73-0)** 

[4.1.7. Viewing Inputs and Outputs while Machine is Operating](#page-73-1) 

#### **[4.2. Error Messages \(Document BICJHT01\)](#page-74-0)**

- [4.2.1. Error Messages at Power Up](#page-74-1)
- [4.2.2. Error Messages during Normal Operation](#page-75-0)

### **[Chapter 5. Supplemental Information](#page-77-0)**

### **[5.1. The E-P Plus® Hardware \(Document BICJUF01\)](#page-77-1)**

- [5.1.1. Keyswitches](#page-77-2) 
	- [5.1.1.1. Run/Program Keyswitch](#page-77-3)
	- [5.1.1.2. Automatic/Test Keyswitch](#page-77-4)
- [5.1.2. Display](#page-77-5)
- [5.1.3. Power Supply](#page-77-6)
- [5.1.4. CPU Processor Board](#page-78-0)
- [5.1.5. Outputs](#page-78-1)
- [5.1.6. Option Outputs](#page-78-2)
- [5.1.7. Analog to Digital Convertor](#page-78-3)
- [5.1.8. Temperature Probe](#page-78-4)
- [5.1.9. Pressure Sensor](#page-79-0)
- **[5.2. Serial Memory Storage Device Applications \(Document](#page-79-1)  [BICUDC01\)](#page-79-1)**

# [Figure 11: Rear View of Circuit Board](#page-80-0) [Table 16: DIP Switch Positions for Use](#page-80-1)  [with E-P Plus and E-P Express](#page-80-1)  [Machines \(External Transmit Button](#page-80-1)  [Required\)](#page-80-1)

[Figure 10: Serial Memory Storage Device](#page-79-2)

### **[5.3. Construction of External Serial Link Cables \(Document](#page-80-2)  [BICWUC01\)](#page-80-2)**

[5.3.1. Pin Identification](#page-81-0) [Figure 12: 9-Pin DIN Connector Pin](#page-81-1)  [Identification \(from wire entry side of](#page-81-1)  [connectors\)](#page-81-1)

- [Table 17: External Serial Link Pin](#page-82-0)  **[Assignments](#page-82-0)**
- [Figure 13: Wiring Diagram for Cable to](#page-83-0)  [Connect Two or More Machines](#page-83-0)
- [5.3.2. How to Wire the Cables](#page-82-1) 
	- [5.3.2.1. Cable Specifications](#page-82-2)
	- [5.3.2.2. Connecting Two or More Machines for](#page-82-3)  [Machine-to-machine Transfer](#page-82-3)

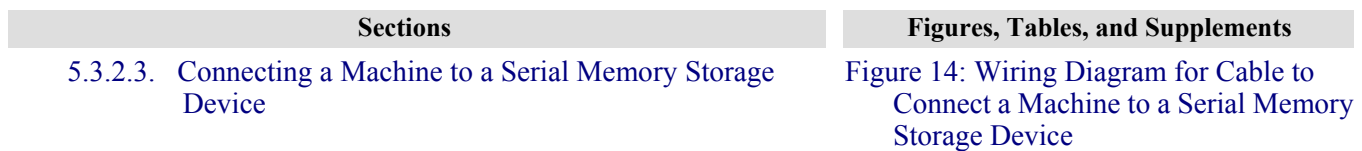

# <span id="page-9-0"></span>**Chapter 1 Commissioning**

BIRHUK01 (Published) Book specs- Dates: 20070828 / 20070828 / 20070828 Lang: ENG01 Applic: CJH CJV MXU

## <span id="page-9-1"></span>**1.1. Important Owner/User Information**

The following two procedures must be completed before this machine is placed in service:

- 1. Ensure the safety of all laundry personnel.
- 2. Customize the data contained in the memory of the machine (configuration, formulas, and productivity/formula accumulator data).

# <span id="page-9-2"></span>**1.1.1. Ensure Safety of All Laundry Personnel**

Ensure that all personnel who will operate or maintain this machine read the safety manual before permitting them to access the machine. Ensure that all user manuals are available to the appropriate personnel and that all precautions explained in all applicable manuals are observed.

# <span id="page-9-3"></span>**1.1.2. Customize Data**

Customizing the data includes verifying that the controller is configured for the particular application, modifying certain wash programs if necessary for optimum productivity, and verifying that the formula count accumulator is cleared so the formula count will be accurate.

### <span id="page-9-4"></span>**1.1.2.1. When to Customize Data**

- When commissioning the machine
- When required by error message
- After replacing the microprocessor board
- After upgrading the software
- After adding or removing optional equipment
- <span id="page-9-5"></span>**1.1.2.2. What Customizing Requires**—Verify configuration. Program formulas and clear productivity data, if applicable. See the programming and operating sections in this manual for instructions.
- <span id="page-9-6"></span>**1.1.2.3. Data Accessibility**—Configuration and formula data can only be altered while the keyswitch is in the *Program* position (data is protected by the keyswitch). Productivity data, because it is accumulated in the *Run* mode, cannot be protected by the keyswitch and is accessible to anyone. Data is accessible to the extent described in [Table 3.](#page-10-0)

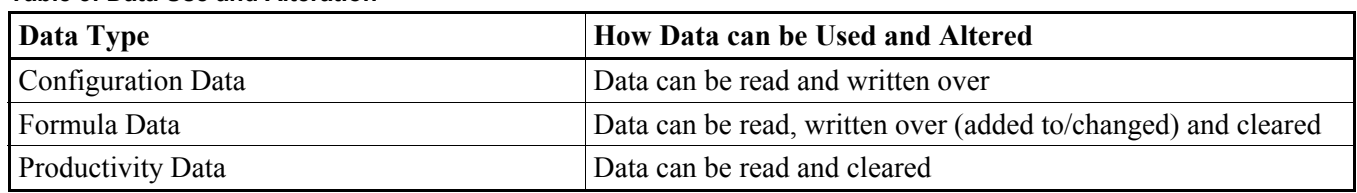

#### <span id="page-10-0"></span>**Table 3: Data Use and Alteration**

<span id="page-10-1"></span>**1.1.2.4. If Data Becomes Corrupted**—If the microprocessor senses that data is unusable or unreliable, an error message will appear—usually at power-up—possibly preventing machine operation. The consequences and appropriate actions for each error message are explained in the troubleshooting instructions. Follow these instructions exactly to ensure that corrupt data is completely eliminated and replaced with valid data. Failure to do so may result in unsafe operation or machine damage.

— End of BIRHUK01 —

BIWUUO01 (Published) Book specs- Dates: 20070828 / 20070828 / 20070828 Lang: ENG01 Applic: CJH CJV MXU

# <span id="page-10-2"></span>**1.2. Determining Load Size**

Putting **too much** linen into a properly designed laundry washer-extractor will not **overload** the machine to its mechanical or electrical detriment if these guidelines are followed:

- 1. The goods consist of typical cotton and/or synthetic fabrics normally encountered in commercial laundering operations.
- 2. The load is not so bulky as to prevent a reasonably balanced distribution prior to the onset of extraction.
- 3. The extract speed has not been increased above the designed maximum.
- 4. The total number of intermediate and final extractions do not exceed the designed maximum for the extract motor.

#### **Thus, the** *maximum soiled linen capacity* **for any properly designed washer-extractor is essentially limited by the amount of soiled goods that can actually be placed in the cylinder.**

The maximum weight of soiled goods that a washer-extractor cylinder will accept depends on the following factors:

- the internal volume of the cylinder (the space into which the goods can be placed), and
- the density (weight and bulkiness) of the specific goods

For example, many polyester-cotton fabrics have relatively low weights for their bulk so one should rarely expect to be able to put in a published maximum capacity load of such fabrics. In fact, published maximum capacities of machines based on the now generally accepted industry standards will usually be achieved only with the highest density, closely woven fabrics and a reasonable soil content.

The best load size depends on the size of the machine—plus the type of goods, soil content, and wash quality desired. Since the latter factors vary considerably, prior experience and/or experimentation generally yield the best results. Use these guidelines:

- 1. Overloading a washer-extractor will not increase production because longer wash formulas and more rewash will be required.
- 2. Avoid underloads because the inevitable greater extraction imbalance will cause more extract re-cycles and may stress the machine unnecessarily.

— End of BIWUUO01 —

BIWUUI01 (Published) Book specs- Dates: 20070828 / 20070828 / 20070828 Lang: ENG01 Applic: CJH CJV MXU

# <span id="page-11-0"></span>**1.3. Important Instructions for Pumped Chemical Inlets**

# <span id="page-11-1"></span>**1.3.1. How Pumped Chemical Systems can Internally Damage the Washer-extractor**

Many pumped liquid chemical systems dribble concentrated chemicals out of the injection tubes when the system is not used for relatively long periods of time—as after working hours and during weekends. This puts highly concentrated corrosive chemicals in direct contact with dry stainless steel surfaces, and often directly on any textiles left in the machine. **Chemical deterioration (rusting) of the stainless steel and damage to the textiles is the inevitable result.** 

*Pellerin Milnor Corporation accepts absolutely no responsibility whatsoever for damage to its equipment or to any textiles therein when concentrated chemicals dribble out of the injection tubes onto any part of the machine or its contents.* 

#### <span id="page-11-2"></span>**Supplement 1**

## **Preventing Dribbling by Purging Chemical Lines**

 Although the injection site is flushed by washer agitation on some models and after each injection on other models to aid the injection process, this flushing provides absolutely no protection against harmful dribble which occurs later—when the machine is no longer in use.

 One foolproof solution for "dribbling" is to completely purge the appropriate chemical injection tube with fresh water after every injection, so that only fresh water (which cannot cause a problem) can dribble out.

 Obviously, it is the sole responsibility of the pump and/or chemical supplier (not the machine manufacturer) to furnish such a flushing device. (We understand that such flushing type chemical injection systems—both for retrofit to existing systems and for new installations—are now offered by others.)

# <span id="page-11-3"></span>**1.3.2. Locating Chemical System Components to Reduce the Risk of Internal Damage**

If the tubes, pumps, and chemical tanks are kept well below the injection point, the likelihood of "after-hours dribbling" is reduced, but not totally eliminated.

We therefore urge that tubes from any non-flushing pumped chemical system be connected as shown in [Figure 2.](#page-12-0) Although fresh-water flushing the just-used tubes after each injection would be better, we believe routing the tubes as indicated will probably minimize the dribbling effect about as much as possible without flushing. Never permit tanks, pumps, or any portion of the tubes to be higher than the injection point. If loops in the injection tubes are employed, make sure the entire loop is well below the injection point.

<span id="page-12-0"></span>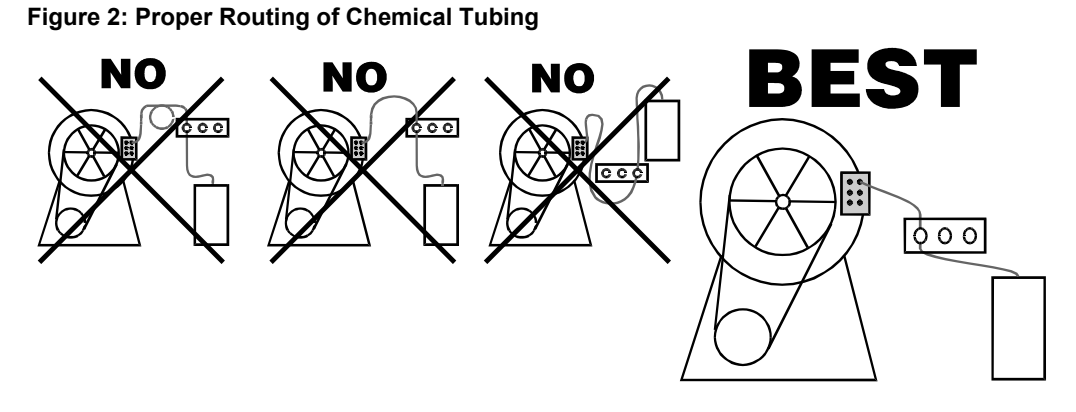

**Note 1:** As shown in [Figure 2,](#page-12-0) all tanks, pumps, and tubing must be lower than the injection point on the machine and must not dribble chemicals into the machine, nor leak chemicals externally onto any portion of the machine or its surroundings.

# <span id="page-12-1"></span>**1.3.3. Preventing Leaks Which Can Injure Personnel and Cause External Damage**

Any ports on the inlet are plugged at the Milnor® factory. When replacing plugs with fittings or when reinstalling plugs, always use the sealant furnished (LocTite<sup>®</sup> RTV Silicone Adhesive or equivalent). Use properly sized hose barbs, always use clamps, and check for leaks. Use the hose barbs furnished with your machine only if they provide the proper fit for the tubes employed. Ensure that excessive pressures cannot build up that might burst or disconnect tubing. Instruct the operator to monitor for leaks and report any occurences.

When calibrating injections, it is permissible to remove tubes from barbed fittings to take samples. However, always check for leaks after installing tubes and clamps. A preferable method for sampling is to install a three-way valve, or two two-way valves and a tee fitting, onto each injection tube.

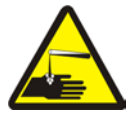

**WARNING 1: Avoid chemical burns and corrosion—Concentrated liquid chemicals** leaking from a chemical system can burn skin and eyes, cause other types of injury or illness, and corrode machine components.

- Ensure that excessive pressures cannot build up which might burst or disconnect a chemical delivery tube.
- Ensure that there are no external chemical leaks when the system is installed or calibrated.
- Periodically check the system for leaks during operation.

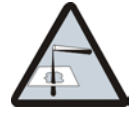

**CAUTION 2: Avoid corrosion and textile damage**—Chemicals dribbling into the machine when it is idle will corrode machine components and damage any textiles left in the machine.

- If possible, use a system that flushes the entire chemical delivery tube after each injection.
- If a non-flushing system is used, install tanks, pumps, and tubing below the injection point on the machine, such that chemicals travel to the machine at an upward angle.

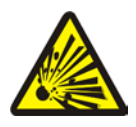

**CAUTION 3: Avoid explosions**—Certain chemicals will react chemically when combined. Consult with your chemical supplier representative about the safe use of chemicals.

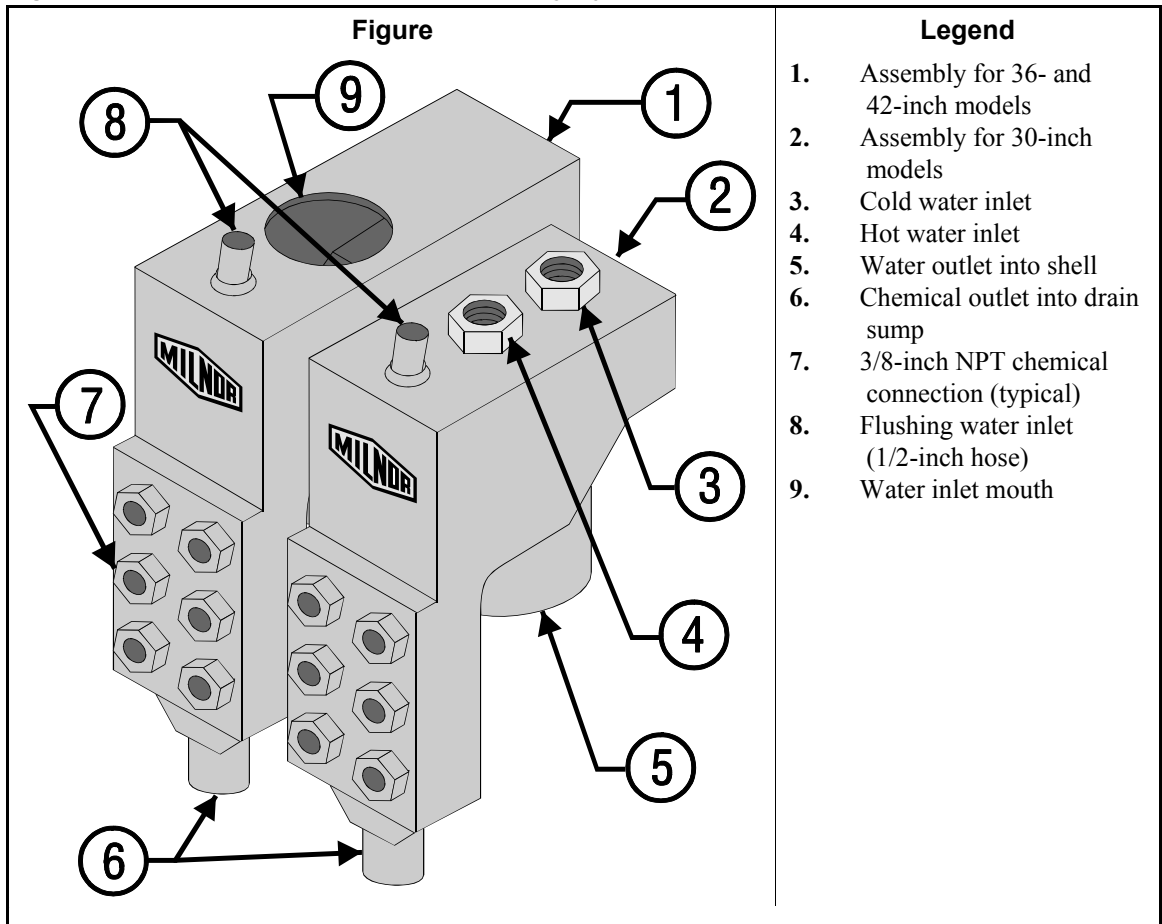

<span id="page-13-0"></span>**Figure 3: Rear-mounted Water and Liquid Supply Injector** 

 **Notice 4 : Pellerin Milnor Corporation accepts absolutely no responsibility for damage to its equipment or to any textiles therein when concentrated chemicals dribble out of the injection tubes onto any part of the machine or its contents.** 

 $-$  End of BIWUUI01 $-$ 

BICJFI01 (Published) Book specs- Dates: 20070828 / 20070828 / 20070828 Lang: ENG01 Applic: CJH CJV MXU

# <span id="page-13-1"></span>**1.4. Connecting Chemical Systems**

Multiple methods are available on E-P Plus<sup>®</sup> washer-extractors to accommodate chemical systems. Use this section to help determine the best method of chemical injection and how to connect the chemical system. Always consult the schematic manual for this machine before connecting chemical systems to the machine.

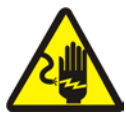

**DANGER 5: Electric Shock Hazard—Contact with high voltage electricity will kill or** seriously injure you. Even with the *Master Switch off* and/or any *Emergency Stop switches off*, three-phase power and control circuit power are still present at several locations within electric boxes and electrical components.

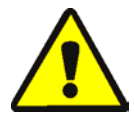

**DANGER 6: Injury and Damage Hazards**—Improper wiring can cause the machine to malfunction, risking injury to personnel, damage to machine components, and damage to goods.

• Electrical and piping connections described in this section must be made only by qualified, authorized personnel.

- Lock off and tag out power at the external disconnect switches for the washer-extractor and for any chemical devices that provide power to the interpret relay box (if furnished) before proceeding.
- Do not rely merely on the information in this section when wiring. Consult all applicable electrical schematics.
- Do not reroute or rearrange any wires not specifically permitted by this instruction.
- Do not connect a common wire to ground. Use the common terminal furnished.

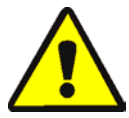

**CAUTION 7: Risk of Poor or Inconsistent Wash Quality**—Injection times of less than 10 seconds are discouraged because fine adjustments are not possible and factors such as pump lag time may cause significant variations in the amount of chemical delivered.

- Size pumps or valves small enough for adequate control (i.e., for longer injection times).
- Use two pumps or valves to inject a small or large quantity of the same chemical, if required.

#### <span id="page-14-0"></span>**Supplement 2**

### **Maximizing Chemical Injection Precision**

 Injection of a consistent amount of chemical is important in controlling wash quality and using chemicals economically. When chemicals are injected by units of time, as is done with most washer-extractors, injections of short duration can be imprecise because of two reasons:

- Fine adjustments to the delivered quantity are not possible. For example, if an injection of three seconds is extended by one second, the quantity delivered is theoretically increased by more than 30 percent. However, if an injection of 20 seconds is increased by one second, the theoretical quantity is increased by only five percent.
- Variations in the time between the start of the chemical signal and the start of the chemical delivery into the machine can cause significant differences in the quantity of chemical injected. In this case, if a pump starts more slowly some times than others, or if the delivery tubes are partially empty at the start of the inject period, the quantity of chemical delivered may vary significantly. As an example, assume a peristaltic pump moves chemical along the delivery tube at a rate of three feet per second. If the delivery tube is empty for three feet along its length, then one second of the injection time is spent injecting air rather than chemical. If the programmed injection time is only three seconds, then one third of the desired chemical is not being delivered. However, if the programmed injection time is 20 seconds, the chemical delivery is only five percent less than desired.

 Increasing the programmed injection time makes any variation less significant. Use pumps and/or valves sized to allow inject times of at least 10 seconds. If injection times for a specific chemical vary widely from one formula to another, consider using two pumps or valves for the same chemical. Actuate one pump for injecting small quantities, and use both pumps or valves for larger quantities.

# <span id="page-14-1"></span>**1.4.1. Available Chemical Injection Methods**

All machine models are equipped with a chemical chute for the introduction of dry chemical supplies directly into the bath liquor. Automatic or manual flushing is provided on most models to reduce the risk of corrosion. One or more other chemical injection devices, described below, are available according to machine model.

<span id="page-15-0"></span>**1.4.1.1. Chemical Injection Output Signals**—Five discrete signals (for chemicals 1 through 5) are furnished standard on all washer extractors. These signals are available at a terminal strip on all E-P Plus® machines. Check the nameplate on the machine to verify the model.

Starting with E-P Plus software version WUH7JA/2200N, Milnor provides six discrete chemical signals on H J and X J washer-extractors. The sixth chemical signal is between MTA3-1 (common) and MTA3-10.

- <span id="page-15-1"></span>**1.4.1.2. Optional Five-Compartment Flushing Chemical Injector**—An externally mounted five-compartment dry supply injector is offered as an option on some models. The five electrically operated flush valves are wired to chemical injection output signals at a terminal strip on the machine (usually terminal strip TBA).
- <span id="page-15-2"></span>**1.4.1.3. Liquid Chemical Tube Connectors**—A five or six port liquid chemical inlet manifold is standard equipment on most models. Use these valveless inlets to connect tubes from remote chemical supply injection systems that are not continuously pressurized and that deliver chemicals only when an injection is commanded.

# <span id="page-15-3"></span>**1.4.2. Considerations for Pumped Chemical Systems**

Pumped chemical systems deliver chemicals to the machine intermittently usually via peristaltic pumps. Inlets on the machine must be unrestricted at all times (valveless). The supplied pumped chemical inlets meet this requirement.

An inherent risk of this method of chemical injection is that concentrated chemicals can dribble into the machine after it is shut down for the evening, causing machine and/or linen damage. Because Milnor® has no control over the design or installation of pumped chemical systems, Pellerin Milnor Corporation accepts absolutely no responsibility for damage to its equipment or textiles therein caused in this way. Much more information on this subject is provided in [Section](#page-11-0)  [1.3. "Important Instructions for Pumped Chemical Inlets".](#page-11-0) Consult this document before connecting a pumped chemical system.

# <span id="page-15-4"></span>**1.4.3. Connecting Devices to Receive Injection Signals**

For 36-inch and 42-inch V J models, injection signals provide either 110VAC/50Hz or  $120VAC/60Hz$  potential. For 30-inch V J and all F J/F B, H J, and X J models, injection signals provide either 220VAC/50Hz or 240VAC/60Hz potential. Each signal can accomodate one apparatus not exceeding 37 milliamperes. Inject signals cannot be made potential-free.

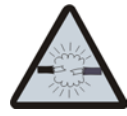

**CAUTION 8: Avoid Component Damage**—Board components will burn out and require board replacement if devices driven by inject signals do not meet the electrical specifications. Pumps generally draw a higher current and will burn out board components.

# <span id="page-15-5"></span>**1.4.4. Connecting Chemicals to H\_J, X\_J, and 30-inch V\_J Models**

Acquire signals at connector TBS near the rear access panel, next to the incoming power connections. See [Table 4](#page-16-0) for connection details.

| <b>Signal</b><br>Component | <b>Chemical</b> | <b>Relay</b>       | <b>Processor Board</b><br>Connection | <b>Terminal</b><br><b>Number</b> |
|----------------------------|-----------------|--------------------|--------------------------------------|----------------------------------|
| Chemical 1                 | Detergent       | CR01M              | $M5-3$                               | 95                               |
| Chemical 2                 | Bleach          | CR02M              | $M5-6$                               | 93                               |
| Chemical 3                 | Sour            | CR03M              | $M5-5$                               | 91                               |
| Chemical 4                 | Softener        | CR <sub>04</sub> M | $M5-4$                               | 75                               |
| *Chemical 5                | <b>Starch</b>   | CR05M              | $M5-2$                               | 85                               |
| **Chemical 6               |                 | CR06M              | $M3-10$                              |                                  |
| Common                     | all             |                    |                                      | h                                |

<span id="page-16-0"></span>**Table 4: Chemical Injection Signals for H\_J, X\_J, and 30-inch V\_J Models** 

\* Chemical 5 is not used if the machine is equipped and configured for ChemSave. In this case, relay CR05M closes whenever the machine desires to inject a chemical.

\*\* Chemical 6 is available only on H\_J and X\_J models with version software WUH7JA/2200N or later.

— End of BICJFI01 —

# <span id="page-17-0"></span>**Chapter 2 Programming**

BICJHC01 (Published) Book specs- Dates: 20070828 / 20070828 / 20070828 Lang: ENG01 Applic: CJH CJV MXU

# <span id="page-17-1"></span>**2.1. Controls on E-P Plus® Washer-extractors**

The controls on these Milnor® washer-extractors are predominantly membrane push-buttons—some of which include indicator lights—and a keyswitch. Some of these controls serve different functions in the three operational modes of the machine. The function of each control in the normal, manual, and programming modes of this machine is described in detail in this document.

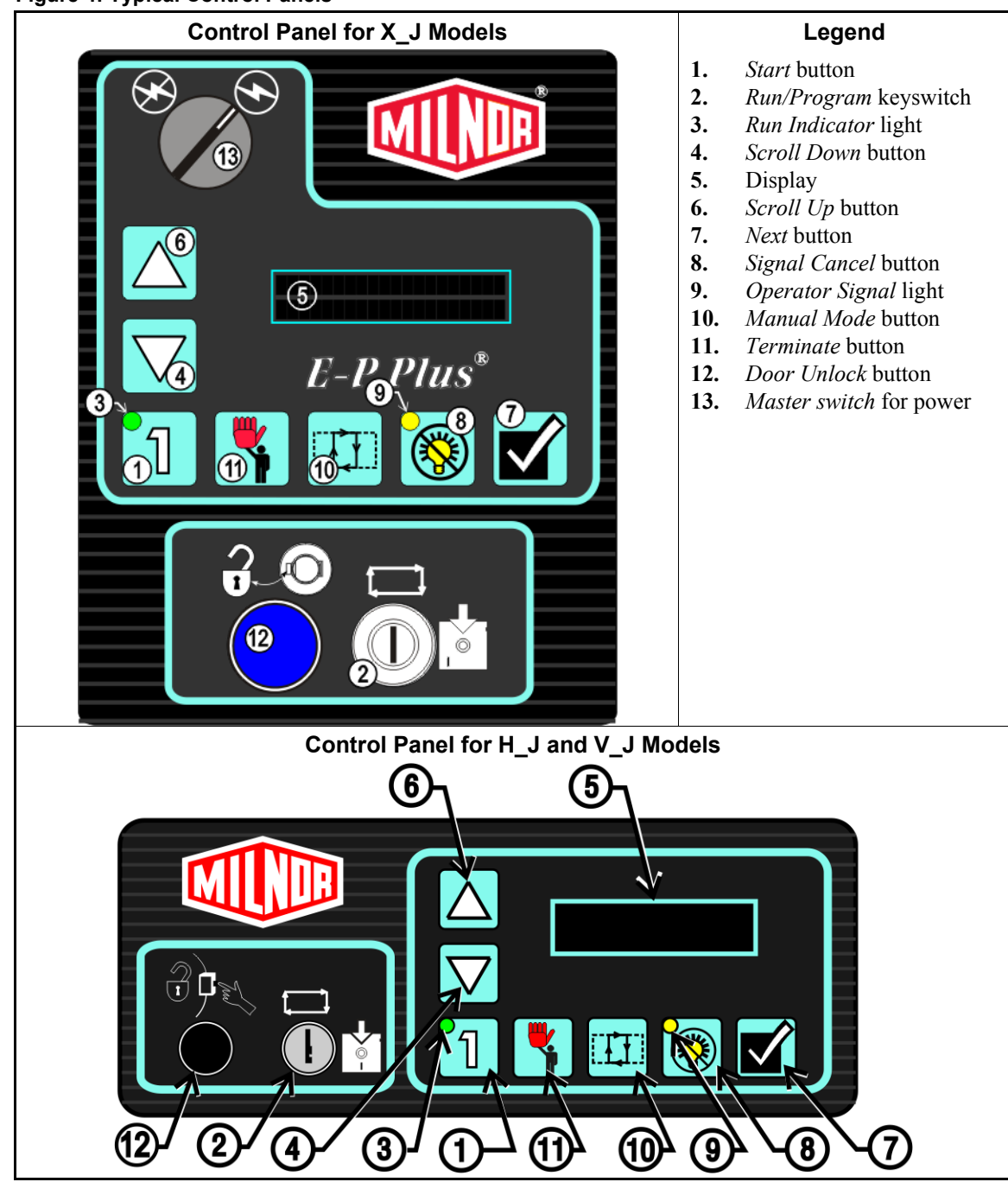

#### <span id="page-18-0"></span>**Figure 4: Typical Control Panels**

# <span id="page-18-1"></span>**2.1.1. Control Functions During Normal Operation**

Normal operation is the state of the machine when the machine control circuit is energized and the *Run/Program* keyswitch is in the *Run* position. The machine may be either idle (waiting to run a formula) or running. If the machine is idle, the message on the display will begin with "Run Formula" and include a formula number on the second line.

1. Press the *Start button*  $(\text{I})$  to initiate the selected wash formula. The formula begins if power is available at the machine and the loading door is closed. When the *Start button* is held depressed

while the *Scroll Up button* is pressed, the machine displays the status of the microprocessor inputs for troubleshooting.

- 2. The *Run/Program keyswitch* must be in the *Run* position  $\left(\sqrt{R_{\text{Pl}}}\right)$  unless the machine is being configured or programmed. All control descriptions listed under [Section 2.1.1 "Control](#page-18-1)  [Functions During Normal Operation"](#page-18-1) are based on the keyswitch being in the *Run* position. Refer to [Section 2.1.3](#page-20-1) for descriptions of how the controls operate with the keyswitch in the *Program* position ( $\uparrow$ ).
- 3. The *Run Indicator light*, in the upper left corner of the *Start button*, is illuminated when a formula is started by pressing  $\[\Pi\]$ . If the operator terminates the formula before it runs to completion (with  $\sqrt{\epsilon}$ ), the light goes off when any coast time expires and the door is unlocked. If the formula runs to completion, the light goes off when the coast time following the final extract step expires.
- 4. When selecting a specific formula to run, press the *Scroll Down button*  $(\bar{\mathbf{v}})$  to display the next lower numbered formula in memory. Press this button with the lowest formula displayed (Formula 01) to select the highest numbered available formula (maximum of 30 formulas). For troubleshooting, hold the *Manual button* and press the *Scroll Down button* to view the status of the second 12 outputs.
- 5. The display on these machines is a vacuum fluorescent type displaying two lines of twenty characters each.
- 6. The *Scroll Up button*  $(\Box)$  functions in much the same manner as the *Scroll Down button* described above. Press this button to display the next higher numbered formula in memory. For troubleshooting, hold the *Manual button* and press the *Scroll Up button* to view the status of the first 12 outputs. Hold the *Start button* and press the *Scroll Up button* to view the status of the microprocessor inputs.
- 7. The *Next button* ( $\mathbb{Z}$ ) is used during normal operation only for troubleshooting. Holding the *Signal Cancel*, *Manual*, and *Next buttons* simultaneously displays the raw pressure data and the actual number of inches detected by the bath level pressure transducer.
- 8. Press the *Signal Cancel button* ( $\circled{S}$ ) to silence the operator signal buzzer which sounds when a formula completes normally. Also, if a signal is programmed with a chemical injection in any formula, this button must be pressed to indicate that the chemical has been added and to resume operation. For troubleshooting bath level problems, hold the *Signal Cancel*, *Manual*, and *Next buttons* simultaneously to display the raw pressure data and the actual number of inches detected by the bath level pressure transducer.
- 9. The *Operator Signal light*, in the upper left corner of the *Signal Cancel button* (x), is a visual indicator that operator attention is required. This light is illuminated simultaneously with the sounding of the operator signal buzzer.
- 10. The *Manual button*  $(\mathbb{H})$  has no effect while a formula is running except when troubleshooting bath level errors. Pressing this button when the display says "Run Formula xx" initiates manual mode, where the controls function as described in [Section 2.1.2 "Control Functions During](#page-20-0)  [Manual Operation".](#page-20-0) For troubleshooting bath level problems, hold the *Signal Cancel*, *Manual*, and *Next buttons* simultaneously to display the raw pressure data and the actual number of inches detected by the bath level pressure transducer.
- 11. The *Terminate button*  $(\sqrt[m]{\cdot})$  cancels all remaining steps in any running formula and initiates the shutdown procedure for the machine. Formulas ended in this manner cannot be resumed.
- 12. The *Door Unlock button* ( $\epsilon$ ) unlocks the door. For safety, you must also hold this button to open or close the optional power-assisted door or to jog or tilt the machine.

# <span id="page-20-0"></span>**2.1.2. Control Functions During Manual Operation**

Manual operation is used primarily for troubleshooting the machine by activating outputs and viewing inputs.

- 1. The *Start button* (\), when pressed while the *Manual button* is held down, activates the selected menu function. Depress the *Start* and *Manual buttons* simultaneously to view the software date code. For other manual menus, release the *Start button* when the menu appears on the display.
- 2. The *Run/Program keyswitch* has no effect on how the manual mode operates. However, the status of the switch (either + or –) is displayed in field F in the *Test Inputs* menu.
- 3. The *Run Indicator light* is not activated during manual operation.
- 4. At the manual menu, the *Scroll Down button*  $(\overline{\mathbf{v}})$  displays the available menu items in reverse numeric order.
- 5. In the manual menu, the display presents user prompts and selected information. The software date code and machine configuration are displayed; inputs and outputs and their respective statuses are shown in those modes. Other menu selections display DIP switch settings, as well as temperature and level testing information.
- 6. The *Scroll Up button*  $(\square)$  displays the next higher numbered mode in the manual menu. For example, pressing this button once will scroll from the *Software Date Code* mode to the *Test Inputs* mode.
- 7. The *Next button*  $\left(\frac{1}{\sqrt{2}}\right)$  has no function in manual mode.
- 8. The *Signal Cancel button* ( $\textcircled{S}$ ) has no function in manual mode.
- 9. The *Operator Signal light* does not operate when the controller is in manual mode.
- 10. Use the *Manual button* ( $\uparrow$ ) to enter manual mode when the machine is idle.
- 11. The *Terminate button*  $(\sqrt{\pi})$  cancels manual mode and returns the controller to the normal operation or programming mode, depending on the setting of the *Run/Program* keyswitch. Any outputs that were manually actuated while in manual mode are turned off.
- 12. The *Door Unlock button* ( $\epsilon$ ) functions normally during manual operation.

# <span id="page-20-1"></span>**2.1.3. Control Functions During Programming**

The programming mode is used to modify the actions performed in a wash formula or to create new wash formulas.

- 1. The *Start button*  $(\text{I})$  is used in combination with the *Next button*  $(\text{I})$  or the *Terminate button*  $(\sqrt{\xi})$  to delete or insert a step in a wash formula, respectively.
- 2. The *Run/Program keyswitch* allows programming when set to  $\uparrow$ . The *Program menu* includes selections for adding and changing wash formulas, configuring the controller, and restoring the standard formulas provided with the machine. The keyswitch must be set to the *Run* position  $\left(\sqrt{R_{\text{B}}}\right)$  for normal machine operation, as described in Section 2.1.1 "Control Functions During [Normal Operation".](#page-18-1)
- 3. The *Run Indicator light* is not actuated during programming.
- 4. Use the *Scroll Down button*  $(\overline{\mathbf{v}})$  to change the selected programming parameter to the next lower-numbered choice.
- 5. The display presents the programming menus and choices within those menus, including all configuration and formula parameters.
- 6. The *Scroll Up button*  $(\Box)$  scrolls the available choices upward from the lowest available number.
- 7. Use the *Next button*  $(\mathbf{x})$  to confirm any choice and move to the next decision in the sequence.
- 8. The *Signal Cancel button* is not used in programming.
- 9. The *Operator Signal light* is not used in the programming mode.
- 10. The *Manual button* is not used in the programming mode.
- 11. The *Terminate button*  $(\sqrt{z})$  returns the user to the main programming menu (top line of display reads *Program X Menu*) from the *Add/Change Formula* and the *Standard Formulas* menus. The *Terminate button* has no effect after the *Configure menu* has been accessed, or after any parameter of any formula has been accessed in the *Add/Change Formula menu*.
- 12. The *Door Unlock button* ( $\epsilon$ ) is not used during programming.

— End of BICJHC01 —

BICJHC02 (Published) Book specs- Dates: 20070828 / 20070828 / 20070828 Lang: ENG01 Applic: CJH CJV MXU

# <span id="page-21-0"></span>**2.2. Selecting an Industry Formula Set**

This document applies to Milnor® washer-extractors using the Milnor® "188 Processor EP+" processor board. This board can be positively identified by "P/N 08BH18EP\_ " appearing near the Milnor<sup>®</sup> logo on the processor board.

The Milnor<sup>®</sup> factory configures each E-P Plus<sup>®</sup> washer-extractor controller for the industry specified by the purchaser when the machine is ordered. The configuration process consists of setting the DIP switches on the processor board and may include installing the appropriate industry nameplate on some models. At the owner's discretion, the DIP switch settings controlling the available formulas may be changed in the field, and new industry nameplates may be obtained from your dealer or the Milnor® parts department.

To change industry configuration, turn the machine *off*. Then lock off and tag out power to the machine at the wall disconnect before accessing the processor board.

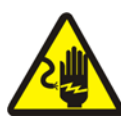

**DANGER 9: Electrocution hazard**—Contact with electric power can kill or seriously injure you. Electric power is present inside the cabinetry unless the main machine power disconnect is off.

The location of the DIP switches on the microprocessor board are shown in [Figure 5,](#page-22-0) as are examples of the *on* and *off* positions. Set the switches to the desired configuration according to [Table 5.](#page-22-1) Turn the machine *on*; the display will show the current configuration.

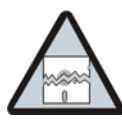

**CAUTION 10: Risk of improper configuration**—On some machines, the processor board is installed in the control box so that the labels printed on the DIP switch appear inverted.

• Do not assume that the switch is right side up. Always reference the labels (*OFF*, *ON*, *1*, *2*, etc.) **printed on the switch** when setting DIP switches.

<span id="page-22-0"></span>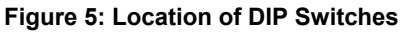

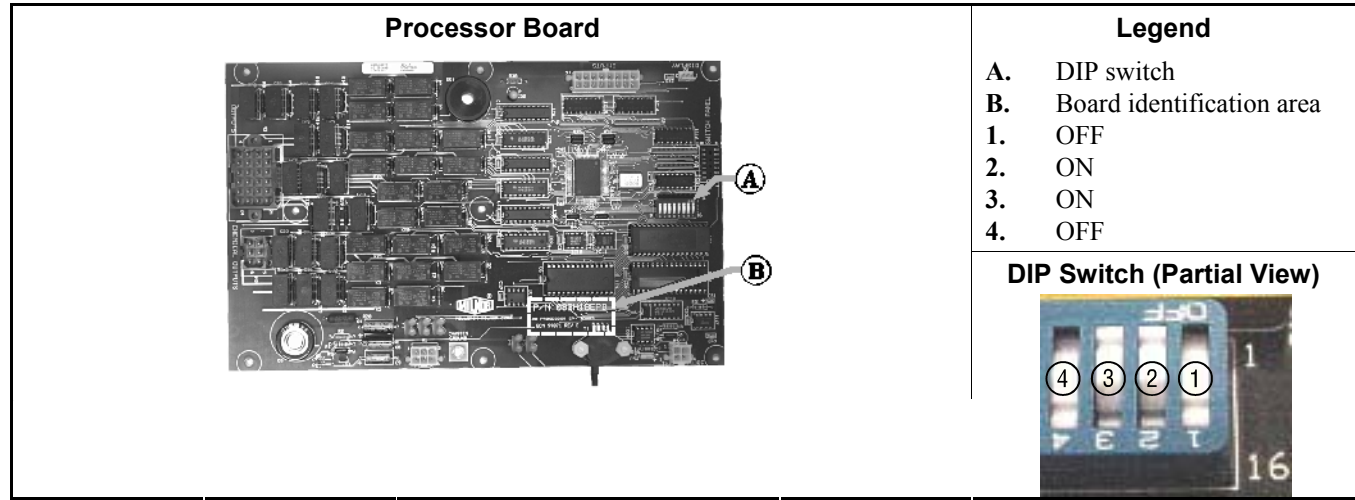

<span id="page-22-1"></span>**Table 5: DIP Switch Settings for Industry Configurations** 

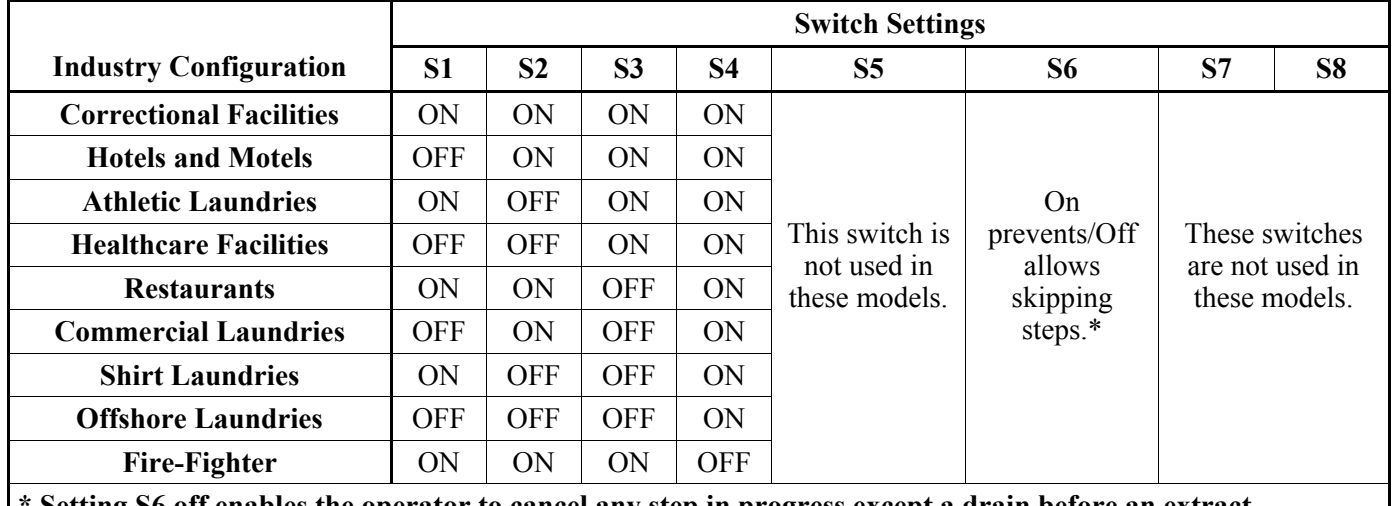

**\* Setting S6 off enables the operator to cancel any step in progress except a drain before an extract.** 

— End of BICJHC02 —

BICJHP02 (Published) Book specs- Dates: 20070828 / 20070828 / 20070828 Lang: ENG01 Applic: CJH CJV MXU

# <span id="page-22-2"></span>**2.3. Programming the E-P Plus® Controller**

The microprocessor controller used in this washer extractor operates in three modes, depending on whether the machine is processing goods (the *Run mode* or *Formula* menu), being programmed with operating characteristics to be used when a wash formula is started (the *Program* mode), or being tested (the *Manual* or *Test mode*). This document describes the available operator actions and display feedback in the *Program* mode.

The *Program* mode is accessible only when the *Run/Program keyswitch* is set to the *Program* position  $(\binom{*}{!},$  as described below. From the *Program* menu, there are four options available:

- Option 0: OK TURN KEY TO RUN (detailed in [Section 2.3.2\)](#page-23-1)
- Option 1: ADD/CHANGE FORMULA (detailed in [Section 2.3.3\)](#page-23-2)
- Option 2: CONFIGURE (detailed in [Section 2.3.4\)](#page-42-1)
- Option 3: STANDARD FORMULAS

• Option 4: DATA TRANSFER

Each of these options is described in detail in this document. For information on how to start the machine and run a formula, see the appropriate section listed in the table of contents of this manual.

# <span id="page-23-0"></span>**2.3.1. How to Avoid Data Loss**

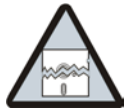

**CAUTION 11 : Avoid Corrupting Formula Data**—Never turn the *Run/Program keyswitch* from the *Program* position to the *Run* position unless the display says *OK Turn Key to Run*.

• Failure to follow this direction will result in the loss of all formula modifications entered during the current programming session. Formulas not modified during this session will not be affected.

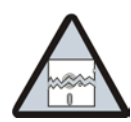

**CAUTION 12 : Avoid Corrupting Configuration Data**—Never shut off machine power, turn off the *Master switch*, or press the *Emergency Stop button* to exit the *Program* mode.

- Once the *Configure* menu has been accessed, all configure decisions must be confirmed by pressing the *Next button*  $\left(\mathbf{z}\right)$  before another action can be taken.
- Failure to follow this direction will result in corruption of machine memory.

Use the following procedures to clear corrupted formula and configuration memory and restore valid data.

#### **Display or Action Explanation**

 CHECKSUM ERROR TURN KEY TO PROGRAM This display indicates that all memory will be cleared. **The machine controller must be reconfigured and any new formulas or modifications to standard formulas must be re-programmed.** 

Accesses the first configuration decision.

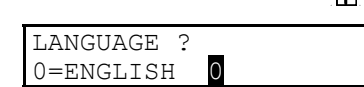

 PROGRAM 0 MENU OK TURN KEY TO RUN

First configure decision.

# <span id="page-23-1"></span>**2.3.2. Return to Run Mode (Option 0)**

*Option 0* allows for a safe return from the *Program* mode to the *Formula* menu, preserving any changes that were made during the programming session and maintaining the integrity of programming and configuration data.

#### **Display or Action Explanation**

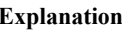

This is *Option 0* of the *Program* menu. From this display, return to the *Formula* menu or select another available menu option.

**Returns to** *Run mode* (*Formula* menu)

or

*I* **W** Scrolls the available choices in the *Program* menu.

# <span id="page-23-2"></span>**2.3.3. Add or Change a Formula (Option 1) [Document BICJUP14]**

Washer extractors with the Milnor<sup>®</sup> E-P Plus<sup>®</sup> control system have the capacity for up to 30 unique wash formulas. The space for these formulas is allocated in memory whether or not the formulas are actually used.

#### <span id="page-24-0"></span>**Supplement 3**

#### **What are Formulas, Steps, and Decisions?**

 In this manual a **wash formula** is all actions automatically performed by the machine from when the operator starts the loaded machine until the machine stops all operations. The end of a formula is usually indicated by an audible operator signal.

 Formulas are made up of several types of **steps**, each with several variables which are determined when the operator or other qualified person programs the formula. Steps are either baths or extractions (extracts), each of which can be programmed with certain characteristics. For a typical bath step the formula may cause the basket to alternate between clockwise and counter-clockwise for a specified time, the hot and cold water valves to open until the machine fills to low level, and signal the chemical supply system to inject alkali and detergent. When both the required and user-defined actions of a step are completed, the next step begins. The formula ends and the operator signal is activated after the last programmed step (often a high-speed extract step) is executed.

 Each step is formed through several **programming decisions**, which are questions asked by the machine controller. The person programming the formula answers these questions to build the wash formula. Most programming decisions consist of choosing one option from a list of possible answers; for example, the water level decision in a bath step can be answered with either "1" for low level or "2" for high level. Other programming decisions, such as step time and bath temperature, require entry of a specific value.

The user interface employs similar procedures for creating a new formula and for changing an existing formula. Both procedures are detailed below, in [Section 2.3.3.3 "Create a New Formula"](#page-26-0) and [Section 2.3.3.5 "Change an Existing Formula".](#page-27-0) The control system will inform the person programming the machine whether the selected formula has already been programmed.

### <span id="page-24-1"></span>**2.3.3.1. About the Programming Help Screens**

#### **Display or Action** Explanation

03 TMMQFFFHC LSCWSS\*  $01$  0000 ----- -----

 03 T TYPE OF STEP 01 0 END FORMULA

This is *Page A* of the programming menu. The cursor is at the first decision (*T*=Type of Step). Each decision has an associated help screen.

This is a typical programming **help screen**. Help screens appear automatically if no valid entry is made within four seconds of accessing the decision.

 $\mathbb{R}$  Accepts the selected value for the current decision and advances the cursor to the next decision, regardless of the status of the help screen.

 $\Box$  At either *Page A* or *B*, displays formula and step name for selected step if the help screen has not appeared.

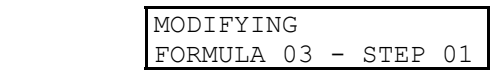

This is a typical display of the formula and step name.

<span id="page-25-0"></span>**2.3.3.2. Moving Forward and Backward through Steps and Decisions**—Each step has two displays: *Page A* and *Page B*.

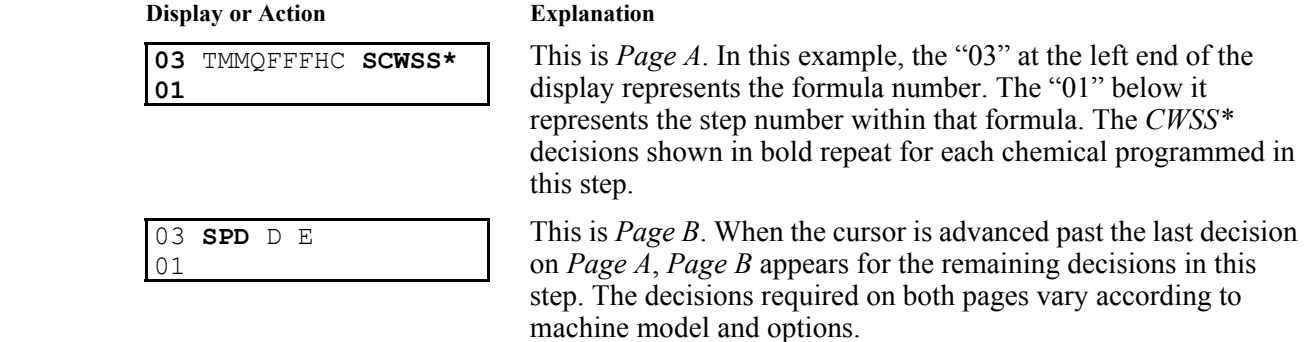

#### <span id="page-25-1"></span>2.3.3.2.1. Actions when the Cursor is at the Step Number

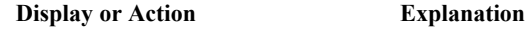

 03 TMMQFFFHC SCWSS\* 02 xxxxxxxxx xxxxxx

typical display with cursor at **step number** 

**I W** Indexes forward/backward through the step numbers in this formula.

Accesses the selected step and positions the cursor at decision  $T$ , or saves all changes and exits this formula if this is the last step of an existing formula.

 $\boxed{3}$  Exits this formula, clearing the formula if it has not been saved, or discarding any changes to a previously existing formula.

### <span id="page-25-2"></span>2.3.3.2.2. Actions when the Cursor is at a Decision within a Step

# **Display or Action Explanation** 03 TMMOFFFFC SCWSS\*

02 xxxxxxxxx xxxxxx

typical display with cursor at a **decision** within a step

- **I W** Indexes forward/backward through the valid choices for this decision.
	- Moves the cursor forward among *Pages A* and *B* through each valid decision in a specific step. This accepts the standard or default decision if another choice was not previously made.

 $\mathbb{R}$  Moves the cursor backward among the two pages, through each valid decision within a specific step, except in the following cases:

- If the cursor is at decision *T* on *Page A*, it will move to the step number.
- If the cursor is at the first decision on *Page B*, it will back up to the first valid decision (*C*) for the first chemical commanded in this bath.

 $\Box$  Displays the name of the formula and step being modified.

<span id="page-26-0"></span>**2.3.3.3. Create a New Formula**—Creating a new formula with the E-P Plus<sup>®</sup> controller entails adding and defining steps using one of the existing but blank formula numbers.

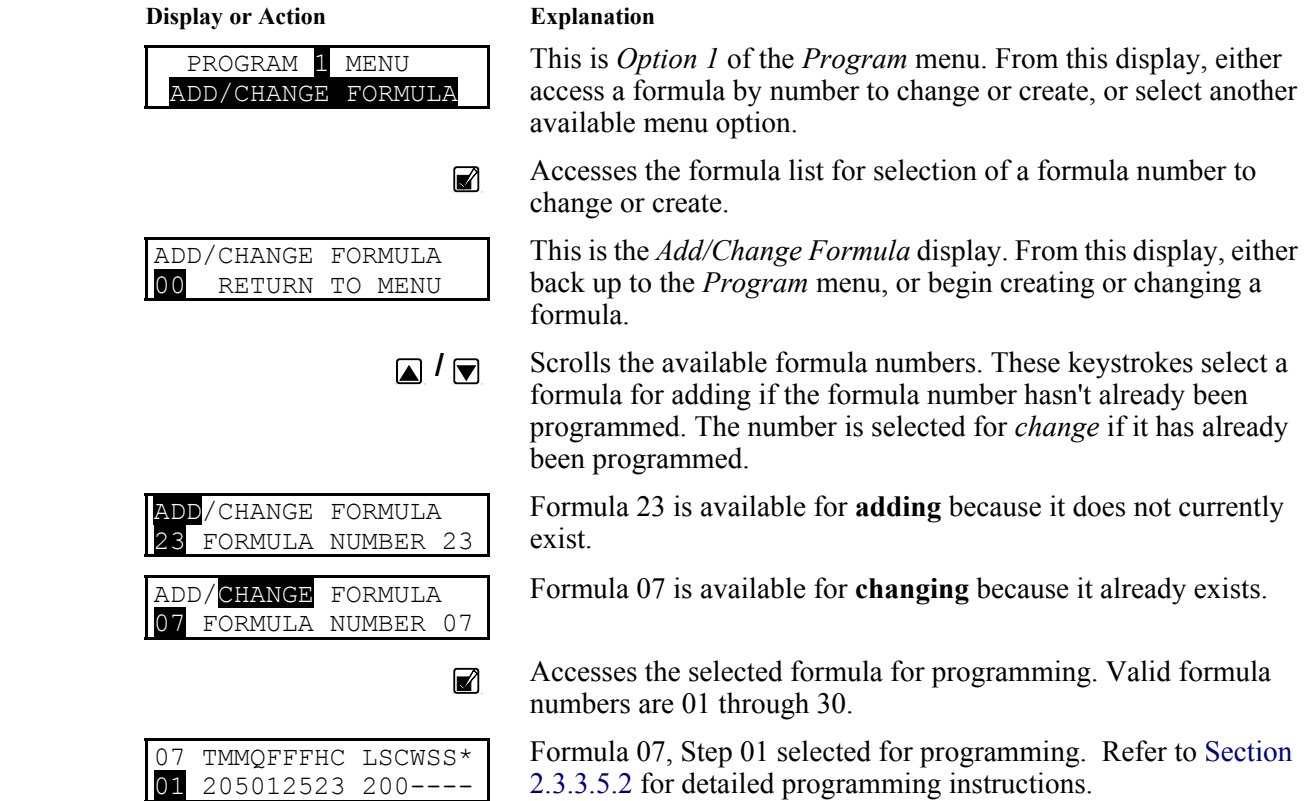

## <span id="page-26-1"></span>**2.3.3.4. Delete an Existing Formula**

**Display or Action Explanation** 

 03 TMMQFFFHC LSCWSS\* **01** 0000------ ------

#### Delete an existing formula by making step 01 an *End* step. Accomplish this by setting the *T* value for step 01 of the formula to 0.

# <span id="page-27-0"></span>**2.3.3.5. Change an Existing Formula**

# <span id="page-27-1"></span>2.3.3.5.1. How to Insert or Delete a Step in an Existing Formula

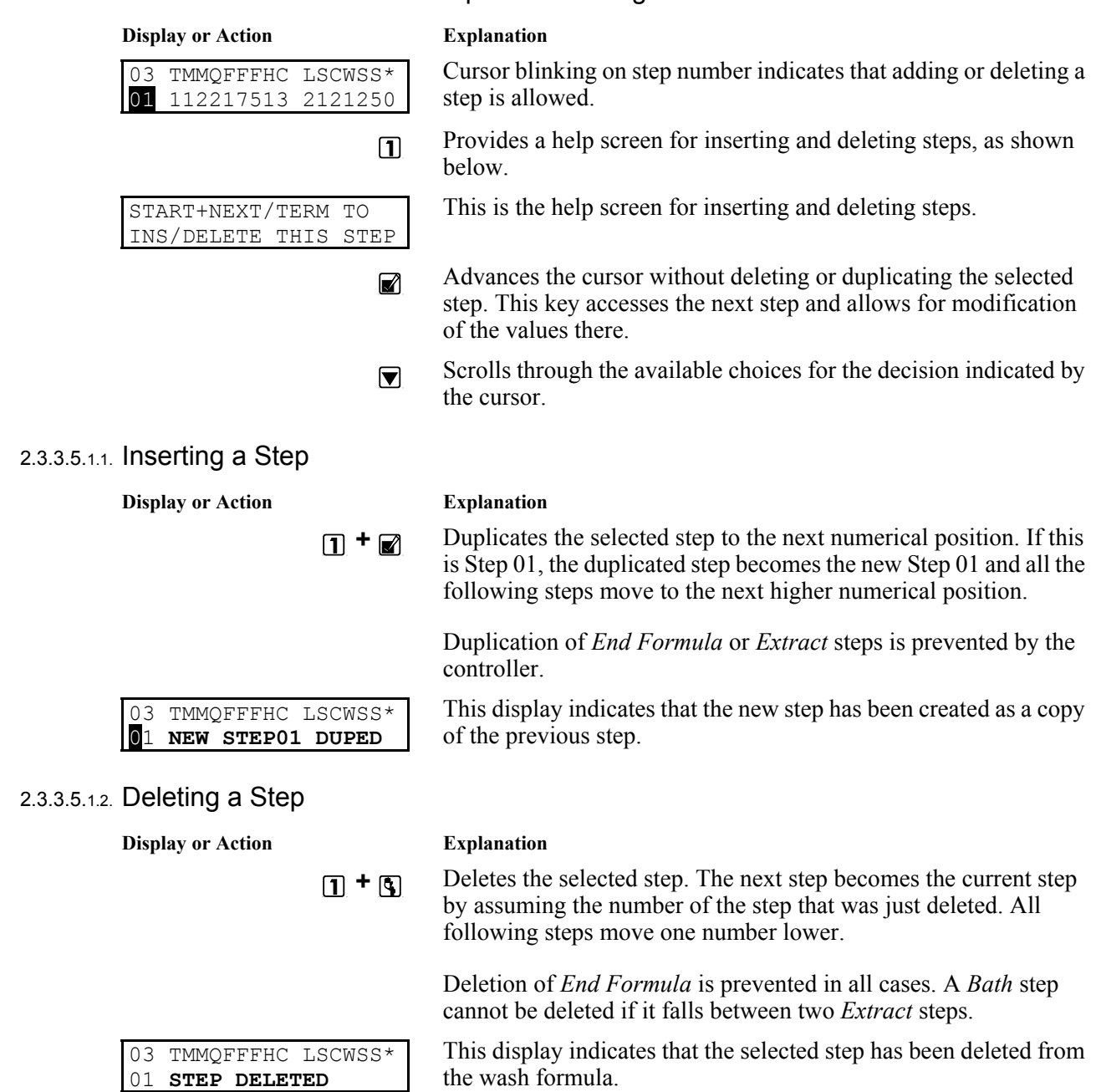

<span id="page-27-2"></span>2.3.3.5.2. The Step Decisions—A maximum of 30 formulas may be programmed, with a maximum combined total of 225 steps in all formulas.

#### **Display or Action Explanation**

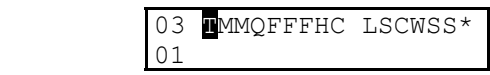

This is a typical *Type of Step* decision display. The actual format of the display varies according to the specific machine controller and certain configure decisions.

 **0** End formula: The last step of each formula must be of type *0*. This step is automatically added as a last step if the previous step is type *6* (final extract). The basket moves or stops as directed by the *How to End* programming decision, described in [Section](#page-37-0)  [2.3.3.5.7.](#page-37-0) A formula may be ended without a final extract by setting the last step to type *0*. If the last step before the *End Formula* step is a type other than final extract, the controller will ask "End Formula #xx?".

 Setting the first step of an existing formula to type *0* deletes the formula, as described in [Section 2.3.3.4 "Delete an Existing](#page-26-1)  [Formula".](#page-26-1)

- **1** One-way wash: Washing routine which may increase mechanical action and reduce energy consumption to some degree. Use for smaller pieces where tangling and "roping" is not a consideration. The basket rotates clockwise at the programmed wash speed for the duration of the step.
- **2** Two-way wash: Washing routine for items which tend to rope and tangle unless reversed. The basket rotates clockwise for some period of time, then pauses for a few seconds before rotating in the opposite direction.
- **3** Soak wash: The cylinder does not turn when this step type is programmed. Use this step type only when no mechanical action is required, as for especially delicate fabrics. Consider chemical concentrations, bath time, and liquor temperature when using this type of step.
- **4** Intermediate extract 1 (E1): This is low extract speed for H J, F J, V J, and X J models. For other models, this is low extract speed, used for extractions between baths or for final extract at low speed if machine has two-speed extract.
- **5** This selection differs with machine model. For F J, H J, V J, and  $X$  J models, this causes an intermediate extract (E2). For other models, this is the final extract sequence. In final extract the machine runs at intermediate extract speed for a duration determined by machine model and configuration, then runs at high extract speed for the remainder of the programmed extract time. The formula ends when the commanded extract time expires.
- **6** Final extract (E3): For certain models only, this is the sequence leading to the highest extract speed. The machine executes an intermediate extract 1 (*E1*) for a duration of 100 seconds. After 100 seconds at *E1*, the machine accelerates to *E3* (high extract speed) for the remainder of the programmed extract time. When the programmed extract time ends, the cylinder stops and the formula ends.

#### **Display or Action Explanation**

**CAUTION 13: Avoid damage to extract motor**—For H J model machines with software date code  $95005$  or earlier, the minimum valid time for a final extract step is 1:45 (MMO=013). Attempts to program final extract steps shorter than 1:45 may cause the controller to continue indefinitely in high extract. Machines running software dated 95006 or later will terminate at the programmed time, but short extract times may not allow the machine to achieve high extract speed.

- Never program a final extract step for less than 1:45 (MMO=013) unless the machine has software dated 95006 or later.
- If the step timer stops counting down at about 1:20 in a final extract, press  $\sqrt{\eta}$  to terminate the program, then edit the formula to increase the duration of the final extract beyond 1:45.

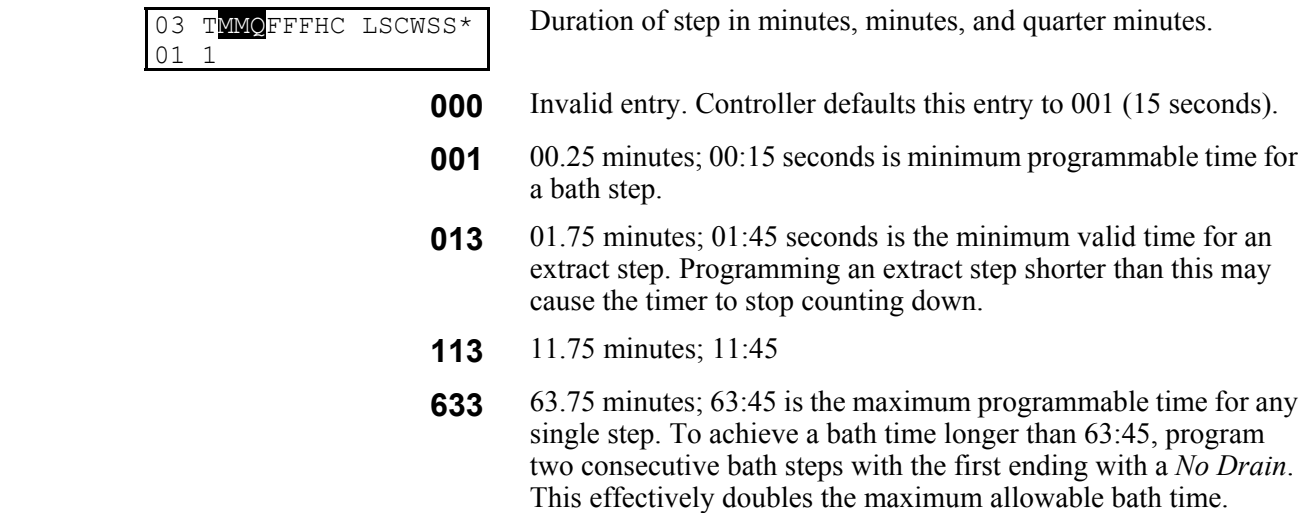

 The total time required for a formula to run to completion includes factors other than the total of the times of each step in the formula. For these machines, add 0:40 distribution time each time the machine enters an extract step from a bath step. Also, add 1:00 for each standard drain (drain speed), or 1:00 for each two-way wash drain.

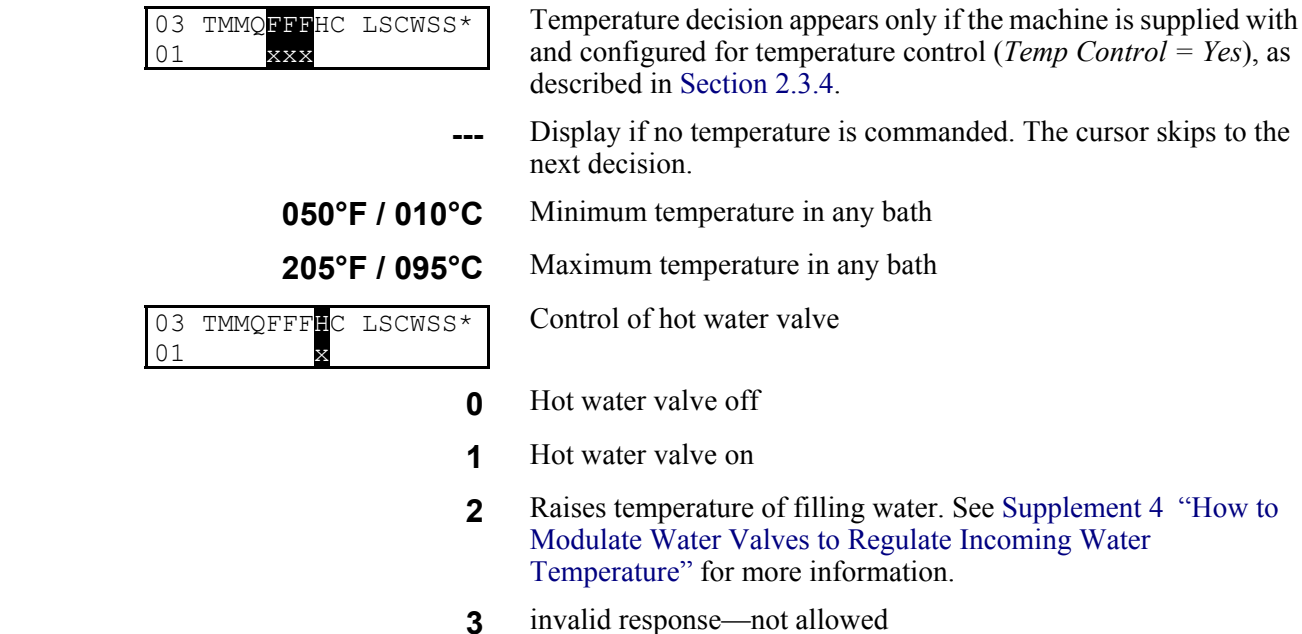

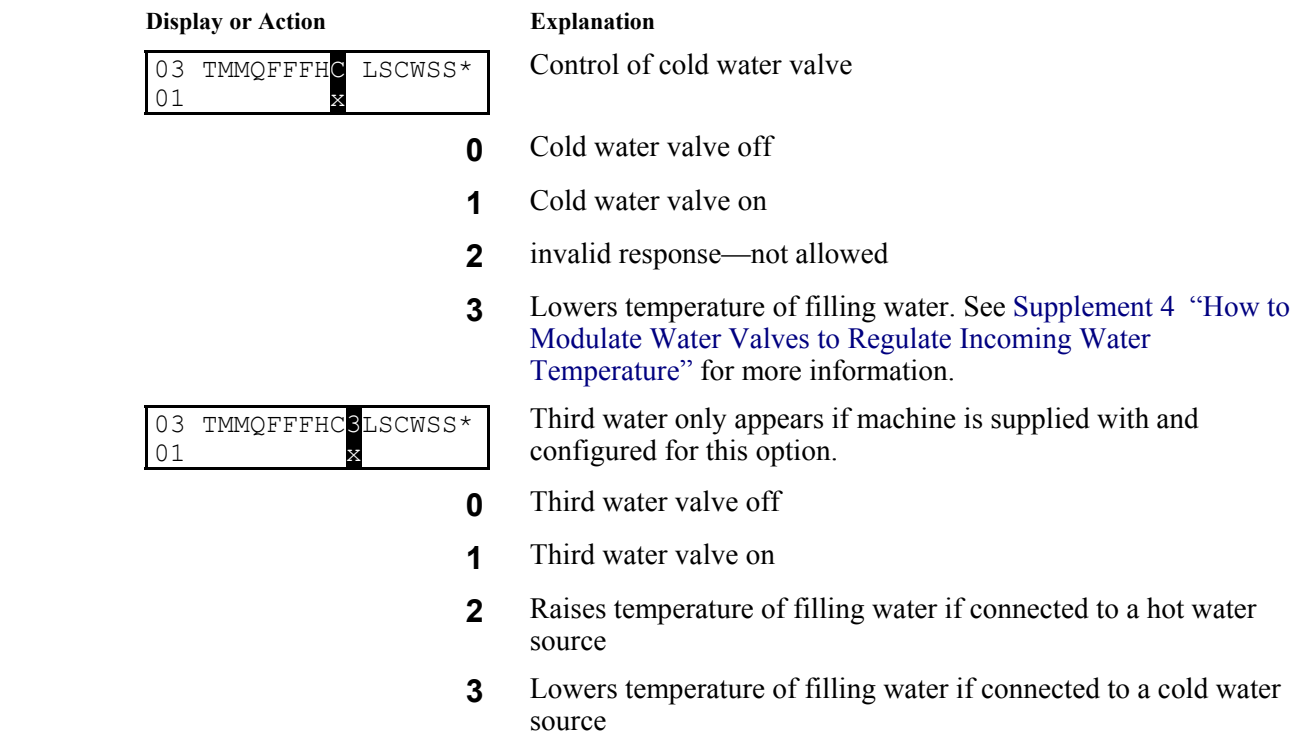

If a temperature is programmed in a step, the control requires either modulated water ( $H=2$  and  $C=1$ ) or 3, or C=3 and H=1 or 2) or steam injection, otherwise the cursor returns to the temperature decision for correction. See [Supplement 4 "How to Modulate Water Valves to Regulate Incoming](#page-30-0) [Water Temperature"](#page-30-0) for details on how to regulate the temperature of incoming water.

#### <span id="page-30-0"></span>**Supplement 4**

#### **How to Modulate Water Valves to Regulate Incoming Water Temperature**

 When programming a thermo-modulated temperature for a bath using both hot and cold water valves, the relationship between the desired temperature and the temperature of a split fill (hot and cold valves open simultaneously) is important.

 If the desired temperature is hotter than the normal split temperature, a faster, more accurate fill with a more constant temperature is achieved by programming the hot water valve open (H=1) and the cold water valve to open only to lower the fill temperature  $(C=3)$ .

 If the desired temperature is colder than the normal split temperature, similar results can be achieved by programming the hot water valve to open only to raise the fill temperature  $(H=2)$  and the cold water valve to remain open constantly  $(C=1)$ .

<span id="page-30-1"></span>2.3.3.5.3. How to Use Cooldown—A cooldown bath is used to gradually lower the temperature of goods (usually synthetics and blended fabrics) to reduce the chance of setting wrinkles. When a cooldown is programmed, the drain type for the previous bath step is automatically changed to *Do Not Drain*, so the goods are not cooled too quickly by coming in direct contact with the incoming cooldown water.

These items are required before the controller will allow you to program a cooldown step:

1. The machine must be equipped with a separate *cooldown water valve*. This valve and its associated piping reduces the flow of cold water into the machine so the temperature falls gradually.

- 2. The machine must be configured for temperature control (*Temp Control* = YES) as described in [Section 2.3.4.2.](#page-44-0)
- 3. The machine must be configured for cooldown (*Cooldown Error* = 1, 2, or 3) as described in [Section 2.3.4.2.](#page-44-0)
- 4. The bath step with the high temperature must immediately precede the cooldown step, and it must have a temperature programmed in degrees (for example, 180 degrees Fahrenheit). Failure to program a temperature in the bath preceding a cooldown results in an error message.

#### **Display or Action Explanation**

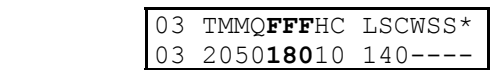

This is a typical step preceding a cooldown step. Note that a specific temperature is programmed (shown in bold).

A cooldown is programmed as a separate bath step following the bath in which the cooldown is desired. In the cooldown step, command a desired cooldown temperature with all water valves programmed off (0). The E-P Plus® control automatically inserts a *no drain* in the previous bath and 010 in MMQ for the cooldown step, for a step time of 1:00.

#### **Display or Action Explanation**

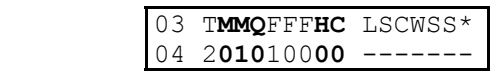

This is a typical cooldown step. Note that all configured water valves are programmed off. The programmed step time for a cooldown will always be changed to one minute  $(MMQ = 010)$ . Any valid **bath** step type may be used here  $(T = 1, 2, \text{ or } 3)$ 

**Note 2:** The commanded cooldown temperature must always be at least 15 degrees Fahrenheit (8 degrees Celsius) hotter than the hottest ambient temperature or the hottest cold water temperature that will be encountered. If this rule is not followed, achieving the desired cooler temperature may take a long time, or even be impossible.

During operation, the cooldown bath step starts immediately when the previous (high-temperature) bath ends.

- 1. The cooldown valve opens when the cooldown step begins. The cooldown valve does not close until the end of the cooldown step.
- 2. When high water level is achieved, the drain opens until the water level falls below high level, then the drain closes.
- 3. The drain continues to open and close as needed to maintain high water level.
- 4. The step timer starts 15 seconds after the desired cooldown temperature is achieved. The timer runs for one minute.

5. When the one-minute step time expires, the cooldown valve closes and the drain opens. The drain remains closed only if the machine was programmed to not drain, as to prolong the cooldown or allow the injection of chemicals into the cooler bath.

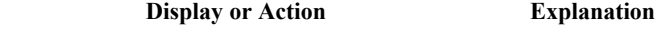

 ILLEGAL COOLDOWN STEP. PRESS START

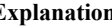

This display results from commanding all water valves off (0) in a bath **following an extract step**, or if a temperature was not specified in the previous bath step.

 $\boxed{1}$  If the machine is configured for cooldown, this keystroke returns the cursor to the time field (MMQ).

 If the machine is not configured for cooldown, but is configured for temperature control, this keystroke returns the cursor to the temperature field (FFF).

 If temperature control is not configured, this keystroke returns the cursor to the first water valve field.

### <span id="page-32-0"></span>2.3.3.5.4. How to Select the Bath Level

03 TMMQFFFHC LSCWSS\*

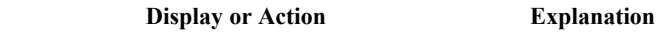

 $01$ 

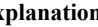

The values of all bath levels are determined by machine configuration, as described in [Section 2.3.4.2.](#page-44-0)

- **1** Low bath level; usually used for baths with chemical injections.
- **2** The next higher bath level; usually used for baths with chemical injections.
- **3 5** Intermediate bath levels
	- **6** High bath level; used for cooldown (always) and rinsing (at programmer's discretion)

### <span id="page-33-0"></span>2.3.3.5.5. How to Select the Steam Code

#### **Display or Action Explanation**

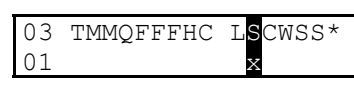

Appears only if the machine is supplied with and configured for temperature control (*Temp control*=yes) and steam (*Steam error* greater than 0).

**0** no steam in this bath

 The available steam codes are combinations of three *yes/no* decisions, as described below. These decisions are summarized in [Table 6.](#page-34-0)

- *Early* defines when steaming should begin. Answer *Yes* to start steaming at the lowest safe level. Answer *No* if steaming should only begin after the commanded level is achieved. Usually, a "Start Steaming Early" code (4, 5, or 6) is used when the machine receives only cold water or when the hot water in the plant has a relatively low temperature. Use a *No* response if the machine has both hot and cold water valves and the commanded temperature is lower than the hot water temperature.
- *After* defines whether steam is allowed in this bath after temperature has been achieved once and subsequently fallen below the commanded temperature. A *No* response prevents a second steaming after temperature is first achieved. Use *No* if chemicals or goods may be damaged by steam after a chemical injection (as in bleach baths). Answer *Yes* if temperature should be maintained for the full duration of the bath step and goods or chemistry will not be adversely affected by the introduction of steam into the cylinder.
- *Timer* defines whether the timer runs or stops while steaming up to temperature. *Stops* causes the timer to stop counting until the commanded temperature is first achieved. *Runs* is for use when some temperature fluctuations are acceptable or when it is certain that the commanded temperature will be nearly achieved while filling. Use *Stops* if temperature must be achieved before adding chemicals, otherwise software will suppress this chemical-add choice.
	- **1** Early=No; After=Yes; Timer=Runs. Control does not start steaming until commanded liquor level is achieved; if necessary, steam is allowed after temperature is first achieved; timer runs while steaming up to temperature.
	- **2** Early=No; After=No; Timer=Stops. Control does not start steaming until commanded liquor level is achieved; steam is not allowed after temperature is first achieved; timer stops while steaming up to temperature.
	- **3** Early=No; After=Yes; Timer=Stops. Control does not start steaming until commanded liquor level is achieved; if necessary, steam is allowed after temperature is first achieved; timer stops while steaming up to temperature.
	- **4** Early=Yes; After=Yes; Timer=Runs. Control starts steaming at lowest safe level; if necessary, steam is allowed after temperature is first achieved; timer runs while steaming up to temperature.
	- **5** Early=Yes; After=No; Timer=Stops. Control starts steaming at lowest safe level; steam is not allowed after temperature is first achieved; timer stops while steaming up to temperature.
	- **6** Early=Yes; After=Yes; Timer=Stops. Control starts steaming at lowest safe level; if necessary, steam is allowed after temperature is first achieved; timer stops while steaming up to temperature.

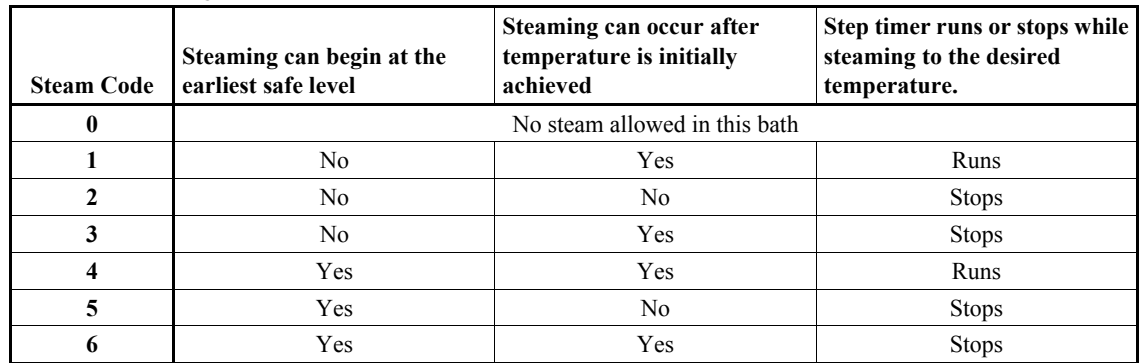

#### <span id="page-34-0"></span>**Table 6: Summary of E-P Plus Steam Code Choices**

# <span id="page-35-0"></span>2.3.3.5.6. Injecting Chemicals

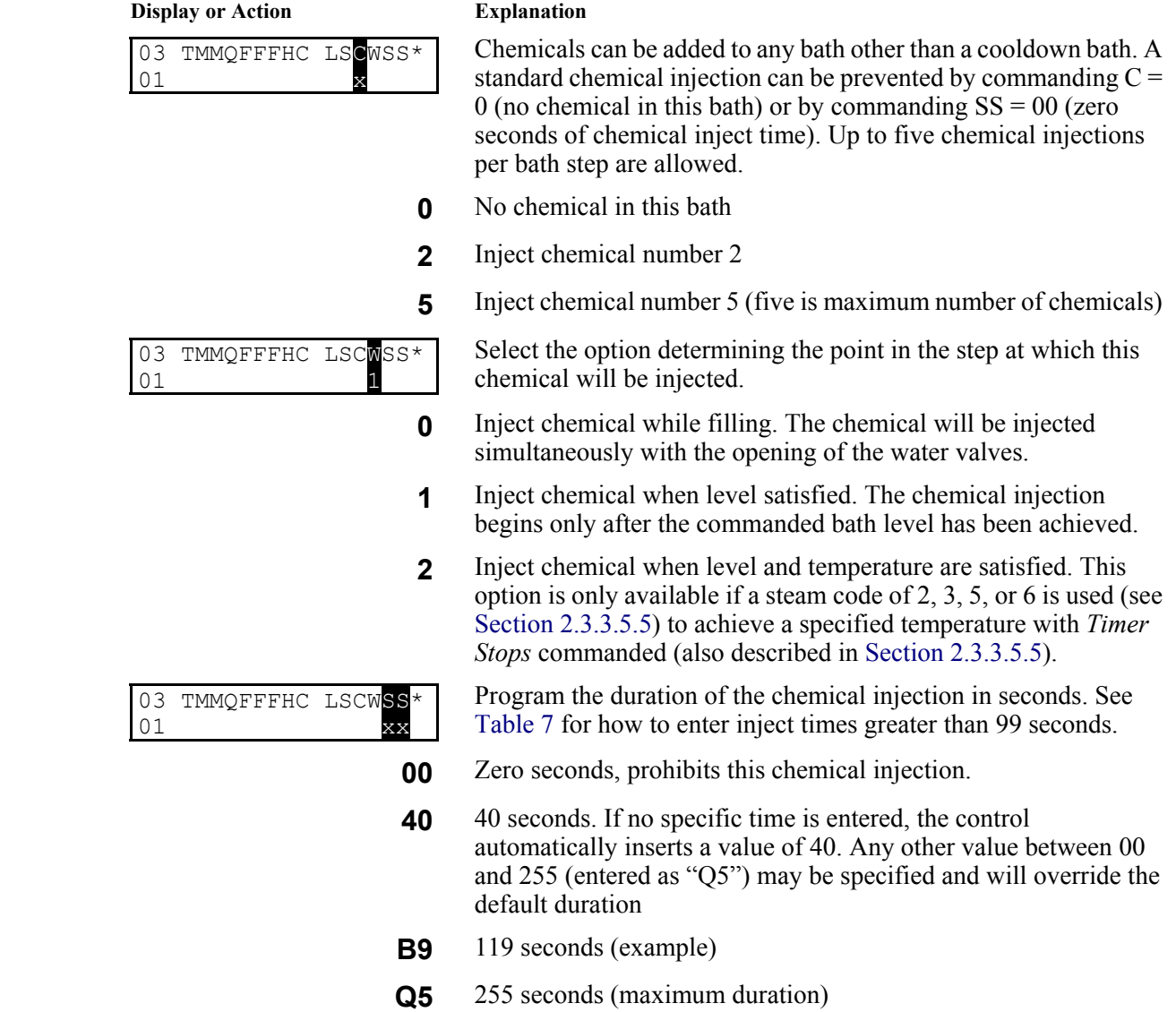

 Inject times longer than 99 seconds are programmed in the two-digit inject time field by using alphabetic characters to represent values greater than 99 in the first position. The letters "A" through "Q" are used, but not the letter "O." The second position is always a number between 0 and 9. Values of the alphabetic characters are defined in [Table 7](#page-36-0) below:
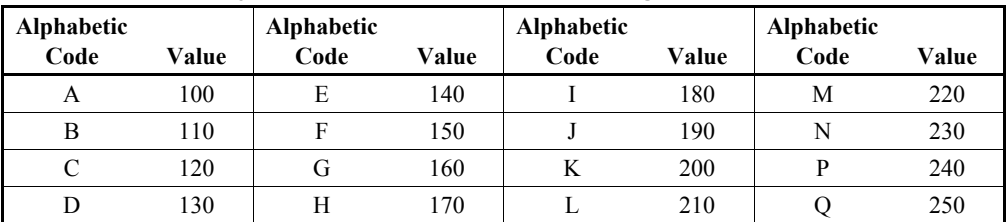

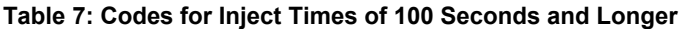

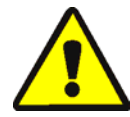

**CAUTION 14 : Risk of Poor or Inconsistent Wash Quality**—If the duration of each chemical injection is determined by the E-P Plus controller, chemical injections should always have a duration of at least 10 seconds. With shorter injection times, fine adjustments are not possible, and variations in response times have an exaggerated effect on the quantity delivered.

- Select pumps or valves of the appropriate size to provide for longer injection times.
- If quantities of one chemical must vary greatly among formulas, use two pumps or valves for that chemical.
- If the injection duration is controlled by the chemical supply system (from others), then the injection duration programmed at the washer-extractor controller need only be sufficient to ensure detection by the chemical system.

```
Display or Action Explanation
```
03 TMMQFFFHC LSCWSS\* 01 0 Should the operator be signalled when the chemical is desired? The audible operator signal will not occur until the *When to start chemical injection* decision is satisfied. The commanded chemical injection will not begin until the operator manually cancels the signal. **0** No. A signal is not required with this chemical injection. Chemicals will inject without operator intervention.

- **1** Yes. A signal is required with this chemical injection. The signal will start when all conditions for the chemical (temperature and/or level) are satisfied. The actual injection will begin only after the signal is cancelled, as below.
- **IDuring normal operation (formula running), this keystroke** cancels the operator signal and allows chemical injection to begin if this decision is set to *1=Yes*.

After programming the first chemical, the controller returns to the first chemical decision to allow the programming of a second chemical. Up to five chemicals can be programmed for each bath step.

After programming the first chemical, the controller returns to the first chemical decision to allow the programming of a second chemical. Up to five chemicals can be programmed for each bath step.

- **0** No additional chemical in this bath. The cursor advances to the next decision.
- **3** Chemical 3 (or any other valid chemical number). Cursor advances to decision *W* for this chemical.

03 TMMQFFFHC LSCWSS\*<br>01 3 01 3

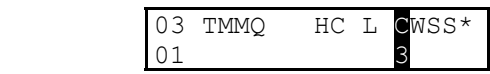

### 2.3.3.5.7. Concluding Decisions

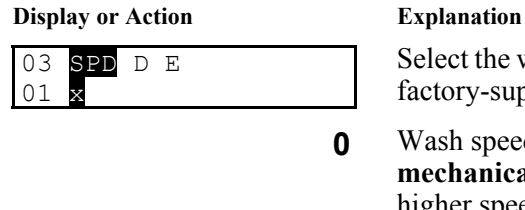

Select the wash speed for this step. The default value is *Wash 1* for factory-supplied formulas and new bath steps.

- **0** Wash speed 2: High wash speed for use with goods requiring **less mechanical action**. Mechanical action is reduced because the higher speed reduces the distance the goods are dropped.
- **1 Wash speed 1: Normal wash speed.**
- **2** Alternate wash speed 2: High wash speed with the motor on and off (dwell) times as set in the *alternate on time* and *alternate off time* configure decisions.
- **3** Alternate wash speed 1: Normal wash speed with the motor on and off times as set in the *alternate on time* and *alternate off time* configure decisions.

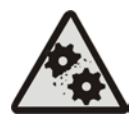

**CAUTION 16 : Machine Malfunction and Damage Hazard**—The variable speed inverter used in all single-motor models was programmed at the Milnor® factory for optimum performance with your machine. The constants necessary to maintain this performance are written inside the electrical box housing the inverter. Do not enter any values other than those listed for inverter constants.

### **Display or Action Explanation**

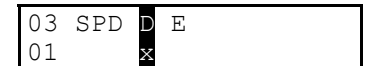

Select a drain type for this bath step. This decision controls whether the drain valve opens or remains closed when this bath step ends, and how the basket rotates (if at all) while the machine is filling and draining. Some of the selections below are valid only if the step following this bath is another bath step. For example, programming this decision as *1=Two way wash speed* is not allowed before an extract step because the goods would not be evenly distributed around the basket when the machine accelerated to extract speed.

<span id="page-37-0"></span>**Notice 17: Selected drain type may change automatically—The controller requires that** the basket always accelerate to drain speed before advancing to extract speed, even if a stop or bath-speed drain type is programmed.

- *Standard* and *stop at fill* drain types are valid for bath steps followed by any other type of step.
- *Two-way wash speed*, *do not drain*, and *stop at drain* drain types will automatically change to a *standard* drain when an extract is programmed as the next step.
- A *stop at fill and drain* drain type will automatically change to a *stop at fill* drain type when an extract is programmed as the next step.

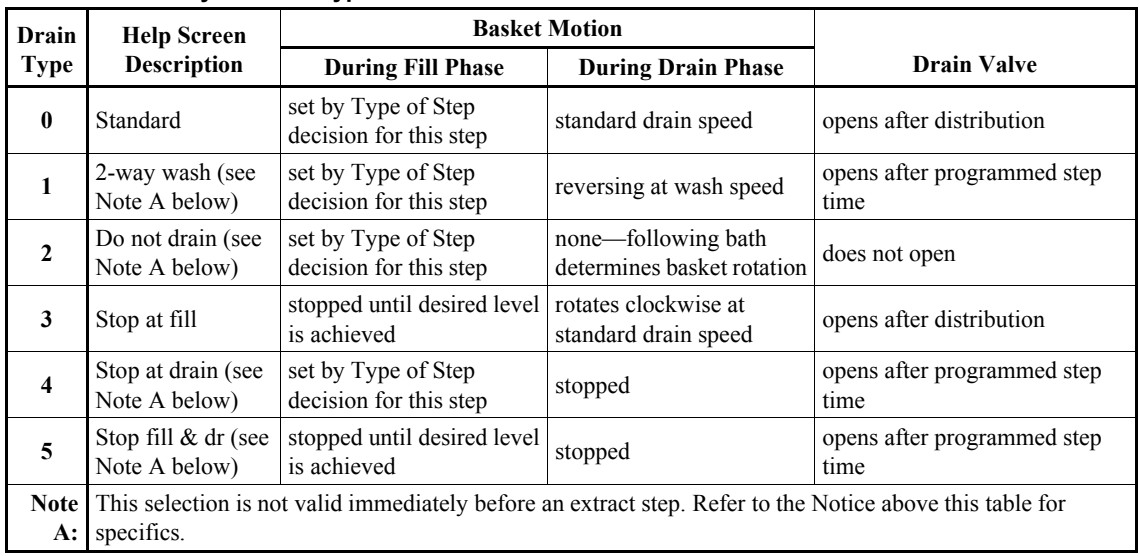

### <span id="page-38-0"></span>**Table 8: Summary of Drain Type Choices**

**Display or Action Explanation** 

- **0 Standard drain speed**—Basket turns clockwise at drain (distribution) speed while draining. Standard drain speed varies by machine model, but is designed to impart about one G of acceleration to the goods. Basket movement while filling is determined by the *Type of step* decision and the specific design of the machine). Standard drain speed is valid for all following step types and with any configuration of options.
- **1 Two-way wash speed**—While draining, the basket reverses at wash speed to provide more mechanical action among the goods. Do not use this selection if the next step will be an extract. If a bath is programmed with this option, then an extract is programmed immediately following the bath step, the controller will change the drain code from *1=Two-way wash speed* to *0=Standard drain speed* (see [Notice](#page-37-0) **17** above [Table 8\)](#page-38-0).
- **2 Do not drain**—Bath liquor is retained for later operations in this same bath. Chemicals may be added, and temperature or level may be raised without draining. Basket movement during the fill phase of this step is determined by the *Type of step* decision. The next step begins immediately when the time for this step expires. This selection is not available if the next step is an extract. As described in [Notice](#page-37-0) **17** above [Table 8,](#page-38-0) if a bath is programmed with this option, then an extract is programmed immediately following the bath step, the controller will change the drain code from *2=Do not drain* to *0=Standard drain speed*.
- **3 Stop with fill—The basket is kept stationary during the fill phase** of this step, but rotates at drain speed while draining. This selection minimizes friction among the goods before they are thoroughly wetted. Standard drain speed during the drain phase better distributes the goods around the basket, and fabric abrasion is less likely because the goods are thoroughly wet from the just-completed bath.

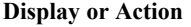

### **Explanation**

- **4 Stop with drain**—The basket is kept stationary while draining to prevent abrasion from mechanical action. During the fill phase of this step, basket motion is controlled by the *Type of step* decision. This selection is not valid if the next step is an extract. If a bath is programmed with this option, then an extract is programmed immediately following the bath step, the controller will change the drain code from *4=Stop with drain* to *0=Standard drain speed*.
- **5 Stop with fill and drain**—The basket is held stationary during both the fill and drain phases of this step. Basket rotation, as determined by the *Type of step* decision, begins only after the desired level is achieved. This selection is not valid if the next step is an extract. If a bath is programmed with this option, then an extract is programmed immediately following the bath step, the controller will change the drain code from *5=Stop with fill and drain* to *3=Stop with fill*.

If the machine is equipped and configured for a second drain, select the drain destination for this step.

- **0** Drain to sewer
- **1** Drain to reuse

The cursor returns to this display to program the next step unless the step just programmed is the last step of a formula or if the number of steps exceeds 50, in which case the cursor advances to decision *E*.

Appears if *T=0* in previous display and this is not the last available step in this formula.

- **0** No. Aborts the previous *T=0* selection. Display returns to the *T* (type of step) decision.
- **1** Yes. Accepts that the formula ends here.

Determine how this formula should end.

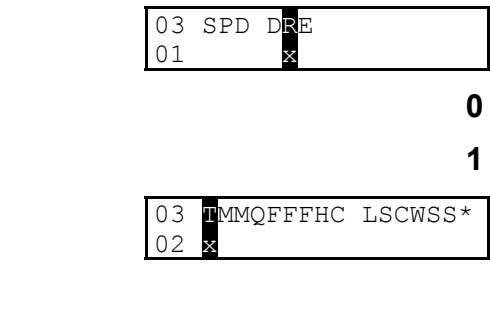

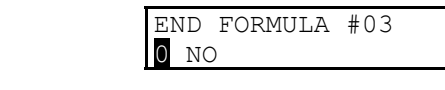

03 SPD D E

02

| <b>How to</b><br>End | <b>Help Screen</b><br><b>Description</b> | <b>Basket Motion</b>                                  | <b>Operator Signal Action</b>                                                 |
|----------------------|------------------------------------------|-------------------------------------------------------|-------------------------------------------------------------------------------|
| $\theta$             | Stopped                                  | coasts to stop; signal sounds after<br>delay          | signal enabled until cancelled by operator                                    |
|                      | Reversing                                | coasts to stop, then reverses at wash<br>speed        | basket reverses with signal enabled until<br>cancelled by operator            |
| 2                    | Drain Speed                              | coasts to stop, then runs clockwise<br>at drain speed | basket runs with signal enabled until cancelled<br>by operator                |
| 3                    | Tumble                                   | coasts to stop, then reverses at wash<br>speed        | signal enabled after two minutes of tumbling.                                 |
| 4                    | Stop W/O Buz                             | coasts to stop; signal sounds after<br>delay          | signal enabled when last step ends, sounds for<br>two minutes, then turns off |
| 5                    | Rever W/O Buz                            | coasts to stop, then reverses at wash<br>speed        | signal sounds for two minutes, then shuts off;<br>basket motion continues     |
| 6                    | Drain W/O Buz                            | coasts to stop, then runs clockwise<br>at drain speed | signal sounds for two minutes, then shuts off;<br>basket motion continues     |
| 7                    | Tumble W/O Buz                           | coasts to stop, then reverses at wash<br>speed        | signal sounds for two minutes, then shuts off;<br>basket motion continues     |

**Table 9: Summary of Choices for Ending a Formula** 

**Note 5:** End Codes 4, 5, 6, and 7 automatically shut off the operator signal two minutes after it begins sounding. The controller runs during this period to count down the time remaining for the signal to sound and turn it off when time expires. Because the controller remains active, silencing the operator signal manually before the two minute signal ends is the same as terminating the formula. Press  $\bullet$  to terminate the formula, thus silencing the signal.

### **Display or Action Explanation**

- **0 Stopped.** The basket coasts to a stop. After the appropriate end-of-formula delay, the signal sounds. The signal continues to sound until the operator presses  $\otimes$ .
- **1 Reversing.** After the last step, the basket coasts to a stop, then begins reversing at wash speed while the signal sounds. The basket continues reversing with the signal on until the operator presses  $\otimes$  to silence the signal and end the formula.
- **2 Drain speed.** After the last step, the basket coasts to a stop, then accelerates to drain speed while the signal sounds. The basket continues turning at drain speed with the signal on until the operator presses  $\otimes$  to silence the signal and end the formula.
- **3 Tumble.** After the last step, the basket coasts to a stop, then begins reversing at wash speed. After two minutes of tumbing, the signal sounds. The basket continues tumbling at wash speed with the signal sounding until the operator presses  $\otimes$  to end the formula.
- **4 Stopped without buzzer.** This option is similar to the *0=Stopped* option, but the signal shuts off after sounding for two minutes. The operator can end the formula before this time expires by pressing  $\ddot{\bullet}$ .
- **5 Reversing without buzzer.** This selection is similar to *1=Reversing*, but the signal shuts off after sounding for two minutes. The operator can press  $\mathbf{\mathbf{\ell}}$  to end the formula before this time expires.
- **6 Drain speed without buzzer.** This option is similar to option *2=Drain speed*, except the signal shuts off after sounding for two minutes. The operator can end the formula before this time expires by pressing  $\mathbf{\mathcal{L}}$ .
- **7 Tumble without buzzer.** This option is similar to *3=Tumble*, except the signal sounds for only two minutes before it shuts off. The operator can end the formula before this time expires by pressing  $\ell$ .

### **Explanation**

Appears if step just previously programmed is the last step of the formula. The controller is prepared for adding or editing another formula, or returning to the *Programming menu*.

Returns to the *Program menu*.

This is the *Program menu*.

Saves changes and new formulas, then returns to the *Run mode*.

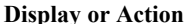

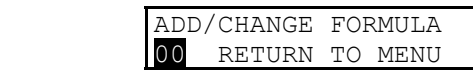

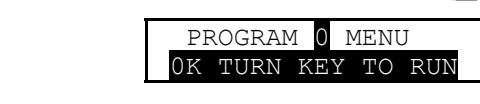

### **Display or Action Explanation**

**CAUTION 18: Ensure programming changes are saved—If the program key is turned to** at this point, all programming changes will be lost when power to the machine is turned off. Later software versions allow the person programming the machine to correct the error, as described below.

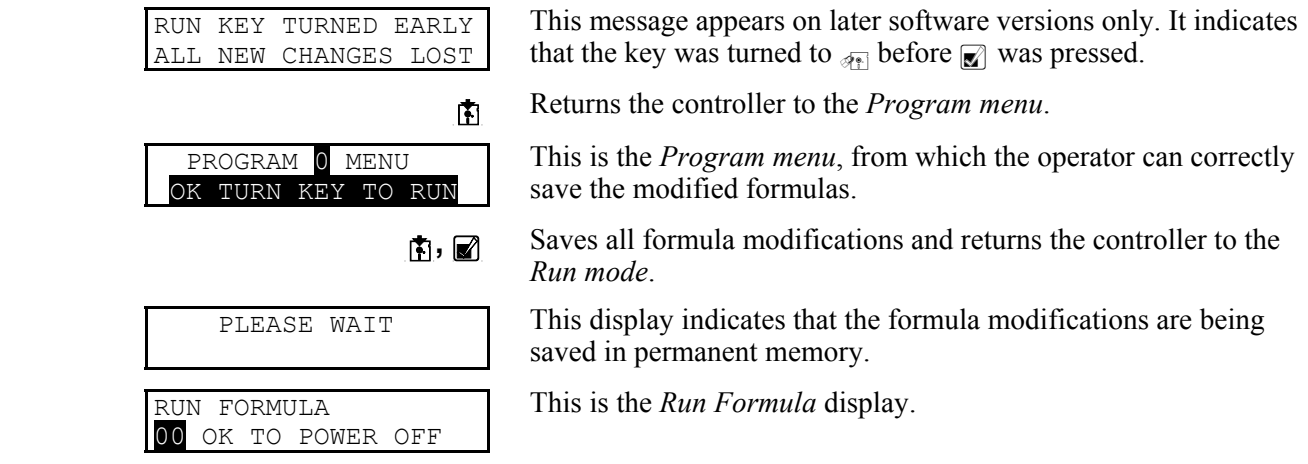

2.3.3.5.8. How to Save or Discard Changes—Use the procedures detailed above to navigate in a formula and make changes. The following procedures should be used to return to the formula menu and either save or discard the changes made.

**Display or Action Explanation** 

- **Saves all changes if the cursor is on the** *Step Number*. This key may need to be pressed more than one time to exit the formula.
- $\mathbb{F}$  Exits the formula and discards all changes made during this programming session.

# **2.3.4. Configure the Control (Option 2) [Document BICJUC01]**

Because the microprocessor control system used in this machine is capable of controlling several different models with a wide variety of options, each unit must be configured to match its specific model and type of washer-extractor. This configuration informs the microprocessor of the characteristics of this machine, such as the number of water valves, the presence of temperature control, cooldown, etc. Such decisions are discrete to the specific machine and must never be changed unless options are later added or removed. In addition to these hardware-specific decisions, certain configuration choices, such as the display of English or metric units, are left to the discretion of the owner/operator.

**Tip:** The Milnor® E-P Plus® Programmer software for Microsoft Windows allows the user to configure the machine and program formulas on a personal computer, then download the data to each machine through a special cable (Milnor part number KXMDSWBRS1). With the E-P Plus Programmer, descriptive names for each formula can be created and downloaded. When a machine is configured by using the front panel controls instead of the programmer software, all descriptive formula names will be replaced with "Formula XX," where XX is the formula number.

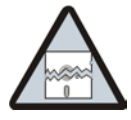

**CAUTION 19 : Configure Data may be Lost**—If the controller loses power either accidentally or intentionally while in the *Configure mode*, all configuration data may be corrupted. Reconfigure the controller at installation and any time a memory error is detected. Although certain codes are discretionary and are so indicated below, most configure codes must match those shown on the metal configuration nameplate unless optional equipment has been added to or removed from the machine.

### **2.3.4.1. Moving Forward and Backward in** *Configure*

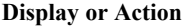

LANGUAGE ?

 PROGRAM 2 MENU CONFIGURE

0=ENGLISH 0

### **Explanation**

This display indicates that the controller is in *Program mode* with the *Configure menu* selected for access.

Access the *Configure menu* and displays the first configuration decision.

The language option that appears here may vary according to how the controller was last configured.

 $\Box$  Accepts the displayed selection and automatically advances to the next configure decision.

 $\mathbb{R}$  Accepts the displayed selection and reverts to the previous configure decision. In certain cases earlier decisions will affect later ones. For example, configuring for no temperature control will automatically configure the controller for *no steam*, even if temperature control is later configured.

### **2.3.4.2. The Configure Decisions**

0=ENGLISH 0

### **Display or Action Explanation**  LANGUAGE ?

Display of *Language* configuration decision. The language chosen here controls all programming and operational prompts on the machine display.

 $\Box$  **/** $\Box$  Scrolls the available languages, listed below.

- $0 =$ English
- $1$  = Spanish
- $2 =$ French
	- $3 = German$
	- $4 = Dutch$
- $5 = Italian$ 
	- $6$  = Portuguese

 $\mathbb{R}$  Accepts the selected value for the current decision and advances the cursor to the next decision, regardless of the status of the help screen. This action is required for each configuration decision.

Select  $0 = No$  if this machine is not equipped with steam, cooldown, or the equipment required to provide or control these optional functions. If *0=No* is selected, the next available decision will be *Water Level Units*.

Select  $I = Yes$  if this machine is equipped with the necessary valves and supply piping to perform steaming and/or cooldown, as well as any necessary electronic boards to control these options.

Select  $0=^{\circ}F$  to use Fahrenheit as the temperature scale.

Select  $I = \,^{\circ}C$  to use Celsius as the temperature scale.

 **Note 6:** This decision appears only if the machine is configured for temperature control (the value for the *Temp Control* decision, above, must be 1).

This decision appears only if the machine is configured for temperature control (described above).

Select  $0=No$  *Steam* if the machine is not equipped for steaming, as in the case of a machine with temperature control used exclusively for cooldown.

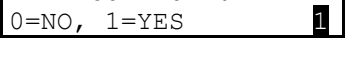

TEMP CONTROL ?

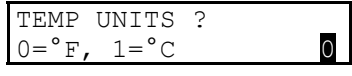

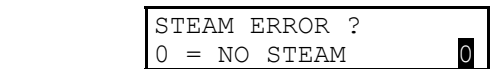

 COOLDOWN ERROR ?  $0 = NO COOLDOWN$  0

**Display or Action Explanation** 

Select from options 1 through 3 if steam is available:  $I = 5$ minutes,  $2 = 10$  minutes, and  $3 = 50$  minutes. The number of minutes selected is the maximum time that the machine will steam in an attempt to achieve the desired temperature before a steam error is displayed. This self-clearing error does not stop machine operation. However, for formula steps where the timer is commanded to stop while steaming until the desired temperature is achieved, production may be severly restricted by steam errors.

This decision appears only if the machine is configured, and equipped with the mechanical and electrical hardware for temperature control (described above).

Select  $0=N_0$  Cooldown if the machine is not equipped for cooldown, as in the case of a machine with temperature control used exclusively for steaming.

Select from options 1 through 3 if cooldown is available:  $I = 5$ minutes,  $2 = 10$  minutes, and  $3 = 20$  minutes. The number of minutes selected is the maximum time that the machine will cooldown in an attempt to achieve the desired temperature before an error is displayed. The error is self-clearing and does not stop machine operation. However, production may be severly restricted by cooldown errors if the cooldown temperature is set lower than the incoming cold water temperature.

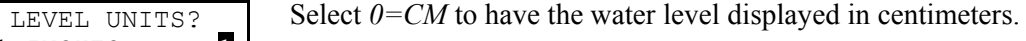

Select *1=Inches* to display water level in inches.

This value is set at the Milnor® factory to compensate for the height difference between bottom of the cylinder and the location of the pressure tube connection on the drain sump. Because the pressure tube between the pressure transducer and the cylinder connects at an elevation not exactly equal to the bottom of the cylinder, this value allows for an accurate display of the water level. The unit of this value is tenths of an inch, so a difference of 1.8 inches is entered as 18. The maximum allowable value is 3 inches prior to software version 97004, and 4.5 inches with software versions 97004 and later.

This value is the depth of the water measured from the bottom of the cylinder shell. This level will be used for any programmed bath step commanding *Level 1*. *Level 1* must be achieved before steam is allowed in any bath commanding steam.

 The minimum level that can be configured for Level 1 is 5 inches (13 centimeters) for V J models. The minimum setting for H J models is 4 inches (10 centimeters). See [Table 10](#page-47-0) for recommended water levels.

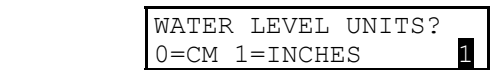

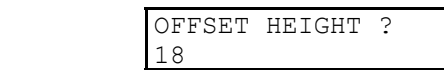

```
 LEVEL 1 HEIGHT ? 
6
```
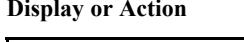

 LEVEL 2 HEIGHT ? 8

### **Explanation**

This value is the depth of the water measured from the bottom of the cylinder shell. This level will be used for any programmed bath step commanding *Level 2*.

 The minimum valid value for this decision is equal to the value of the *Level 1 Height* configured just before.

 Use the same procedure to configure Levels 3 through 6 that you used to configure Level 2. Keep in mind that each level must be equal to or greater than the previous level. The maximum level that can be configured is 15 inches (38 centimeters) for V\_J models. The maximum setting for H\_J models is 16 inches (40 centimeters). See [Table 10](#page-47-0) for recommended water levels.

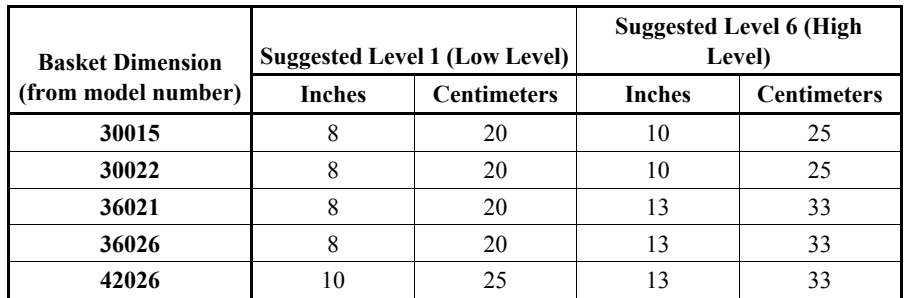

### <span id="page-47-0"></span>**Table 10: Recommended Water Levels**

**Display or Action Explanation** 

example.

 EXTRA WATER 0=NO 1=YES 1

Select *1=Yes* only if this machine is equipped with an optional third water valve. Configuring for extra water makes an additional programming decision available for bath steps, allowing reuse of water drained from earlier baths, for example.

Select *1=Yes* only if this machine is equipped with an optional second drain valve. Configuring for reuse drain makes an additional programming decision available for bath steps, allowing draining to a reuse tank for use in later baths, for

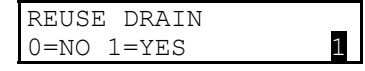

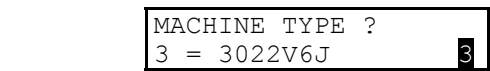

Select the appropriate machine type as stated on the machine nameplate.

- $0 = 30015T5J$  $1 = 30015V7J$  $2 = 30022T5J$  $3 = 30022V6J$  $4 = 36026V5J$  $5 = 36026V7J$  $6 = 42026V6J$  $7 = 36026X8J$
- $8 = 42026/42032X7J$

 $9 = 48040F7J/B$ 

 **CAUTION 20 : Avoid machine malfunction**—Improper configuration will cause machines to malfunction.

• Misconfigured V J models will only run at one wash speed and one extract speed.

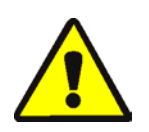

**Display or Action Explanation** 

### **Display or Action Explanation**

The following two configure decisions are available on  $F$  J and V J models with software WUV7J1B/2200L and later and H\_J and X\_J models using software WUH7J1A/2200G and later. The decisions allow the person programming the machine to program alternate *ON* and *OFF* times for basket rotation during wash steps. The values configured here are used only when a wash step is programmed with a basket speed (*SPD* decision) of 2 or 3.

**Notice 21 : Avoid unexpected values**—Because of the nature of the memory used to store configure decisions, the values for alternate ON time and alternate OFF time may range randomly between three and 255 seconds before the values are configured the first time. This will not damage the machine, but might cause unexpected operation if wash speed 2 or 3 is programmed.

- Understand the consequences of all programming decisions before creating new formulas or changing the existing default formulas.
- To remove the random values from these two decisions and make wash speeds 2 and 3 equivalent to wash speeds 0 and 1, configure the alternate ON time for 20 seconds and the alternate OFF time to 3 seconds.

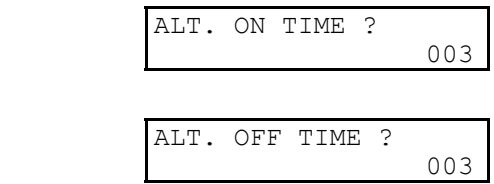

This value is the time in seconds the motor drives the basket when wash speed 2 or 3 is selected. The range for this value is 003 seconds to 255 seconds.

This value is the time in seconds the motor is off between basket reversals when wash speed 2 or 3 is selected. The range for this value is 003 seconds to 255 seconds.

# **2.3.5. Restoring the Standard Formulas [Document BICJUP01]**

*Programming mode 3* allows the owner/operator with access to a programming key to perform either of these two actions:

- 1. *Option 0* replaces all existing formulas with the factory default formulas for the selected industry configuration. This selection replaces formulas 1 through 10 with the standard industry formulas and removes all data from formulas 11 through 30.
- 2. *Option 1* replaces only formulas 1 through 10 with the standard industry formulas. This leaves any user-programmed data in formulas 11 through 30 intact.

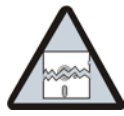

**CAUTION 22 : Avoid Data Loss**—Other than the two methods described above, it is not possible to selectively delete field-modified or field-programmed formulas with this programming mode. This mode erases all field-programmed formulas 1 through 10 or 1 through 30 as specified. For selective deletions and modifications, use *Program mode 1* (Add/Change Formula).

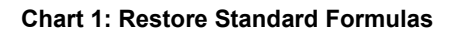

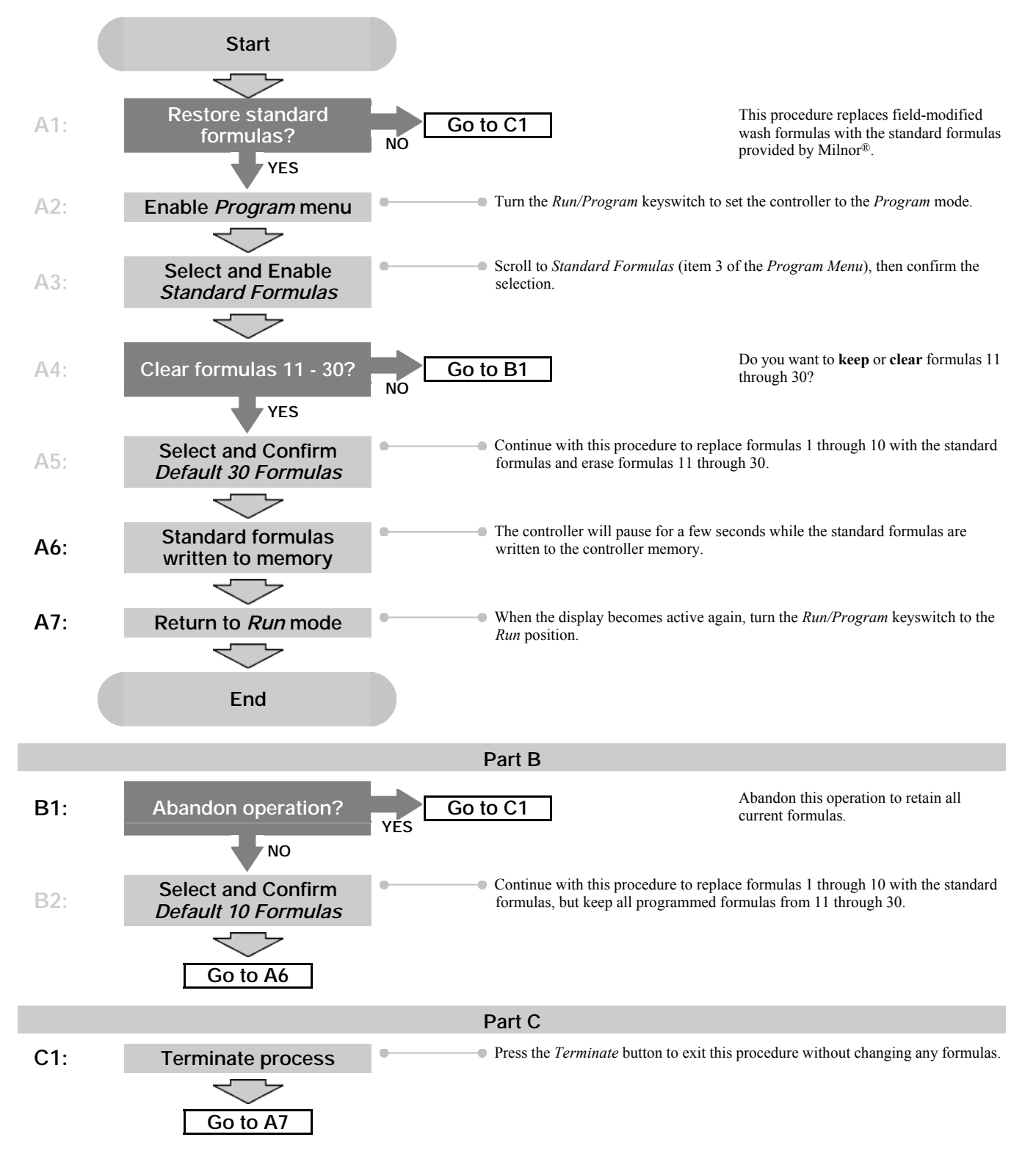

The remainder of this document details the procedure for restoring the industry standard formulas on models employing the Milnor® E-P Plus<sup>®</sup> controller.

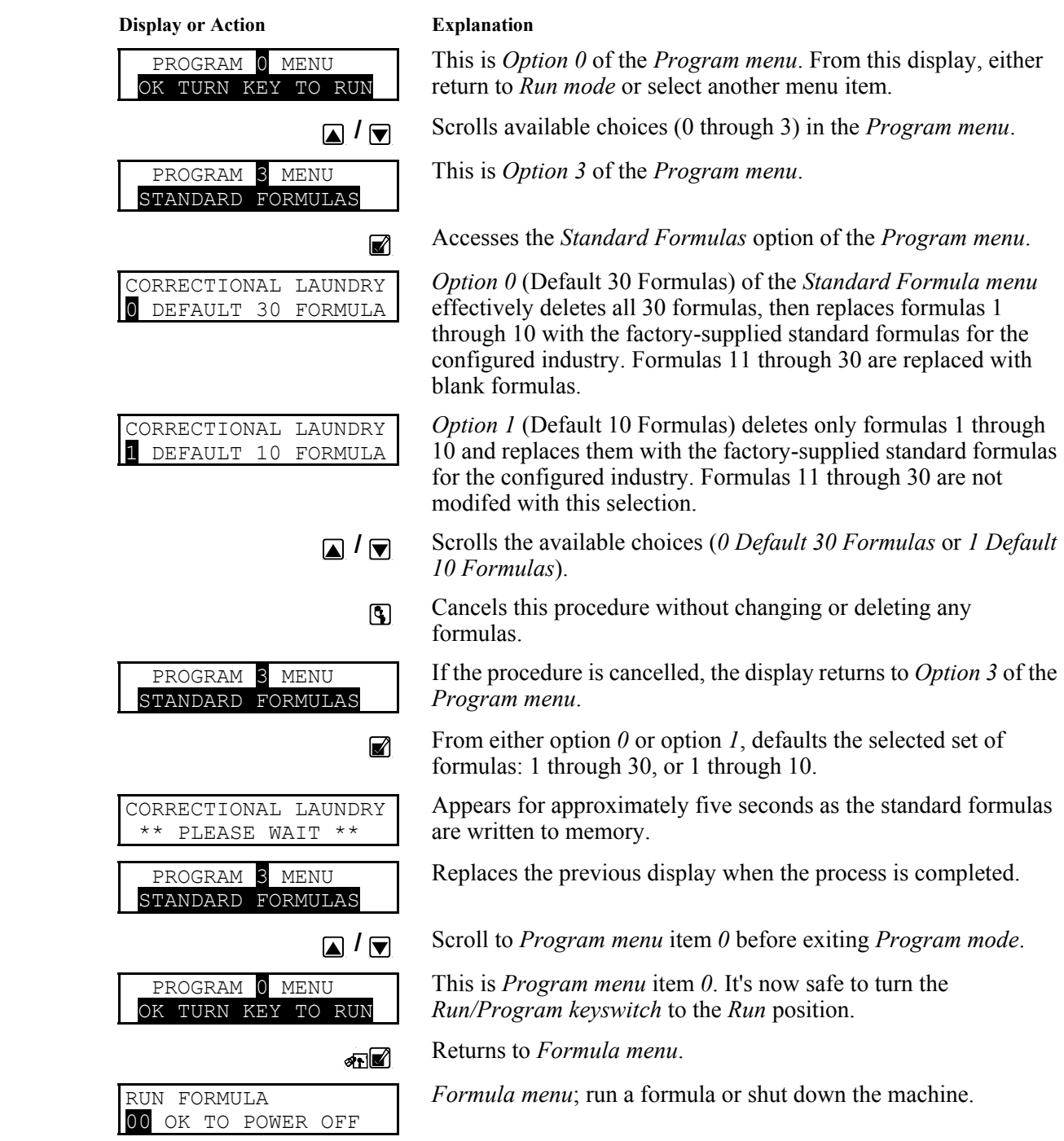

# **2.3.6. Data Transfer (Option 4) [Document BICJUP13]**

Certain Milnor® controllers described in this manual can transfer memory between the machine and a Milnor serial memory storage device or between two machines. Refer to [Table 11](#page-51-0) to determine the hardware and software requirements for memory transfer. See [Section 5.3.](#page-80-0)  ["Construction of External Serial Link Cables" f](#page-80-0)or inter-machine cable specifications and assembly instructions.

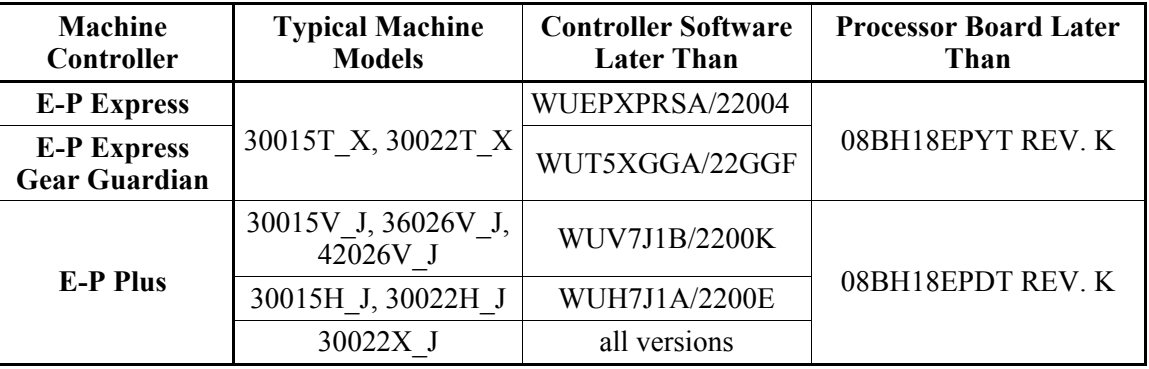

<span id="page-51-0"></span>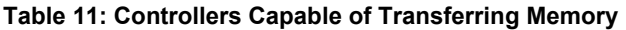

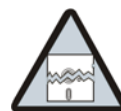

**CAUTION 23 : Configuration data will be overwritten.**—When transferring data from one machine to another, the formulas and configuration data of the *Master* machine will be written to the *Slave* machine. Partial memory transfer is not possible.

- Record all configure data from the *Slave* machine before beginning the download, especially "Offset Height." Restore this value to the *Slave* machine after the download is finished.
- For best results both machines in a machine-to-machine transfer must be identical models with identical options and controller software, and industry configuration (e.g., 36026V6J) with steam, hot and cold water; software version WUV7J1B/2200K; and configured for Commercial Laundry facilities).

**Notice 24:** For data transfer to succeed, the processor boards on all included washer-extractors must have the Milnor part number specified in [Table 11](#page-51-0) with the specified software installed.

- The Milnor part number for the processor board appears on a white sticker near the Milnor logo on the processor board.
- The revision level of the processor board is white lettering stamped directly on the green circuit board, located below the part number sticker. Look for "REV. K."
- The processor board software version appears on a white label affixed to one of the large integrated circuit components on the processor board.

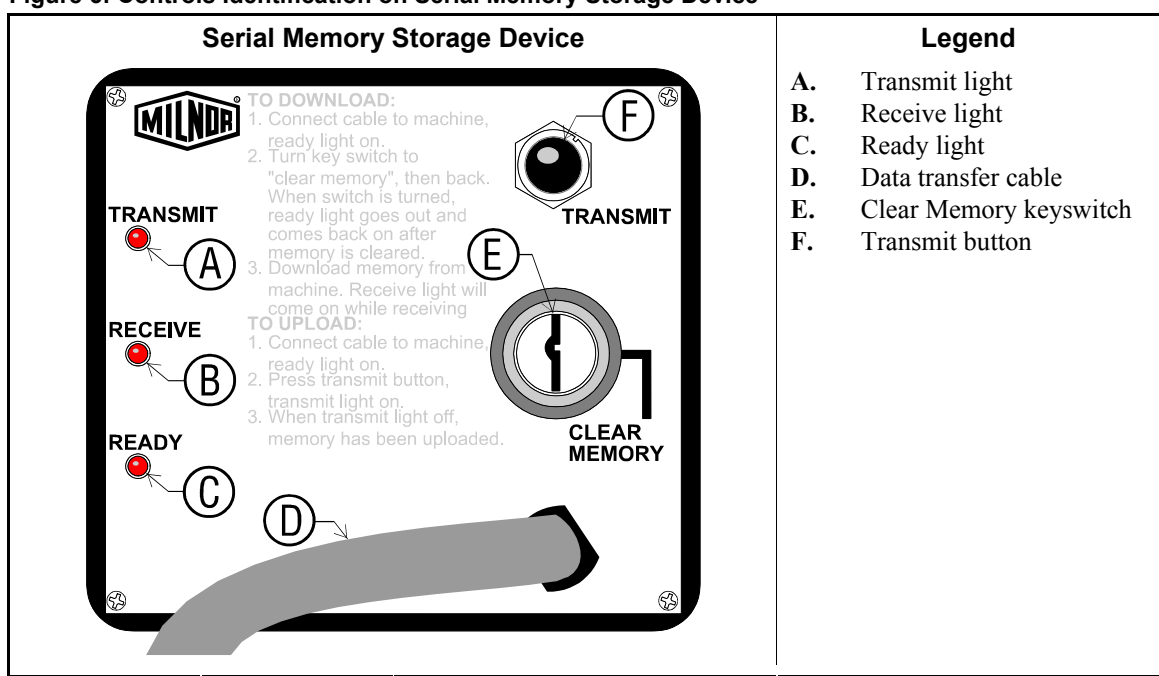

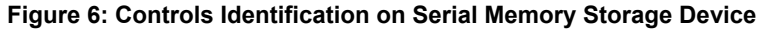

## **2.3.6.1. Establishing the Required Connections**

**Display or Action Explanation** 

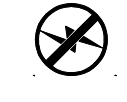

Connect the storage device to the machine, or the two machines

 Turn off power to the machine before connecting the serial memory storage device or connecting the two machines together.

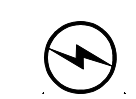

 Apply power to the machine(s). The storage device receives power through the connector from the power supply in the machine.

together, using the 9-pin round connector.

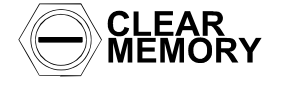

EADY

 Turn the key on the storage device to *Clear Memory*, then return the key to the normal vertical position. This process is handled automatically when transferring from one machine to another.

 The *Ready* light on the storage device will remain off until the clearing process is complete. The clearing process is fully automatic and requires no user action beyond turning the key to *Clear Memory* and returning it to the normal position.

 When the *Ready* light comes on again (after about 45 seconds), the storage device is ready to accept data from the machine

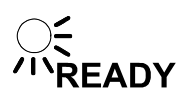

**CAUTION 25 : Ensure Data Integrity**—Clear the memory storage device before saving data to it.

The memory storage device will hold all programming and configuration data for one machine, and can be re-used many times. However, this device will only accept new data when it's empty.

controller.

• Attempts to save data to a storage device that has not been cleared will fail, **even if the procedure appears successful.** 

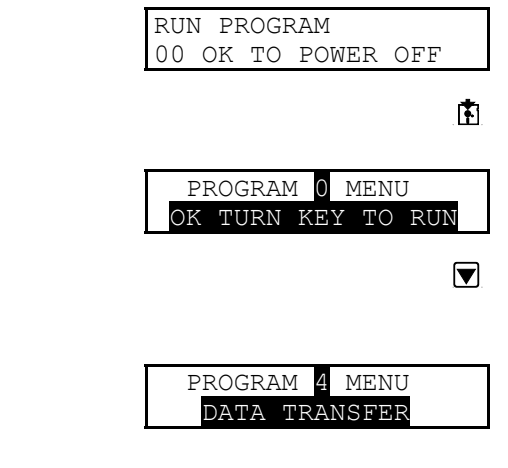

When the *Run Program* display appears, switch from *Run* mode to *Program* mode.

Turn the *Run/Program* keyswitch on the machine controller(s) from the *Run* position to the *Program* position.

Controller display when the *Run/Program* keyswitch is set to P (*Program* position).

Scroll down in the *Program* menu to *Data Transfer*. If two machines are connected together, this is required at both machines.

This is the *Data Transfer* menu selection. Follow the procedure in [Section 2.3.6.2](#page-54-0) for making a copy of good data from the machine controller. Refer to [Section 2.3.6.3](#page-56-0) for instructions on restoring previously saved data from the storage device (or another machine) to the machine controller, as might be required after changing the processor board.

### <span id="page-54-0"></span>**2.3.6.2. Saving Data from the Machine to the Storage Device or a Second Machine**

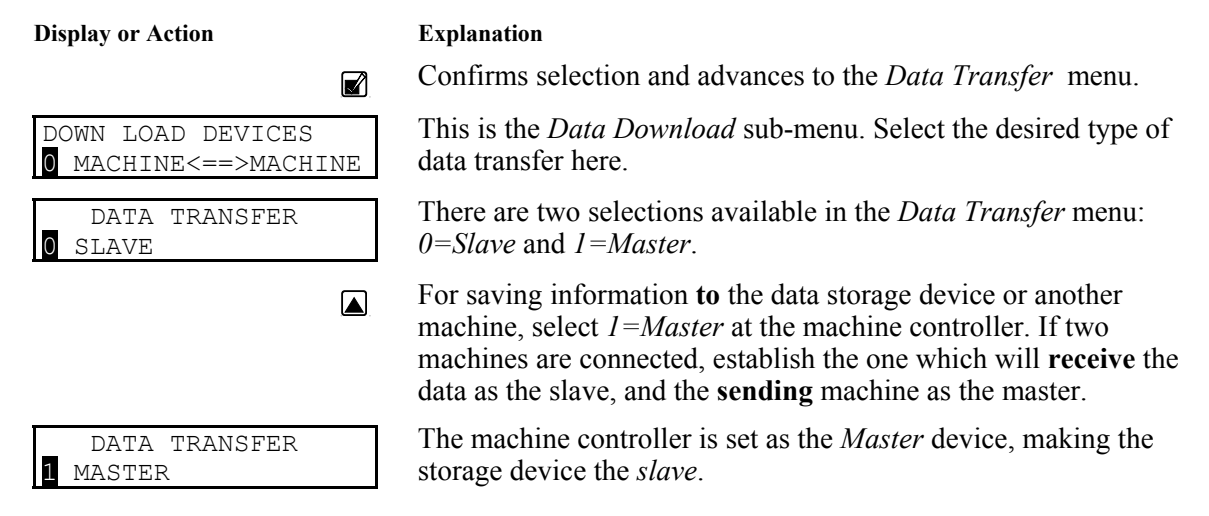

 **Note 8:** The *Master* device is always the **sender** and controls when the data transfer starts. The *Slave* device is always the **receiver** and should be established and waiting for data before the *Master* device is confirmed.

**Notice 26:** Do not send data to the memory storage device until the storage device is cleared and ready to receive. The *Ready* light must be **on** when transfer begins or the stored data will not be valid.

> **Example 3** Confirms selection of the machine controller as the **Master** and immediately begins the transfer. **All receiving (slave) machines must be established before the master machine is designated.**

While the data transfer is occurring, the four digits at the top right of the display scroll rapidly as the machine controller sends data.

 The *Receive* light on the storage device illuminates when the data transfer begins, indicating that it is receiving data. The display on the slave machine scrolls quickly as data is accepted.

**Note 9:** Transfer times may vary somewhat, but the average is about 75 seconds.

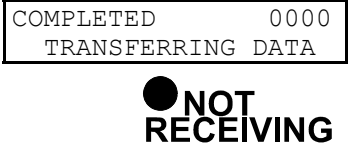

This display indicates that the machine controller delivered the data to the storage device.

 The *Receive* light on the storage device goes off when the transfer successfully ends. If all three lights on the storage device begin blinking at any time during the transfer, the data being received by the storage device is invalid. Clear the memory in the storage device and perform the transfer again.

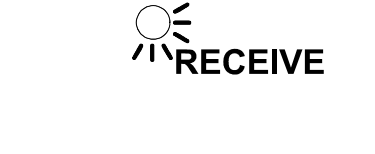

 PLEASE WAIT **AC35** TRANSFERRING DATA

### **Display or Action Explanation**

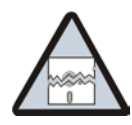

**CAUTION 27: Data Corruption Hazard—If the machine controller indicates that the data** transfer is complete but the *Receive* light on the data storage device is still illuminated, invalid data is stored in the storage device.

- Do not rely on the data in the storage device unless the machine controller indicated that the transfer completed, **AND** the *Receive* light on the storage device turned off automatically.
- Do not restore data from the storage device to the machine if the data is invalid. Restoring invalid data from the storage device to the machine controller will overwrite any formulas that have been changed or created since the data was last stored. These formulas can not be recovered.

 $\overline{a}$  Acknowledges that the data transfer is complete and returns to the

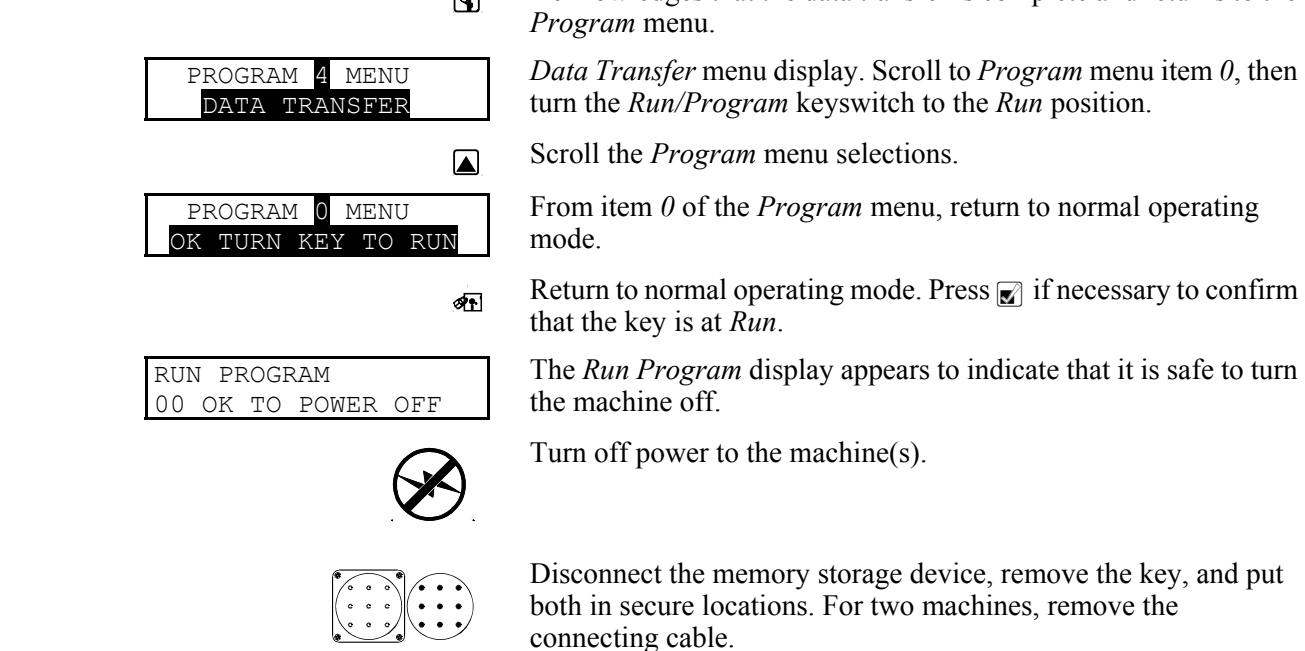

### <span id="page-56-0"></span>**2.3.6.3. Restoring Saved Data to the Machine from the Storage Device or Another Machine**

**Display or Action** Explanation

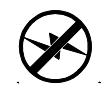

 Turn off power to the machine(s) before connecting the serial memory storage device.

 Connect the storage device to the machine using the 9-pin round connector. For two machines, use a serial cable constructed as described in [Section 5.3. "Construction of External Serial Link](#page-80-0)  [Cables".](#page-80-0)

 Apply power to the machine(s). The storage device receives power through the connector from the power supply in the machine.

 RUN PROGRAM 00 OK TO POWER OFF

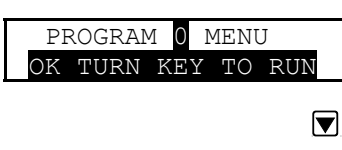

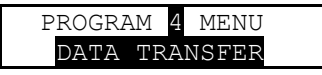

When the *Run Program* display appears, switch from *Run* mode to *Program* mode.

**Turn** the *Run/Program* keyswitch on the machine controller(s) from the *Run* position to the *Program* position.

Controller display when the *Run/Program* keyswitch is set to P (*Program* position).

Scroll down in the *Program* menu to *Data Transfer*.

This is the *Data Transfer* menu selection. Follow the procedure in [Section 2.3.6.2](#page-54-0) for making a copy of good data from the machine controller.

**Figure 3** Confirms selection and advances to the *Data Transfer* menu.

The machine controller is set as the *Slave* device, making the storage device the *Master*. The *Master* device always controls when the data transfer starts and **sends** the data to the slave device. If transferring data from one machine to another, **the slave machine will receive the data sent from the master**.

**Example 3** Confirms the selection of the machine controller as the *Slave* device.

Appears for three seconds as the machine controller prepares machine memory to accept data from the storage device. When this display appears, all memory in the machine controller is cleared.

This display indicates that the machine controller is polling the data storage device for incoming data. The four characters at the right end of the top line show the memory location currently being written. These characters remain at "0000" until the transfer begins.

 Press the *Transmit* button on the data storage device or confirm the *Master* setting on the sending machine to begin the transfer.

**Display or Action Explanation** 

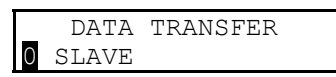

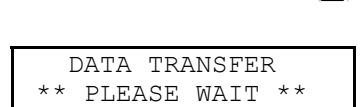

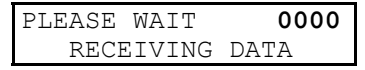

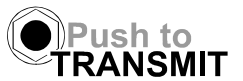

**Display or Action Explanation** 

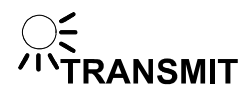

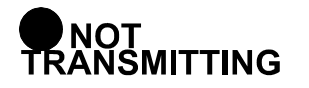

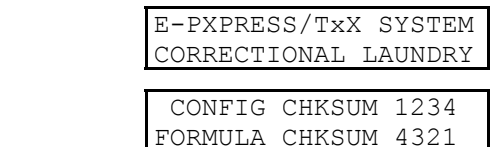

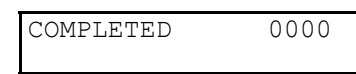

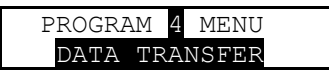

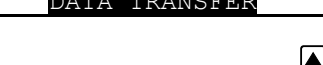

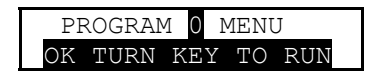

 RUN PROGRAM 00 OK TO POWER OFF

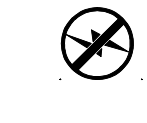

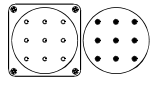

 Disconnect the memory storage device, remove the key, and put both in secure locations.

— End of BICJHP02 —

 As soon as the *Transmit* button on the data storage device is pressed (or  $\mathbb{R}$ ) on the master machine), the storage device begins sending a continuous data stream to the slave machine controller. The machine display shows the progress of this display in the four characters on the top line. The transfer is complete when the display shows "FFFF."

The *Transmit* light on the data storage device turns off when the transfer completes.<br>**PANSMITTING** transfer completes.

> Appears for about one half second as the machine controller updates all memory.

Appears briefly (about one half second) as the machine controller verifies that the checksums calculated for the downloaded data match the checksums sent by the data storage device.

This display indicates that the data received by the machine controller matches exactly the data sent by the storage device. The data transfer was successful.

**Exercise** Acknowledge that the data transfer is complete and returns to the *Program* menu.

*Data Transfer* menu display. Scroll to *Program* menu item *0*, then turn the *Run/Program* keyswitch to the *Run* position.

Scroll the *Program* menu selections.

From item *0* of the *Program* menu, return to normal operating mode.

Return to normal operating mode. Press  $\Box$  if necessary to confirm that the key is at *Run*.

The *Run Program* display appears to indicate that it is safe to turn the machine off.

Turn off power to the machine(s).

# **Chapter 3 Operating**

BICJHO01 (Published) Book specs- Dates: 20070828 / 20070828 / 20070828 Lang: ENG01 Applic: CJH CJV MXU

# **3.1. Running a Formula**

# **3.1.1. Applying Power**

**Display or Action Explanation** 

**RThe** *Run/Program keyswitch* must be set to the *Run* position before the main wall disconnect (fuse or circuit breaker) is closed to provide power to the machine.

When power is first applied to the machine, the display shows the software copyright information, machine name, and the checksum number. The checksum number changes with any programming change. To detect unauthorized programming, record the checksum at the end of each authorized programming session and compare it to the checksum displayed at each power up.

Some Milnor® washer extractors with E-P Plus® controls do not use a speed sensing device to verify that the basket has stopped rotating. Therefore, when power is first applied to the machine, at least 80 seconds must elapse before any further operations can be attempted. This provides sufficient time for the basket to coast to a complete stop if power was lost while the machine was in a high speed extract and restored before the basket stopped.

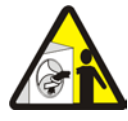

**DANGER 28: Entanglement Hazard—The linen inside or hanging partially outside a turning** cylinder can suddenly wrap around your hand, arm, or body. The inertia of the spinning cylinder can cause the entangled linen to twist off or sever body parts. You can be killed or seriously injured.

• Never put any part of your body inside this machine or touch the linen while the machine is turning.

# **3.1.2. Selecting and Starting the Formula**

**3.1.2.1. Load Machine and Close Door**—Load the machine to the rated capacity and securely close the loading door. Review Determining Load Size [\(Section 1.2.,](#page-10-0) or see the table of contents) for guidelines on loading machines.

### **3.1.2.2. Selecting a Formula**

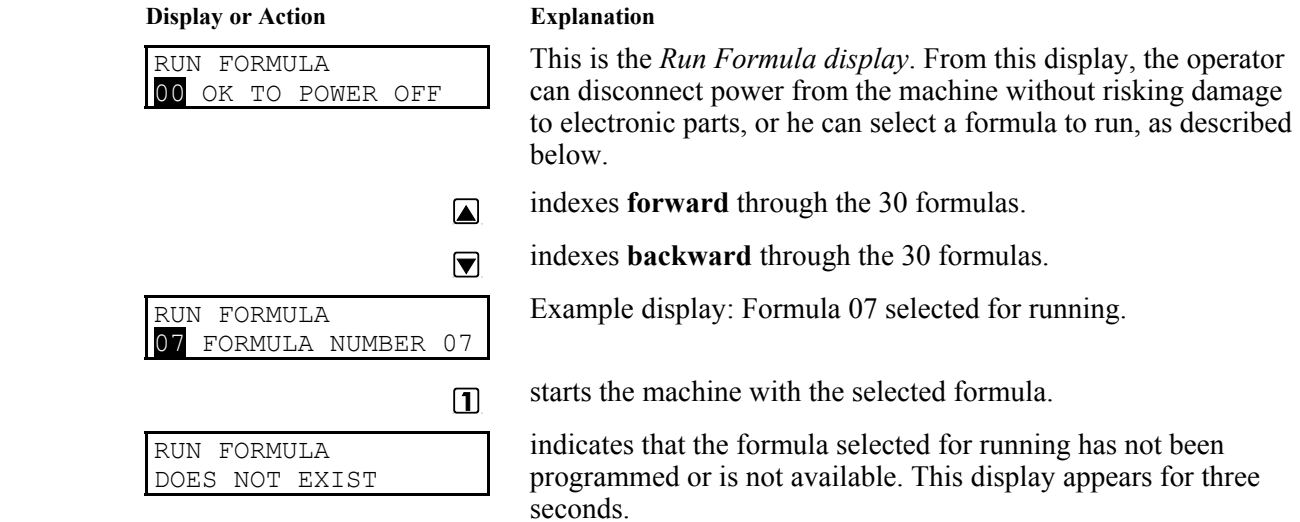

## <span id="page-59-0"></span>**3.1.3. Unloading the Machine**

How a formula ends may depend on the machine type, how the last step of the formula was programmed, and whether the formula finishes without interruption or is terminated manually.

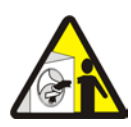

**DANGER 29: Entanglement Hazard**—The linen inside or hanging partially outside a turning cylinder can suddenly wrap around your hand, arm, or body. The inertia of the spinning cylinder can cause the entangled linen to twist off or sever body parts. You can be killed or seriously injured.

• Never put any part of your body inside this machine or touch the linen while the machine is turning.

When the formula ends or is terminated, the cylinder coasts for 25 seconds if the last step was a bath step. If the last step was an extract, the coast time may be as much as 180 seconds. These times are sufficient for the controller to be sure the cylinder has stopped before unlocking the door and allowing access to the cylinder.

| <b>Model</b>                                                                                          | <b>Door Unlock</b><br><b>Delay (DUD)</b> | <b>Bath</b> | <b>Low Extract</b> | <b>High Extract</b> | Power-up<br><b>Delay</b> |  |
|----------------------------------------------------------------------------------------------------|------------------------------------------|-------------|--------------------|---------------------|--------------------------|--|
| 30015T5J                                                                                              | 25                                       | <b>DUD</b>  | $75 + DUD$         | $75 + DUD$          | 100                      |  |
| 30015V7J                                                                                              | 25                                       | <b>DUD</b>  | $45 + DUD$         | $75 + DUD$          | 100                      |  |
| 30022T5J                                                                                              | 25                                       | <b>DUD</b>  | $75 + DUD$         | $75 + DUD$          | 100                      |  |
| 30022V6J                                                                                              | 25                                       | <b>DUD</b>  | $45 + DUD$         | $75 + DUD$          | 100                      |  |
| 36026V5J                                                                                              | 25                                       | <b>DUD</b>  | $75 + DUD$         | $85 + DUD$          | 100                      |  |
| 36026V7J                                                                                              | 25                                       | <b>DUD</b>  | $75 + DUD$         | $85 + DUD$          | 100                      |  |
| 42026V6J                                                                                              | 25                                       | <b>DUD</b>  | $75 + DUD$         | $85 + DUD$          | 100                      |  |
| 36026X8J                                                                                              | 25                                       | <b>DUD</b>  | $100 + DUD$        | $150 + DUD$         | 150                      |  |
| 42026/42032X7J                                                                                        | 25                                       | <b>DUD</b>  | $100 + DUD$        | $150 + DUD$         | 150                      |  |
| 48040F7J/B                                                                                            | 25                                       | <b>DUD</b>  | $100 + DUD$        | $200 + DUD$         | 160                      |  |
| <b>Note:</b> Coast time when an extract step ends normally does not include the door<br>unlock delay. |                                          |             |                    |                     |                          |  |

**Table 12: Coast Times (in seconds) at Program End or Termination** 

**Note 11:** Depending on the *How to End code*, the controller will describe how the cycle is ending and instruct the operator to press  $\begin{bmatrix} \overline{x} \\ \overline{x} \end{bmatrix}$  to escape this step in the cycle.

### **Display or Action Explanation**

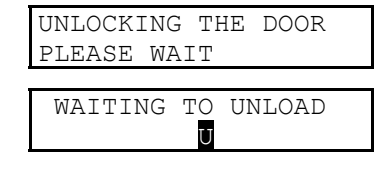

display during the last 15 seconds of coast, or during the entire coast time if the formula was manually terminated.

At the end of the coast time, the operator alarm sounds.

Silences the operator alarm. The door unlocks, and the machine may be unloaded.

# **3.1.4. The Display During Automatic Operation**

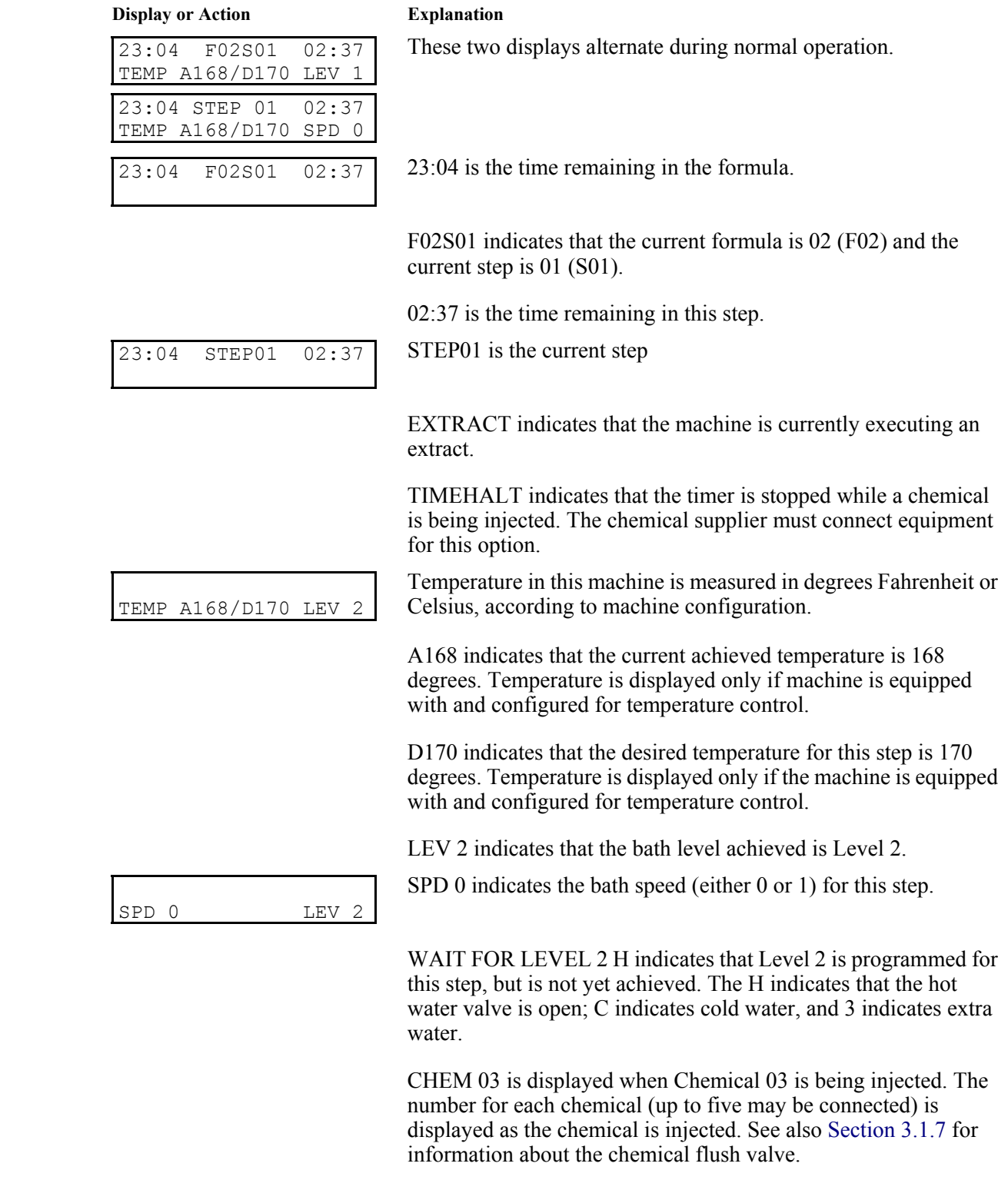

 FINAL EXTRACT indicates that the step in progress is the final step of the wash formula.

# **3.1.5. How to Shorten, Terminate, or Suspend a Running Formula**

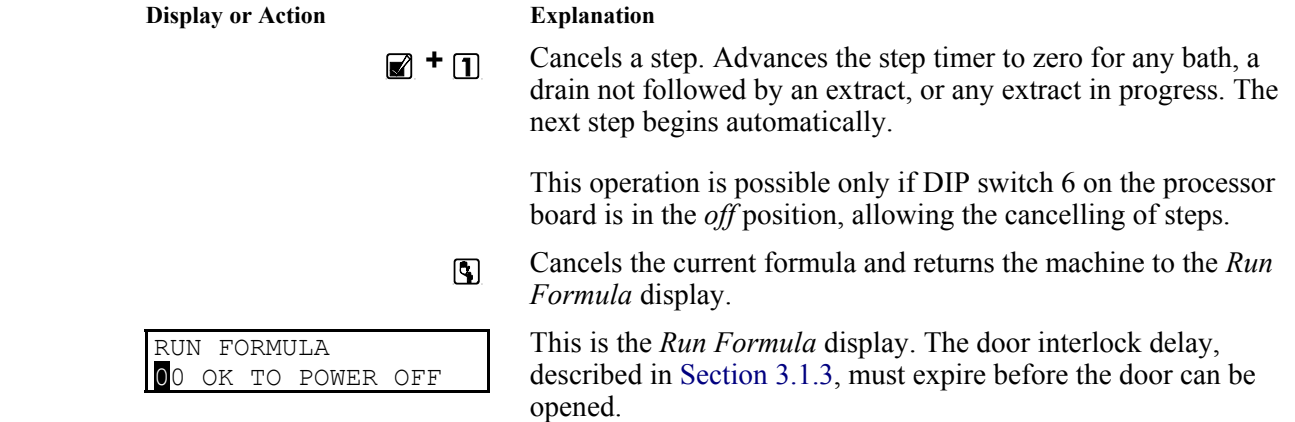

## **3.1.6. How to Restart after Power Loss**

The E-P Plus<sup>®</sup> control remembers the formula and step it was executing if power fails or if the wall disconnect is turned off while the machine is operating in automatic mode.

### **Display or Action Explanation**

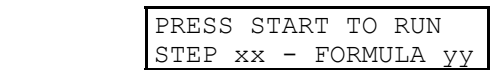

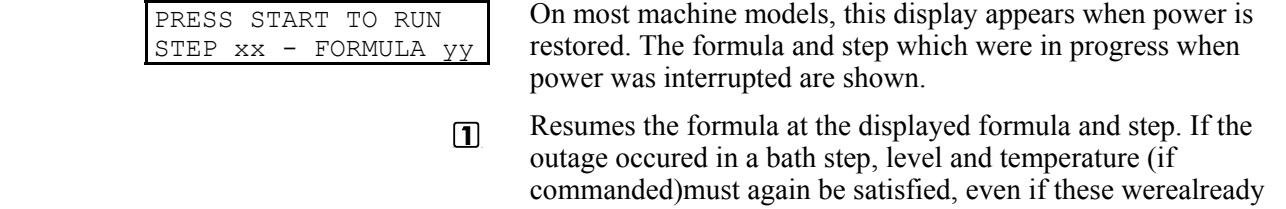

satisfied before power was lost. Any commanded chemicals will be injected again. If the outage occured during a drain, that step will be repeated,

then followed by the next commanded step.

 If the outage occured during an extract step, the previous bath will be repeated before the extract step begins.

**z**Terminates the formula in progress.

# <span id="page-62-0"></span>**3.1.7. How the Flush Valve Works**

The E-P Plus<sup>®</sup> controller provides an output signal that activates the flush valve for 20 to 30 seconds after the last chemical has been injected into each bath. If a bath is shortened or terminated before or while this valve is energized, the flush valve will be turned off. Shortening or terminating a bath may prevent the flush valve from activating.

**Note 12:** On 48040F\_ models, the chemical flush is pulsed two times for 10 seconds, with 10 seconds between pulses. If hot water is required to restore level while the flush valve is open, the flush valve closes and the flush timer halts until the hot water output turns off.

### **3.1.8. How Cooldown Works**

Goods must be cool enough to handle immediately after a wash cycle is finished. However, a drastic temperature change may set wrinkles in goods of certain fabrics. Therefore, many Milnor<sup>®</sup> washer extractors employ a feature called cooldown to gradually lower the water temperature and thus provide cool goods at the end of the wash cycle without setting wrinkles.

For F J, H J, V J, and X J models, the cooldown valve is turned on until high (cooldown) level is reached. This causes the drain to open and the cooldown valve to close until high level is lost. When high level is lost, the drain closes and the cooldown valve opens. This process continues until the cooldown step is complete.

— End of BICJHO01 —

BICJUD01 (Published) Book specs- Dates: 20070828 / 20070828 / 20070828 Lang: ENG01 Applic: CJH CJV MXU

# **3.2. Viewing and Clearing the Formula Count Accumulator**

The microprocessor controller increments a discrete counter for each formula near the end of the formula. This count is maintained until the counter is cleared. The maximum number of times a formula can be counted before resetting the accumulator is 999, after which the count will remain at 999 until cleared. The count for each formula can only be viewed and/or cleared while the machine is in the *Run* mode but not running a formula (machine is idle).

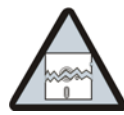

**CAUTION 30 : Avoid Corrupted Accumulator Data**—The accumulated data can be corrupted or become inaccurate if power is lost for an extended period of time, the maximum count of 999 is reached, or the memory is corrupted by electrical interference.

- Apply power to the machine for at least 15 seconds every 48 hours to retain the formula count. See "Important Owner/User Information" for more detailed information.
- To help ensure an accurate count, record the value and clear each accumulator before it reaches 999 counts.
- If the display shows "Accumulator Error," the count for all formulas must be cleared. See the document on error messages[Section 4.2. "Error Messages"](#page-74-0) for more information.

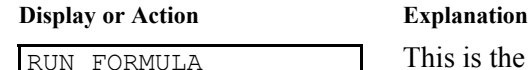

This is the normal display at power-up.

**v**/ **a** Selects a formula by indexing forward/backward through the formula numbers (01-30).

With any formula selected,

00 OK TO POWER OFF

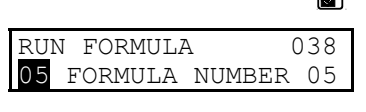

 $\Box$  Displays the count in the upper right corner of the display.

This example shows that 38 loads were processed with formula 05 since the counter was reset.

 $\blacksquare$  +  $\blacksquare$  Clears the count for the selected formula.

 $=$  End of BICILID01 $=$ 

# **Chapter 4 Troubleshooting**

BICJHT03 (Published) Book specs- Dates: 20070828 / 20070828 / 20070828 Lang: ENG01 Applic: CJH CJV MXU

# **4.1. The E-P Plus® Manual Menu**

### **4.1.1. The** *Manual Menu*

### **4.1.1.1. Components**—The *Manual menu* contains these selections:

- 1. *Software Date Code*—a display of the software type and date code, both of which are fixed in the software; and the industry type, which is determined by setting the DIP switches on the processor board.
- 2. *Test Inputs*—allows viewing of microprocessor inputs for testing when a formula is not running. Devices, including the door latch and the level transducer, provide signals to the microprocessor by grounding certain inputs. The status of these inputs can be monitored in this mode, and changes to the input status will appear instantaneously. Refer to [Section 4.1.7](#page-73-0) to view the status of inputs while the machine is operating.
- 3. *Test Outputs*—allows the actuation of outputs for testing when a formula is not running. Outputs are signals from the microprocessor to other devices, such as chemical pumps and motor contactors. Refer to [Section 4.1.7](#page-73-0) to view the status of outputs while the machine is operating.
- 4. *Test DIP Switch*—displays a hexadecimal number which is unique for each possible setting of the DIP switch. This number can be used with the appropriate tables to determine the industry configuration of the machine, as well as whether the machine is configured to allow the operator to skip certain steps during automatic operation.
- 5. *Test Temp and Level*—displays the pressure transducer voltage, actual level and calculated level on the top line; and the temperature sensor signal and actual temperature on the lower line. This menu selection is used with special testing equipment to calibrate the machine at the factory.

# **4.1.1.2. How to Access the** *Manual Menu*

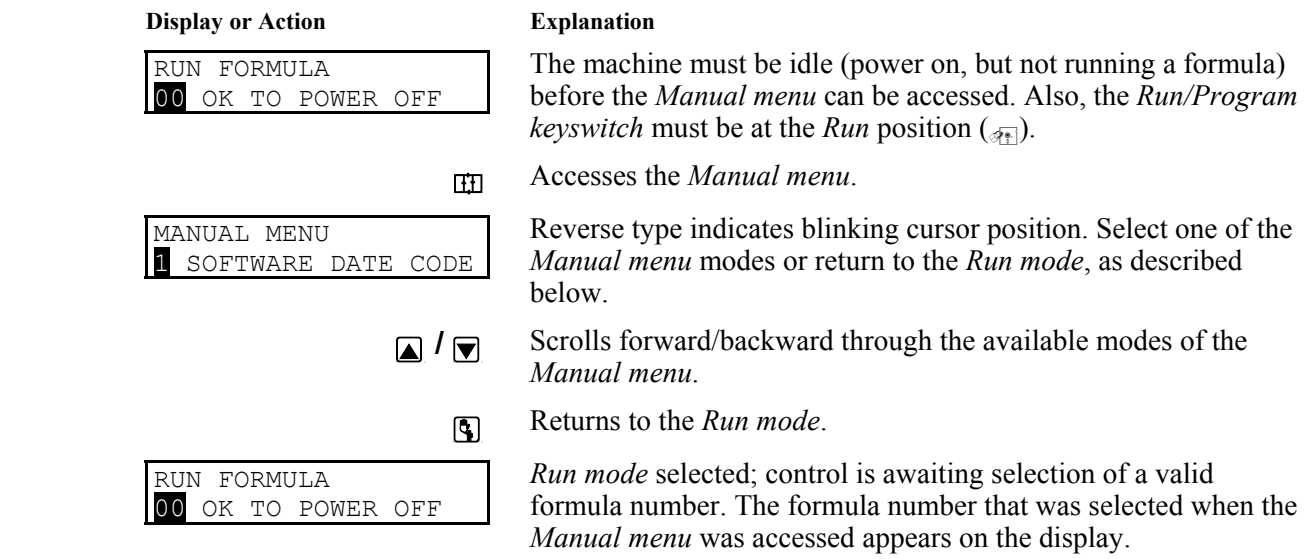

## **4.1.1.3. How to Return to the** *Run Mode* **from the** *Manual Menu*

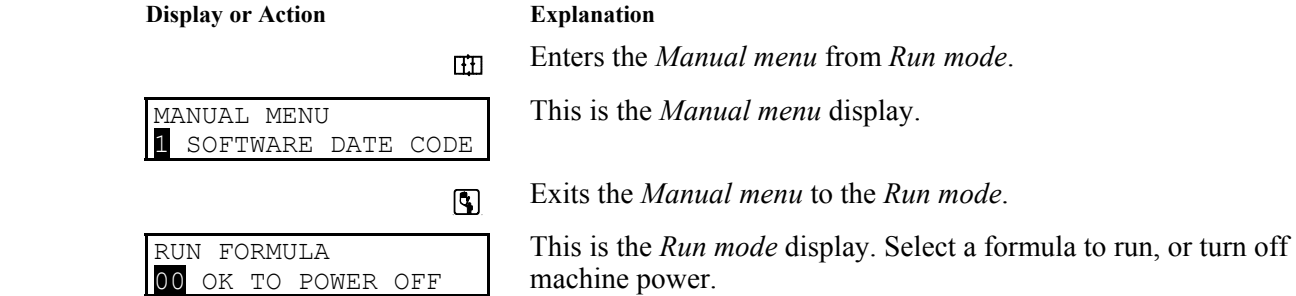

# <span id="page-65-0"></span>**4.1.2. Determining the Software Version**

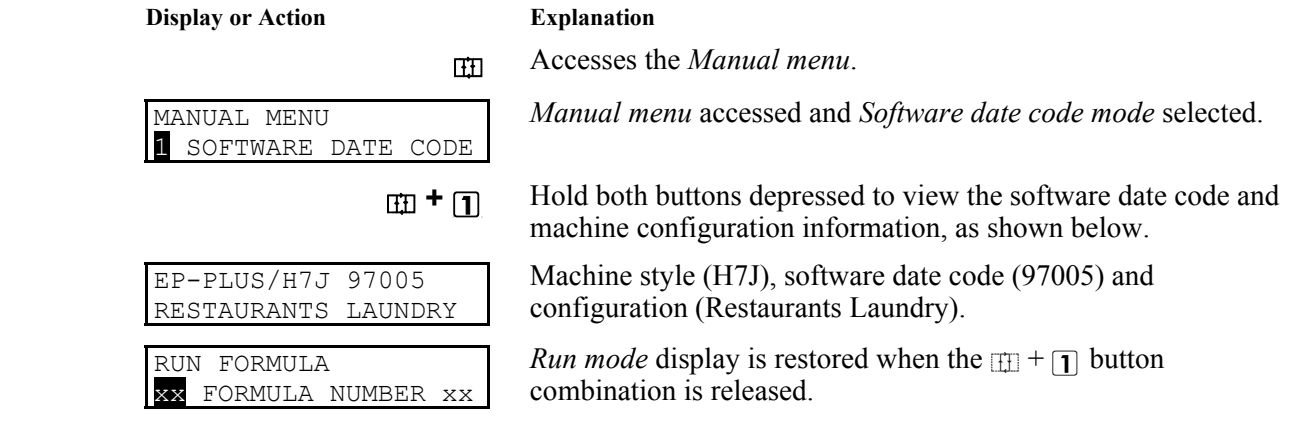

# **4.1.3. Viewing Microprocessor Inputs**

The on/off state of each input to the microprocessor can be displayed by using the *Test Inputs* selection of the *Manual menu*. The machine must be idle (not running a formula).

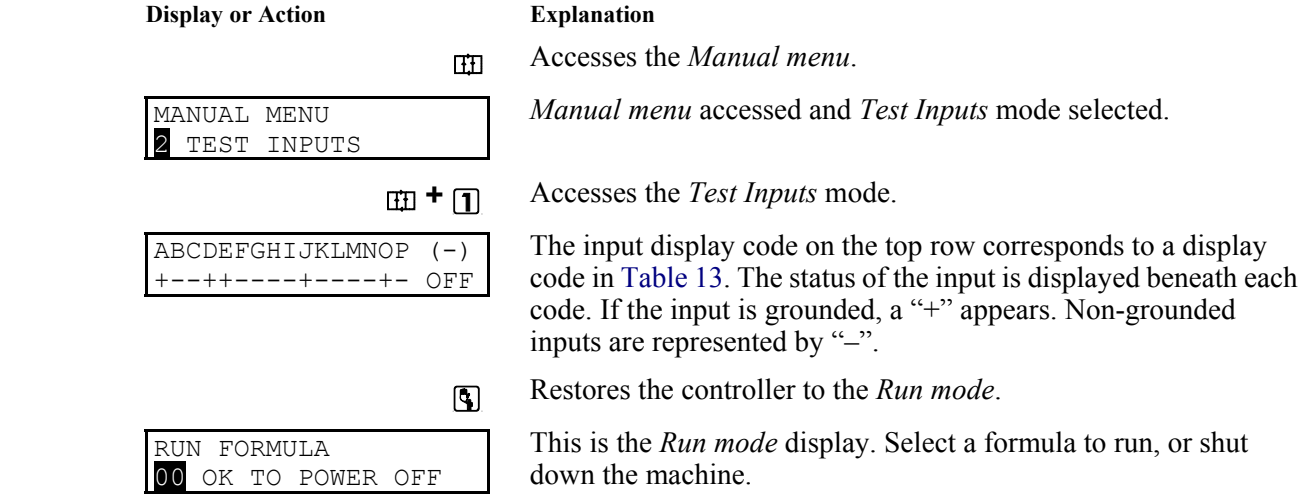

### <span id="page-66-0"></span>**Table 13: E-P Plus Inputs**

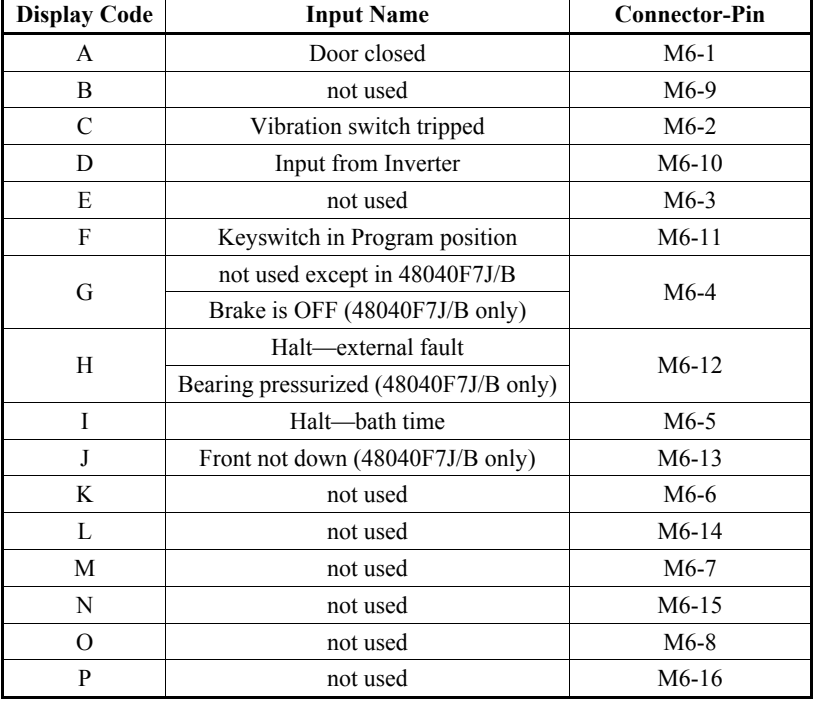

# **4.1.4. Actuating Microprocessor Outputs**

Machine functions may be tested individually or in groups by using the *Test Outputs* component of the *Manual menu*. The machine must be idle (not running a formula).

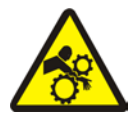

**DANGER 31: Crushing and Entanglement Hazard**—Bare manual outputs actuate washer-extractor mechanisms. Keep all personnel clear.

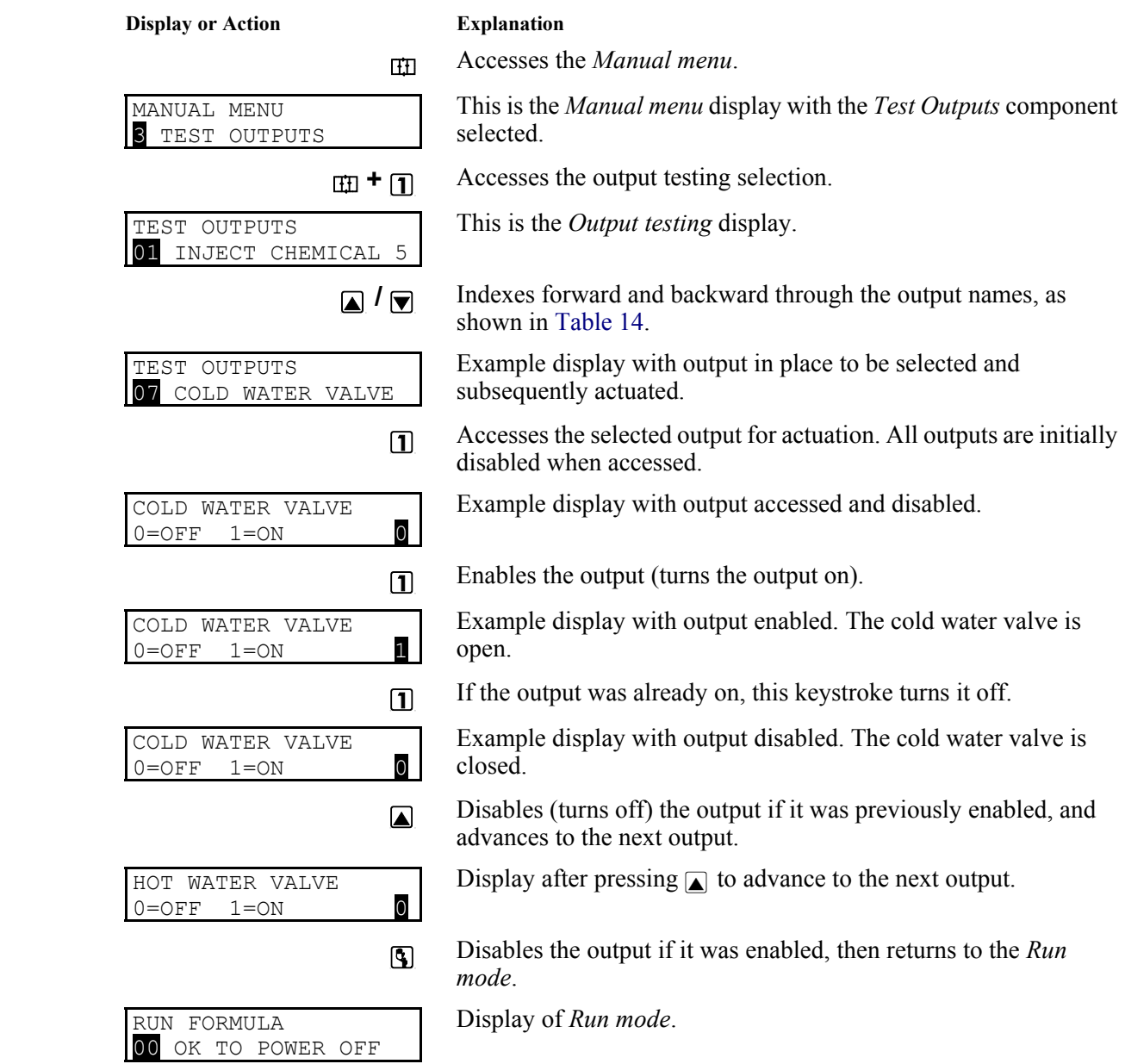

| Output<br><b>Number</b> | Page-Colu<br>mn | Description                                           | <b>Device</b>            | <b>Consequences of Actuation</b>                                                            |
|-------------------------|-----------------|-------------------------------------------------------|--------------------------|---------------------------------------------------------------------------------------------|
| $\mathbf{1}$            | $0-a$           | Inject chemical 5                                     | K1                       | Operates inject device for chemical 5                                                       |
| $\overline{c}$          | $0-b$           | Inject chemical 1                                     | K2                       | Operates inject device for chemical 1                                                       |
| 3                       | $0-c$           | Inject chemical 4                                     | K <sub>3</sub>           | Operates inject device for chemical 4                                                       |
| $\overline{4}$          | $0-d$           | Inject chemical 3                                     | K <sub>4</sub>           | Operates inject device for chemical 3                                                       |
| 5                       | $0-e$           | Inject chemical 2                                     | K <sub>5</sub>           | Operates inject device for chemical 2                                                       |
| 6                       | $0-f$           | Hot water valve                                       | K <sub>6</sub>           | Opens valve                                                                                 |
| 7                       | $0 - g$         | Cold water valve                                      | K7                       | Opens valve                                                                                 |
| 8                       | $0-h$           | Drain solenoid                                        | K8                       | Closes drain                                                                                |
| 9                       | $0 - i$         | Flush valve                                           | K9                       | Opens flush valve                                                                           |
| 10                      | $0-j$           | Cooldown (if equipped)                                | K10                      | Operates cooldown valve, if equipped                                                        |
| 11                      | $0-k$           | Extra water (if equipped)                             | K11                      | Operates extra water valve, if equipped                                                     |
| 12                      | $1-a$           | Reuse drain (if equipped)                             | K12                      | Operates reuse drain, if equipped                                                           |
| 13                      | $1-b$           | Steam (if equipped)                                   | K13                      | Operates steam valve, if equipped                                                           |
| 14                      | $1-c$           | Inject chemical 6                                     | K14                      | Operates inject device for chemical 6                                                       |
| 15                      | $1-d$           | not used                                              | K15                      |                                                                                             |
| 16                      | $1-e$           | Door interlock                                        | K16                      | Energizes door latch to locked position                                                     |
| 17                      | $1-f$           | Unlock door                                           | K17                      | Energizes door latch to unlocked position                                                   |
| 18                      | $1-g$           | Wash clutch                                           | K18                      | Engages wash clutch                                                                         |
| 19                      | $1-h$           | Extract speed (use only with<br>empty cylinder)       | K19                      | Locks door, releases brake (if any), and turns<br>cylinder at extract speed.                |
| 20                      | $1-i$           | Distribution (drain) speed<br>(Door must be closed)   | K20                      | Locks door, releases brake (if any), and turns<br>cylinder at drain speed.                  |
| 21                      | $1-j$           | Clockwise wash speed (Door<br>must be closed)         | K21                      | Locks door, releases brake (if any), and turns<br>cylinder clockwise at wash speed.         |
| 22                      | $1-k$           | Counter-clockwise wash speed<br>(Door must be closed) | K22                      | Locks door, releases brake (if any), and turns<br>cylinder counter-clockwise at wash speed. |
| 23                      |                 | Buzz signal                                           | Board-mounte<br>d signal | Sounds operator alarm                                                                       |
| 24                      |                 | Run light                                             | Board-mounte<br>d light  | Turns on light in Start button $(\mathbf{1})$                                               |
| 25                      |                 | Reversing wash speed                                  | Functional test          | Locks door and reverses cylinder at wash speed.                                             |
| 26                      |                 | High extract speed                                    | <b>Functional test</b>   | Locks door and turns cylinder clockwise at wash<br>speed, then high extract speed.          |
| 27                      |                 | Fill to level 1                                       | <b>Functional</b> test   | Locks door, closes drain, fills to level 1 with cold<br>water.                              |
| 28                      |                 | Fill to level 2                                       | <b>Functional test</b>   | Locks door, closes drain, fills to level 2 with cold<br>water.                              |

<span id="page-68-0"></span>**Table 14: E-P Plus Outputs** 

# **4.1.5. Testing and Verifying the DIP Switch Settings**

For all E-P Plus models, the set of default formulas is determined by how the DIP switches on the processor board are set. The bank of DIP switches is identified in [Figure 7.](#page-69-0)

<span id="page-69-0"></span>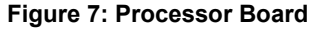

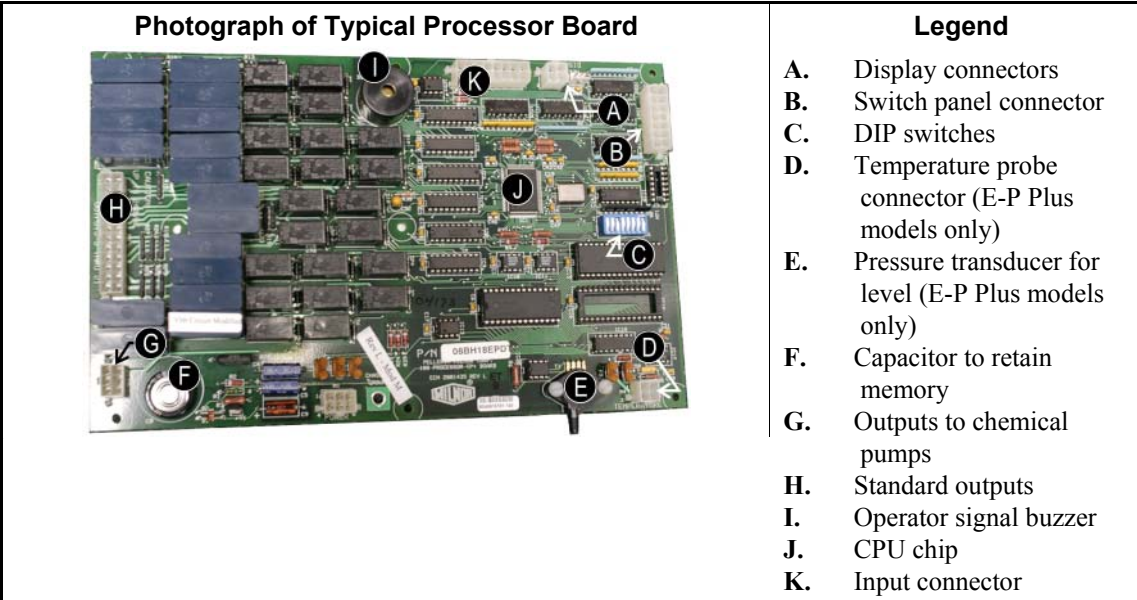

There is one unique number which identifies each possible combination of on/off settings at the DIP switch. While the industry configuration (switch 1 through switch 4) is readily available from the *Software version mode* (described in [Section 4.1.2 "Determining the Software Version"\)](#page-65-0), the settings of other switch positions are only apparent from this display or by visually inspecting the processor board.

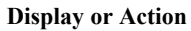

052

### **Explanation**

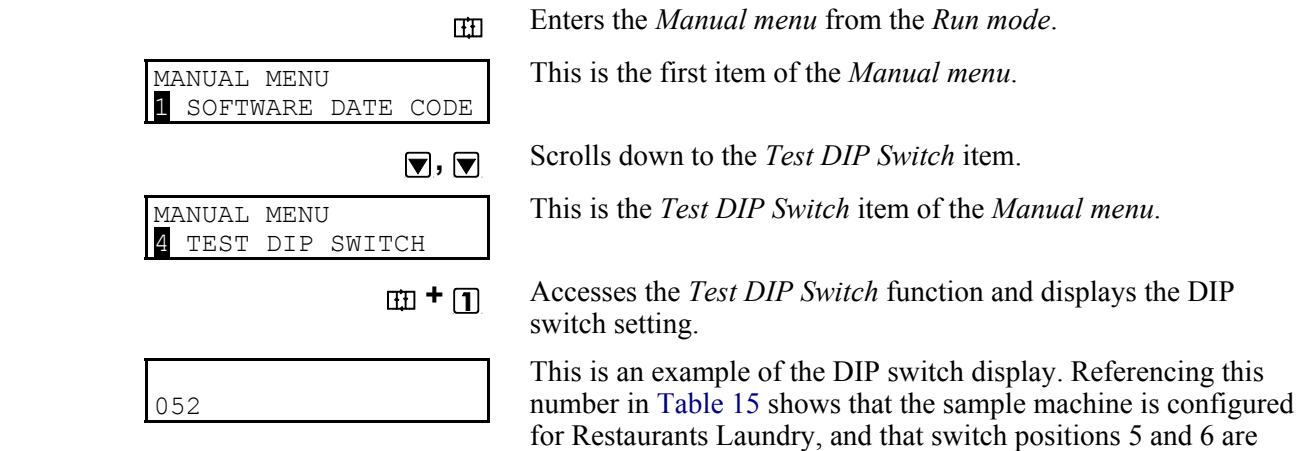

enabled.

**z** Terminates the *Manual menu* and returns controller to *Run mode*.

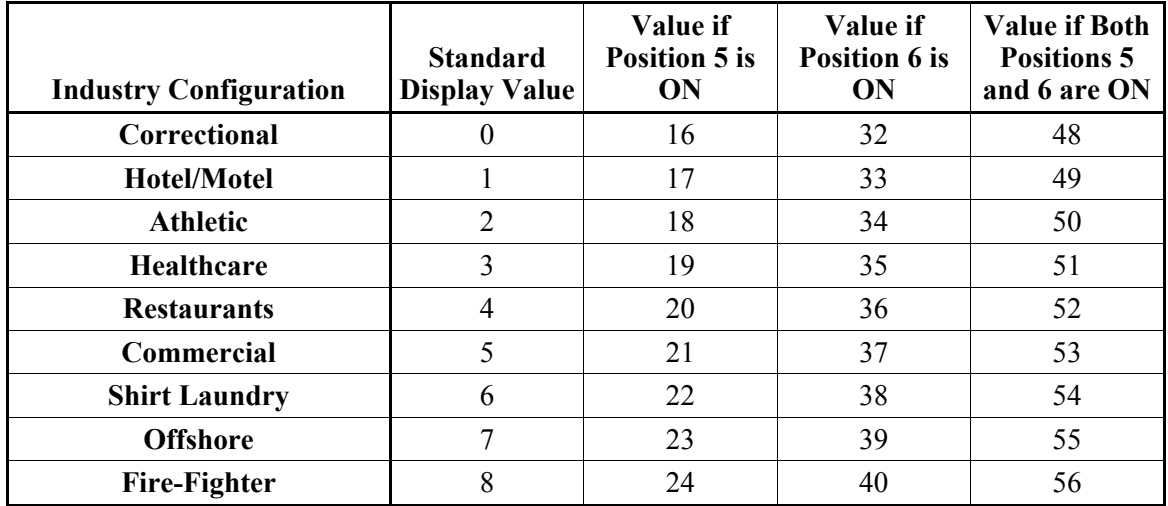

### <span id="page-70-0"></span>**Table 15: Interpretation of** *Test DIP Switch* **Display**

# **4.1.6. Testing Temperature and Level Sensors**

The *Test Temperature & Level* selection on the *Manual menu* is used primarily by the Milnor® factory for testing and calibration of machines before delivery. For testing a temperature or level sensor in the field, the input to the sensor (level or temperature) must be controlled, but the sensor must remain connected to the processor board. The temperature sensor can be tested with a container of ice and water. A probe inserted in a container filled with ice and water will register approximately 32 degrees Fahrenheit (0 degrees Celsius).

Testing the pressure transducer requires a fixture similar to the one illustrated in [Figure 8.](#page-71-0) As the graduated plastic tube from the transducer is lowered below the surface of the water, the displayed level values rise. If the values don't change, verify that there is absolutely no leaking in the pressure tube or at its connection to the transducer.

<span id="page-71-0"></span>**Figure 8: Level Sensor Testing Fixture** 

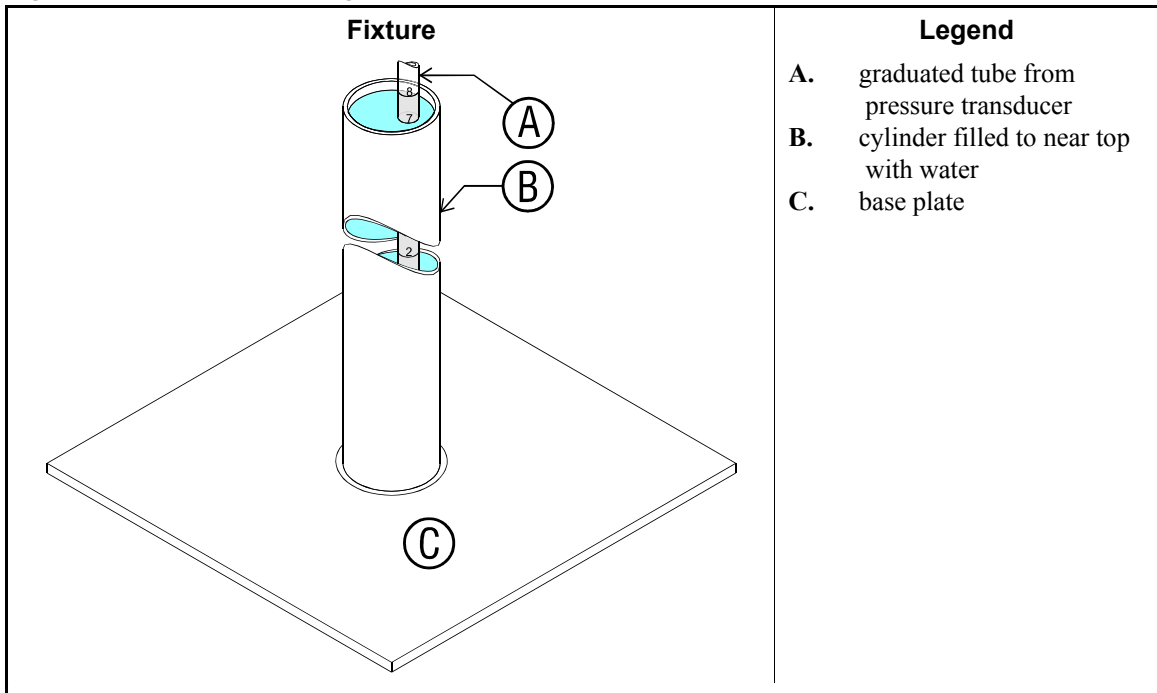

### **Display or Action Explanation**

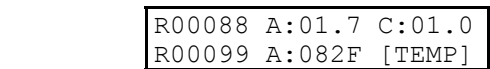

The top line of the display applies to the level sensing circuit. The "R" and the five characters immediately following it on the top line indicate the voltage being delivered by the pressure transducer on the processor board (see [Figure 7\)](#page-69-0). The "A" value is the actual instantaneous level read by the transducer. Because this display is only available when the drain is open, the actual level will normally reflect no water in the machine cylinder, although the number will be above 0. The "C" value is a calculated average of the transducer levels, used to negate the effects of rising and falling water levels caused by the reversing wash motion. Again, in normal conditions, this value will reflect that there is no water in the machine, although it may fluctuate between two values (e.g., 1.0 and 2.0) as it adjusts to the nearest whole inch.

 When using the level sensor test fixture ([Figure 8\)](#page-71-0), the display should indicate approximately the level to which the graduated plastic tubing is inserted into the water.

 The bottom line of the display applies to the temperature sensing circuit. Similar to the "R" value of the top line, the first six characters of the bottom line indicate the voltage being delivered by the temperature probe to the processor board (see [Figure 7\)](#page-69-0). The "A" value on the bottom line is the temperature in degrees Fahrenheit detected by the temperature probe.

### **Supplement 5**

### **Testing the Pressure Transducer Circuit**

The pressure transducer (illustrated in [Figure 9\)](#page-73-1) outputs a microvolt-level signal that increases
proportionally according to the pressure in the plastic tube. The instrumentation amplifier magnifies this signal by a factor of 1000 for the microprocessor. Because only very sensitive voltmeters are capable of reading a signal of less than one millivolt, better results are available by measuring the output voltage from the instrumentation amplifier. This procedure is described below:

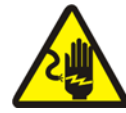

**CAUTION 32: Electrocution and Electrical Burn Hazards—Electric box** doors—Operating the machine with any electric box door unlocked can expose high voltage conductors inside the box.

- 1. Locate the instrumentation amplifier on the processor board. This is a small integrated circuit chip with eight leads in socket IC20, near the pressure transducer.
- 2. Set your digital voltmeter to read a maximum of 5 volts DC. The output of this component, even when failed, will not exceed 5 VDC.
- 3. Locate pin 6 on the instrumentation amplifier. Note the notch in one end of the amplifier chip. If the board is oriented so the notch on the chip is at the left side of the chip, then pin 1 is the leftmost pin on the bottom row. Count pins counterclockwise to pin 6. If the orientation of the board is maintained (pin 1 at the lower left), then pin 6 will be the second chip from the right on the top row. This is the amplifier output pin.
- 4. Put the positive lead from your voltmeter on pin 6 of the amplifier chip, and the negative lead to a reliable electronic ground. Pin 5 (rightmost pin on top row) of the amplifier chip provides a suitable ground.

 The output voltage read on the meter should be approximately 0.1 volts per inch of water in the machine cylinder. That is, if the machine is filled to a level of 4 inches (10 cm), the voltage measured between pins 5 and 6 of a functioning amplifier will be about 0.4 volts.

**Note 13:** If your voltmeter is capable of reading microvolts, the transducer can be tested without the effect of the instrumentation amplifier. The notched pin on the transducer is pin 1 (ground). The reference voltage of slightly less than 1.5 VDC is applied to pin 3. Pins 2, 3, and 4 will all read the reference voltage relative to pin 1. The output voltage between pins 2 and 4 should equal approximately 0.1 millivolt per inch of water.

 If the voltage is lower than expected, first check for leaks in the plastic tube connected to the pressure transducer. If no leaks are found, or if the voltage is significantly higher than expected, replace the processor board.

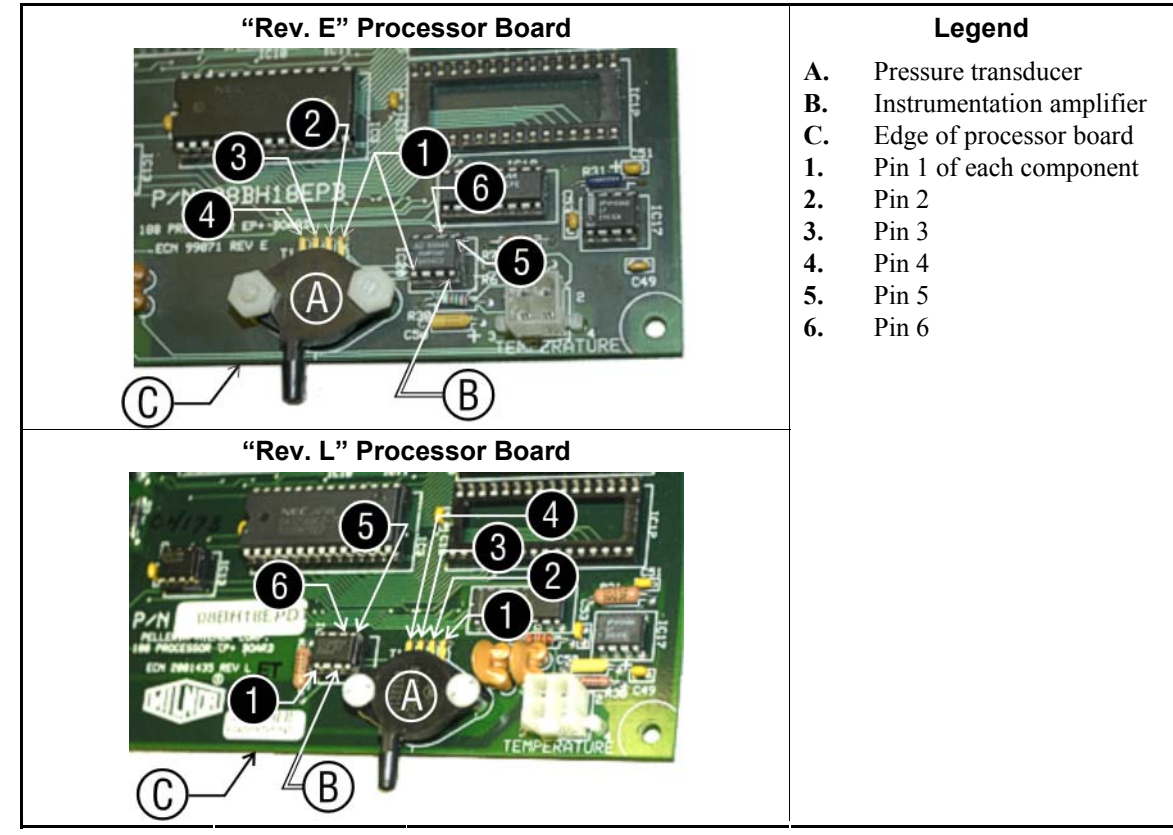

**Figure 9: Pressure Transducer Component Identification** 

## **4.1.7. Viewing Inputs and Outputs while Machine is Operating**

While the machine must be idle to actuate outputs, inputs and outputs can be viewed (but not turned on or off) while the machine is operating.

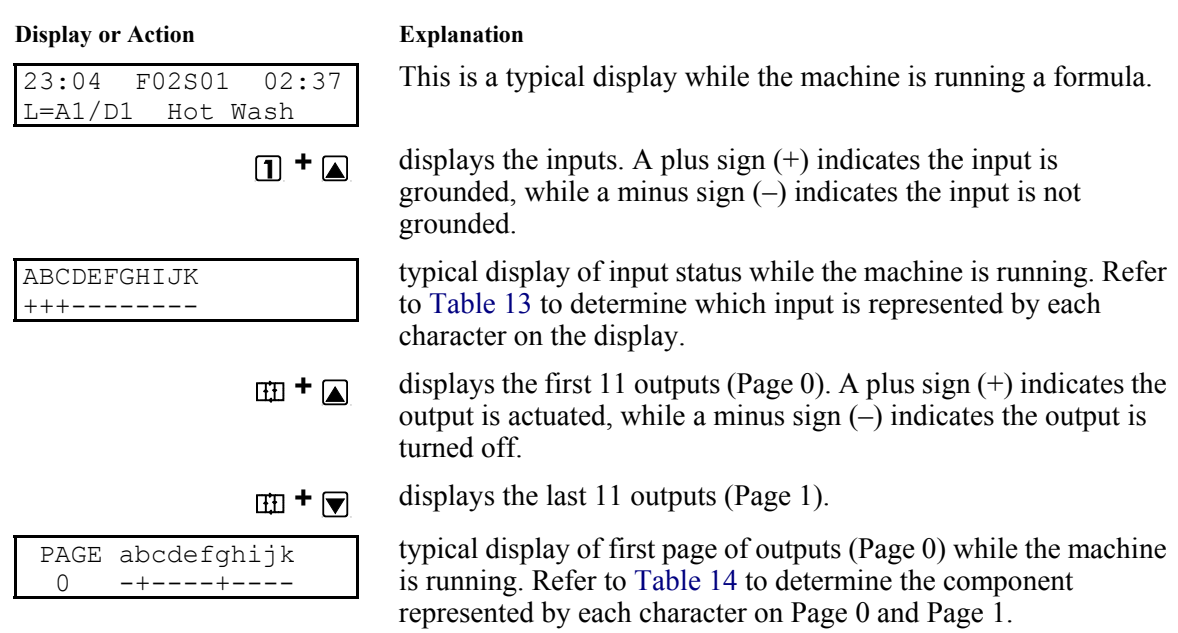

— End of BICJHT03 —

BICJHT01 (Published) Book specs- Dates: 20070828 / 20070828 / 20070828 Lang: ENG01 Applic: CJH CJV MXU

#### **4.2. Error Messages**

#### **4.2.1. Error Messages at Power Up**

If an error message appears during power up, the error must be cleared before the machine can be run or programmed.

**Display or Action Explanation** 

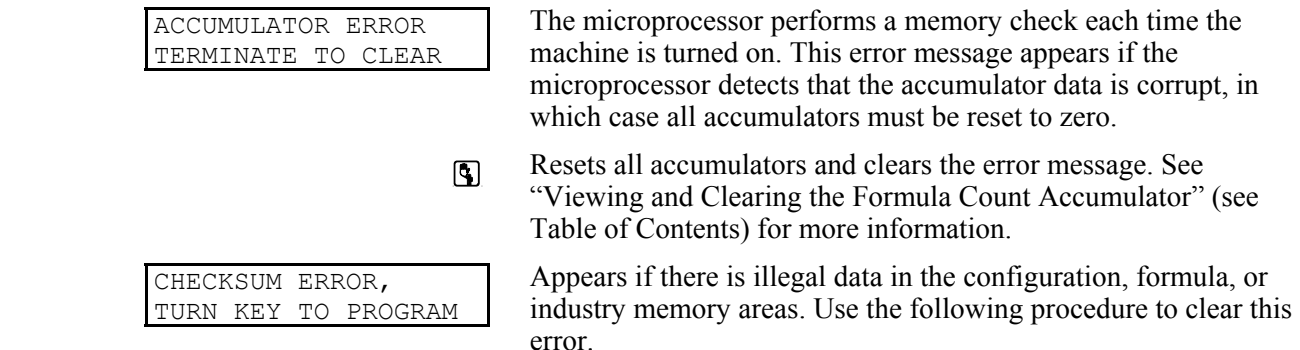

- 1. Reconfigure the machine according to the configuration information in "Programming the E-P Plus® Control" (see Table of Contents).
- 2. Reinstall the standard (default) formulas according to the default formula loading procedure in "Programming the E-P Plus® Control".
- 3. Reprogram any lost wash formulas according to "Programming the E-P Plus® Control".

 MEMORY: FLASH IS NOT TALKING

This message appears when the microprocessor cannot read from the flash memory.

- 1. Lock off and tag out power to the machine.
- 2. Replace flash memory. Contact the Milnor® factory to ensure that the replacement memory is the most current version for your machine.
- 3. Restore power to machine.
- 4. Reconfigure the machine according to the configuration information in "Programming the E-P Plus® Control" (see Table of Contents).
- 5. Reinstall the standard (default) formulas according to the default formula loading procedure in "Programming the E-P Plus® Control".
- 6. Reprogram lost wash formulas according to "Programming the E-P Plus® Control".

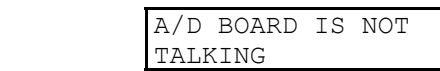

This error message indicates that the analog to digital board is not communicating with the microprocessor.

- 1. Lock off and tag out power to the machine.
- 2. Check the connections at both ends of the ribbon cable between the processor board and the analog to digital board.
- 3. Restore power.
- 4. If the error persists, lock off and tag out power to the machine. Have a qualified service technician replace the suspect board.

#### **4.2.2. Error Messages during Normal Operation**

If an error message appears on the bottom line of the display while the machine is running, the timer shown on the top line will stop counting. When the error is corrected, the timer resumes counting down. To troubleshoot most errors, suspend the formula in progress and turn power off. Do not terminate the formula if it is to be resumed after the error is corrected. See [Section 3.1.5](#page-62-0)  ["How to Shorten, Terminate, or Suspend a Running Formula"](#page-62-0) for more information.

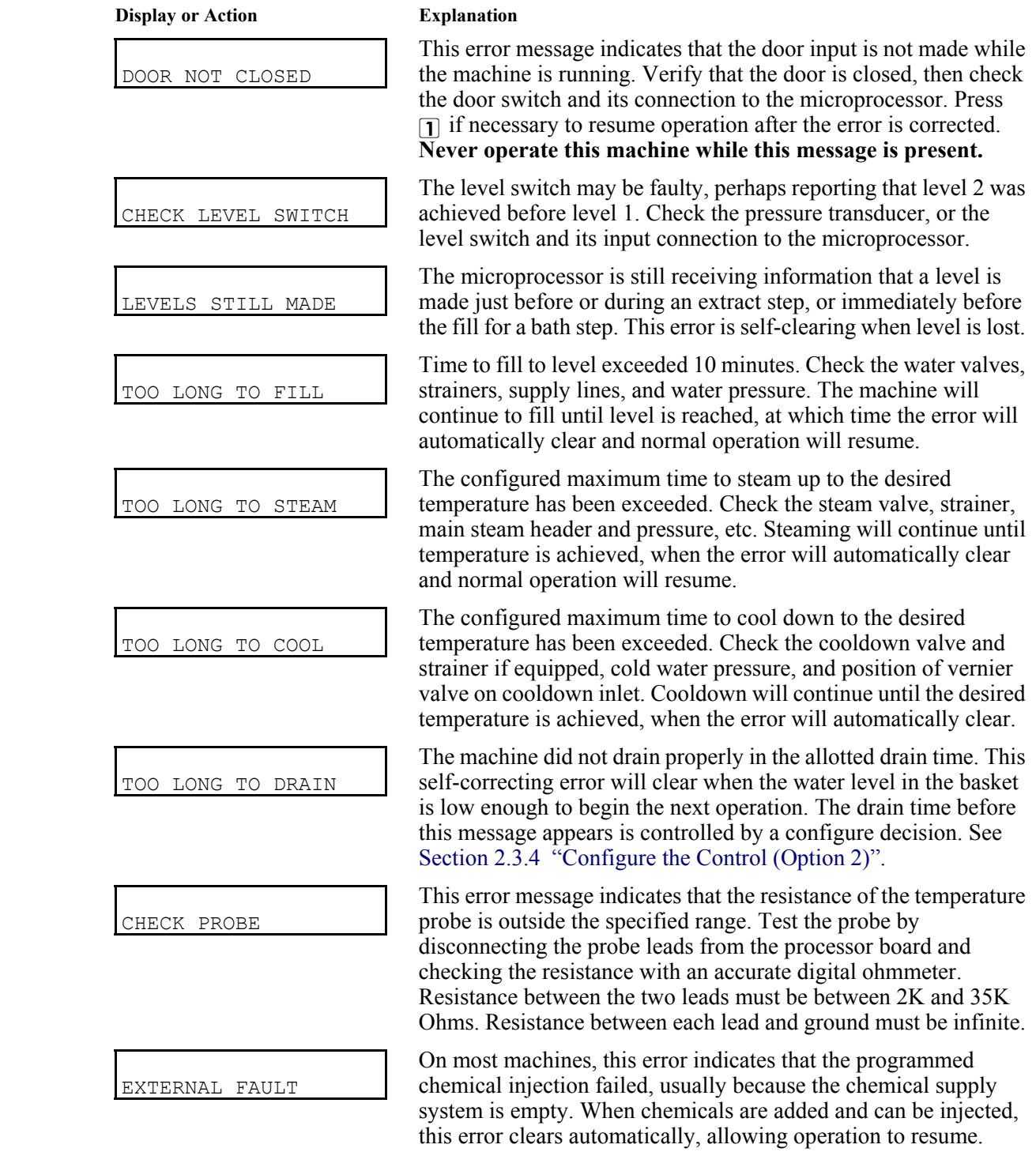

#### Chapter 4. Troubleshooting

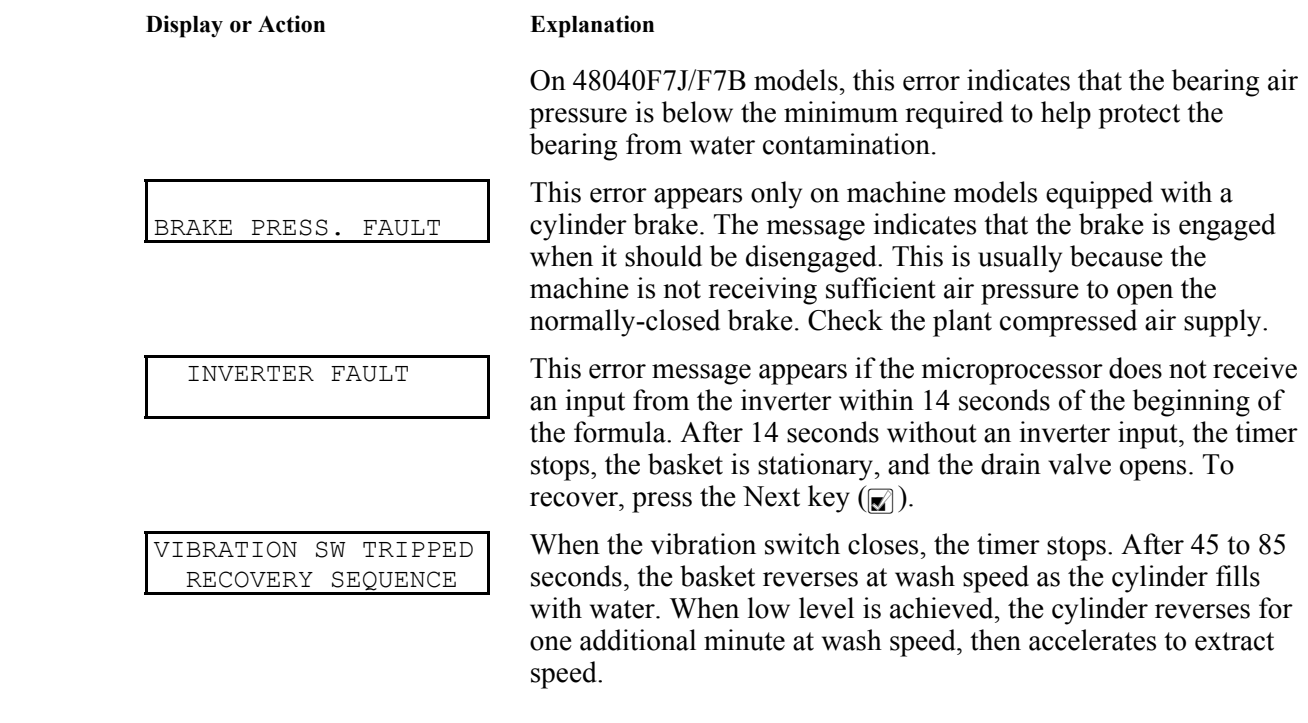

— End of BICJHT01 —

# **Chapter 5 Supplemental Information**

BICJUF01 (Published) Book specs- Dates: 20070828 / 20070828 / 20070828 Lang: ENG01 Applic: CJH CJV MXU

#### **5.1. The E-P Plus® Hardware**

The Milnor® E-P Plus® microprocessor control is designed specifically for Milnor® washer-extractors. Along with certain external electromechanical relay logic and sensing devices, it controls all machine and system functions. Not every Milnor® microprocessor system includes all the following components.

#### **5.1.1. Keyswitches**

- **5.1.1.1. Run/Program Keyswitch**—This keyswitch allows controlling who has the necessary access to modify wash formulas. Formulas can be modified only when this switch is turned from the *Run* position  $(\sigma_{\overline{s}})$  to the *Program* position ( $\uparrow$ ). To safeguard wash formulas, keep this key in a secure place with restricted personnel access.
- **5.1.1.2. Automatic/Test Keyswitch**—This keyswitch allows controlling who has the necessary access to operate the machine in *Test mode* for troubleshooting. *Test mode* can only be accessed when this switch is turned from the *Automatic* position  $(\overline{H})$  to the *Test* position ( $\leq$ ). To reduce the risk of personal injury and machine damage, keep this key in a secure place with restricted personnel access.

#### **5.1.2. Display**

The display is a vacuum fluorescent display consisting of two lines of 20 characters each. This type of display is easily identified by green characters on a black background when operating, or a nearly black background when not operating.

#### **5.1.3. Power Supply**

The power supply serves to provide a regulated specific voltage to the processor board and certain auxiliary boards and devices. It converts control circuit alternating current voltage to +12 volts direct current, –12 volts direct current, and +5 volts direct current. The power supply is switchable between 120 volts and 240 volts alternating current input voltage.

Although the  $+12VDC$  and  $-12VDC$  are not adjustable, the  $+5VDC$  is rather sensitive and the power supply must be adjusted so **the actual voltage** *at the processor board* **is between 5.04VDC and 5.06VDC** as measured by an accurate digital voltmeter. If this voltage is not within the stated range, the machine is likely to malfunction.

#### **5.1.4. CPU Processor Board**

The central processing unit (CPU) processes data received from the various inputs, stores information, and responds to each pushbutton entry with the appropriate action. Data is stored in one or more of the following types of memory chips on the CPU board, depending on the machine model.

- **SRAM**—**Static Random Access Memory** stores the accumulator (formula count) data as long as the machine has power, or via a capacitor for approximately 24 hours with power off. This type of component is also used to retain the last formula and step in progress when power is turned off at the machine while a formula is running. SRAM is used in all E-P Plus<sup>®</sup> and E-P Express<sup>®</sup> controllers.
- **Flash Memory**—Similar to EEPROM memory in function, **flash memory** can be electrically erased and reprogrammed, but is faster and can retain more data than EEPROM memory. Flash memory is used on processor boards for F $J, H, J, X, J$ , and V $J$  models, as well as all E-P Express<sup>®</sup> models. The two flash memory chips reside in sockets IC2 and IC12. The chip in socket IC12 contains operating instructions and the complete set of industry standard formulas. As software updates are made available, the owner/operator may choose to replace this chip. The chip in socket IC2 holds the industry formulas and user changes to those formulas, as well as machine configuration data. The chip in socket IC2 will not normally need replacing for software updates.

#### **5.1.5. Outputs**

Depending on the processor board, output relays may be either socket-mounted to a separate output board, or permanently soldered to the processor board. H\_J, F\_J, V\_J, and X\_J models, as well as all E-P Express® models, use the 188 processor board with soldered relays.

Machines in the H J, F J, X J, and V J model lines use the 188 processor board with output relays soldered to the processor board. These relays have the same load parameters as those used in other models, but are SPST (single pole, single throw) rather than the SPDT (single pole, double throw) relays used on the 788 board.

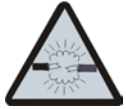

**WARNING 33 : Avoid damage to electronic boards**—Although the relays on 188 processor boards are capable of handling higher loads, failure to restrict current loads to the values stated above may cause traces on the processor board to fail, thus destroying the board.

#### **5.1.6. Option Outputs**

The 188 E-P Plus<sup>®</sup> processor board used in F\_J, H\_J, X\_J, and V\_J models includes the option output relays as well as the standard output relays directly on the board. All 22 of the output relays on the 188 processor board are identical.

#### **5.1.7. Analog to Digital Convertor**

This component converts analog signals, such as from the temperature probe, to a digital signal that can be used by the microprocessor. The A/D convertor is a part of the 188 processor board. The A/D convertor also provides a fixed voltage which is used as a reference for sensing temperature.

#### **5.1.8. Temperature Probe**

A thermistor temperature probe is provided in the machine sump if the machine is equipped for optional temperature control. This probe is a resistor that changes value according to temperature.

#### **5.1.9. Pressure Sensor**

The 188 E-P Plus® processor board contains a pressure transducer unit mounted directly to the board. This transducer produces a very small voltage (about 0.1 millivolt per inch of water) that increases as the water level in the basket rises. Refer to "Testing the Level Transducer" in "The E-P Plus® Manual Menu."

— End of BICJUF01 —

BICUDC01 (Published) Book specs- Dates: 20070828 / 20070828 / 20070828 Lang: ENG01 Applic: CJH CJV MXU

#### **5.2. Serial Memory Storage Device Applications**

A serial memory storage device similar to one shown below can be used to store machine configuration and formula data for most current models of Milnor® machines. DIP switches inside the storage device allow you to configure the device to accept data from several different machine types and software versions. Use this document to determine the proper DIP switch setting for your machine. After verifying the switch settings, label the storage device with the date, machine name, and serial number to avoid confusion when the device is needed to restore data to a machine.

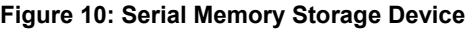

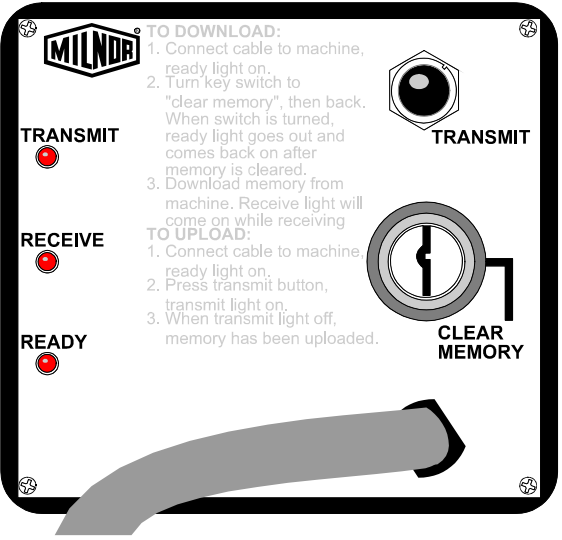

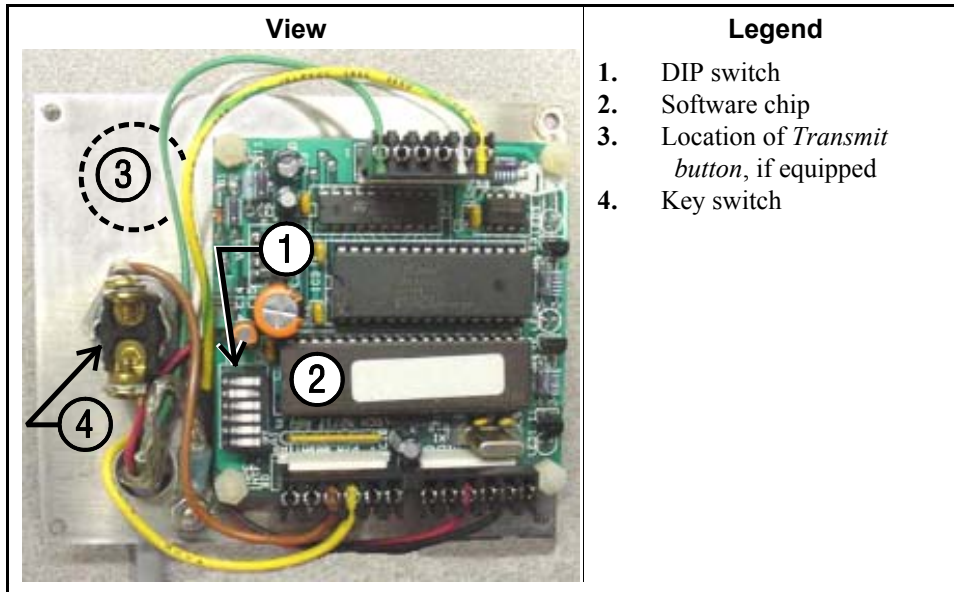

**Figure 11: Rear View of Circuit Board** 

**Table 16: DIP Switch Positions for Use with E-P Plus and E-P Express Machines (External Transmit Button Required)** 

| <b>Processor Board</b><br><b>Part Number</b> | <b>Processor Board</b><br><b>Revision Code</b> | <b>Machine Software</b><br>and Revision | <b>Storage Device</b><br><b>Software and</b><br><b>Revision</b> | <b>DIP Switch</b><br><b>Setting</b> |  |
|----------------------------------------------|------------------------------------------------|-----------------------------------------|-----------------------------------------------------------------|-------------------------------------|--|
| 30015HxJ and 30022HxJ Models                 |                                                |                                         |                                                                 |                                     |  |
| 08BH18EPDT                                   | K                                              | <b>WUH7JA/2200E</b>                     | WUNTIA/00008                                                    | E                                   |  |
| VxJ Models                                   |                                                |                                         |                                                                 |                                     |  |
| 08BH18EPDT                                   | K                                              | <b>WUV7J1B/2200K</b>                    | WUNTIA/00008                                                    | E                                   |  |
| 30015T5X and 30022T5X Models                 |                                                |                                         |                                                                 |                                     |  |
| 08BH18EPYT                                   | K                                              | WUEPXPRSA/22004                         | WUNTIA/00008                                                    | E                                   |  |
| All E-P Express Gear Guardian Models         |                                                |                                         |                                                                 |                                     |  |
| 08BH18EPYT                                   | K                                              | WUT5XGGA/22GGF                          | WUNTIA/00008                                                    | E                                   |  |
| Key:                                         |                                                |                                         |                                                                 |                                     |  |
| A                                            | All switch positions OFF                       |                                         |                                                                 |                                     |  |
| B                                            | Position 4 ON; all others OFF                  |                                         |                                                                 |                                     |  |
| $\mathcal{C}$                                | Position 5 ON; all others OFF                  |                                         |                                                                 |                                     |  |
| D                                            | Positions 1 and 5 ON; all others OFF           |                                         |                                                                 |                                     |  |
| E                                            | Positions 4 and 5 ON; all others OFF           |                                         |                                                                 |                                     |  |

— End of BICUDC01 —

BICWUC01 (Published) Book specs- Dates: 20070828 / 20070828 / 20070828 Lang: ENG01 Applic: CJH CJV MXU

#### **5.3. Construction of External Serial Link Cables**

This document provides information for on-site fabrication of certain types of serial communication cables. Programmable data can be transferred between compatible machines or between a machine and a Milnor serial memory storage device (see [Note 15\)](#page-81-0), using the download cables described in [Section 5.3.2.2](#page-82-0) and [Section 5.3.2.3](#page-83-0) respectively. These cable(s) connect to the

cabinet-mounted 9-pin DIN type receptacle shown in [Figure 12](#page-81-1) and may be installed temporarily or permanently, as appropriate.

**Note 14:** The currently approved printers and printer configuration settings are provided in the related section in document BICWUI01. A pre-assembled machine-to-printer cable similar to the cable described here, is available from Milnor (P/N 10YMK2PNTR).

<span id="page-81-0"></span>**Note 15:** The Milnor serial memory storage device (also known as a download box) contains nonvolatile memory to hold a back-up copy of the programming and configuration data for **one machine**. This data is transferred between the machine and the memory storage device via the DIN receptacle on the machine. Two models are currently available: KXMIC00507 and KXMIC00508. The already wired cable and DIN connector are included as part of the memory storage device. Consult the Milnor Service department to determine the correct device for a particular application.

#### **5.3.1. Pin Identification**

[Figure 12](#page-81-1) illustrates the DIN receptacle (which uses male pins) and the mating plug (which uses female pin sockets), each viewed from the **wire entry** side. The receptacle is normally installed and wired at the Milnor factory. The plug and female pin sockets for customer use are provided in a bag inside the electric box. [Table 17](#page-82-1) shows the function of each pin.

<span id="page-81-1"></span>**Figure 12: 9-Pin DIN Connector Pin Identification (from wire entry side of connectors)** 

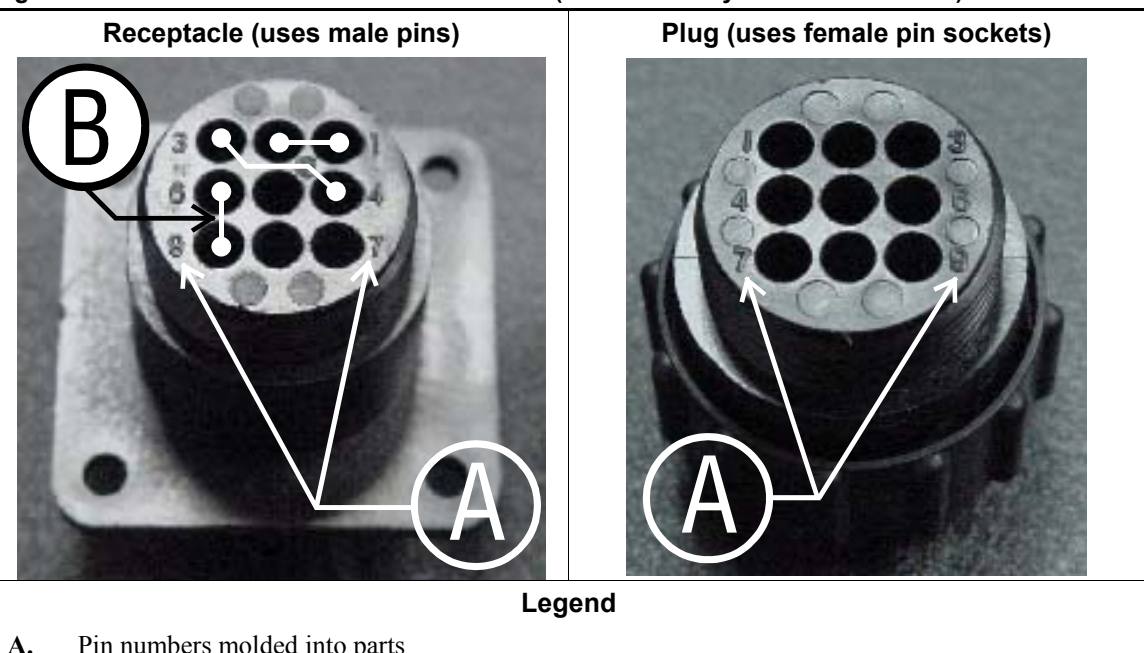

**A.** Pin numbers molded into parts

L

**B.** Heavy white lines terminated with dots indicate pins normally connected together at the Milnor factory

| Pin           |                                                             | <b>Receptacle Wiring (inside)</b><br>electrical enclosure) |                   |
|---------------|-------------------------------------------------------------|------------------------------------------------------------|-------------------|
| <b>Number</b> | <b>Function</b>                                             | <b>Wire Number</b>                                         | <b>Color Code</b> |
| 1             | Serial low                                                  | DLL.                                                       | Blue and black    |
| $\mathbf{2}$  |                                                             |                                                            |                   |
| 3             | Serial high                                                 | <b>DLH</b>                                                 | Blue and red      |
| 4             |                                                             |                                                            |                   |
| 5             | Clear to send (not used on these models)                    | <b>CTS</b>                                                 | Blue and orange   |
| 6             | Electronic ground                                           | 2G                                                         | Blue and white    |
| 9             |                                                             |                                                            |                   |
| 7             | Transmit data (not used on these models)                    | TXD                                                        | Blue and orange   |
| 8             | +5 volts DC (used for serial memory storage<br>device only) | V1                                                         | Blue              |

<span id="page-82-1"></span>**Table 17: External Serial Link Pin Assignments** 

<span id="page-82-2"></span>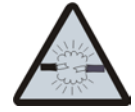

**CAUTION 34 : Risk of damage to electronic components**—Pin 8 is only used to supply +5VDC power to the download box and will damage components in both devices if not properly connected

• Never connect pin 8 to any other pin in the connector, a printer, or another machine.

### **5.3.2. How to Wire the Cables**

Because the DIN receptacle is wired to support different functions and because the data transferred across these cables can be corrupted by electrical noise, follow these instructions carefully.

- **5.3.2.1. Cable Specifications**—Multi-conductor shielded cable that meets the following minimum requirements must be used in the applications covered herein. Conforming cable may be purchased from Milnor (P/N 09V300A04S) or purchased from another source:
	- Jacket: 600VAC insulation
	- Shielding: braided, tinned copper, minimum 85 percent coverage
	- Four conductors with these specifications:
		- » Conductive material: Tinned copper, 20 AWG
		- » Insulation: 300VAC, color coded
		- » Preferred colors: red, black, green and white

#### <span id="page-82-0"></span>**5.3.2.2. Connecting Two or More Machines for Machine-to-machine Transfer**—[Figure](#page-83-1)

1[3](#page-83-1) shows how to wire a cable to connect a bank of identical machines (the [Figure 13](#page-83-1) example shows connections for four machines) so that data programmed on one machine in the group can be downloaded to all other machines simultaneously. This cable is referred to as a daisy chain because it runs in segments from machine to machine, connecting all machines in the group.

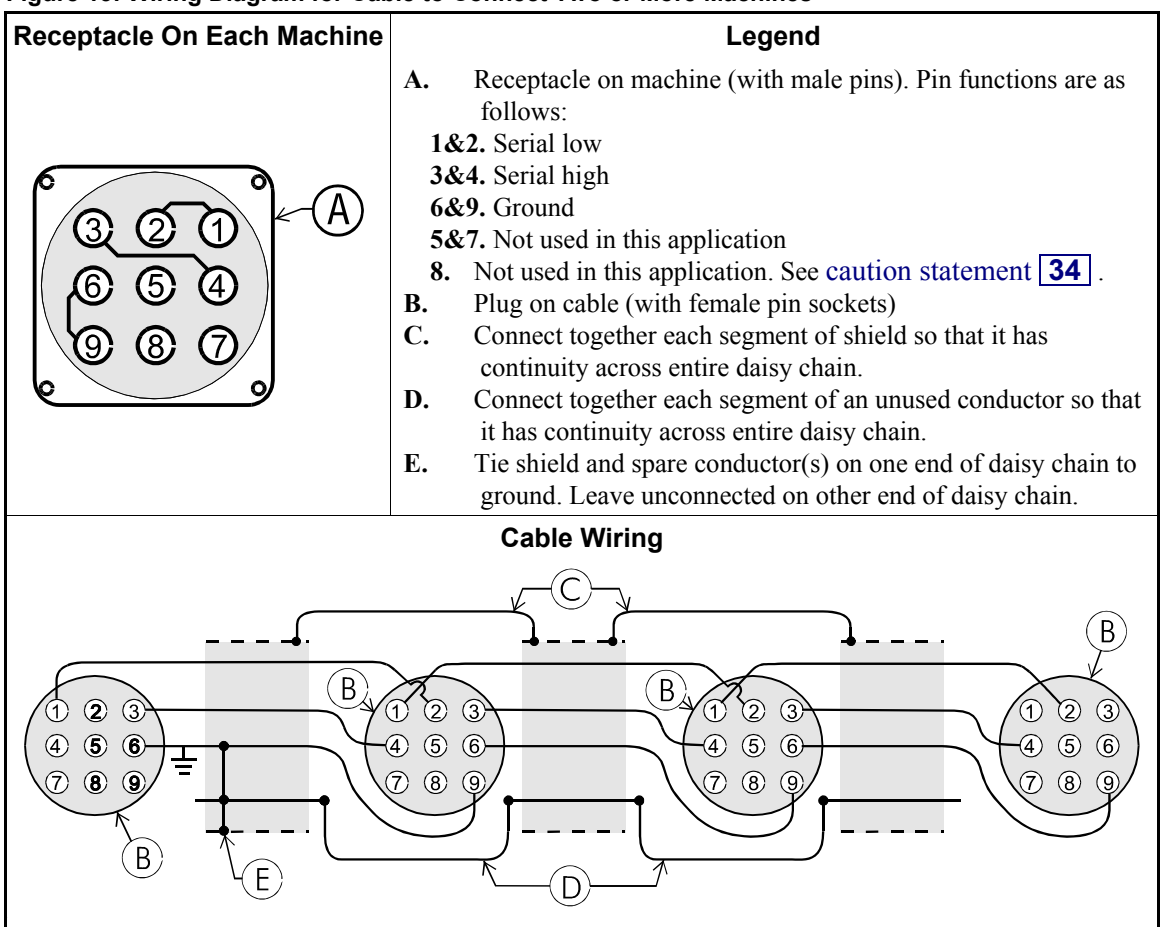

<span id="page-83-1"></span>**Figure 13: Wiring Diagram for Cable to Connect Two or More Machines** 

The internal connections on each receptacle (machine) between pins 1 and 2, 3 and 4, and 6 and 9 make it easier to wire the cable because it is not necessary to jumper these pins together on the cable. However, this also means that every plug on the daisy chain must be plugged into a receptacle. Otherwise, the serial low, serial high, and ground conductors will not have continuity across the entire daisy chain and some machines will not receive data.

Rules and details about downloading among machines are fully described in the programming section of the reference manual.

<span id="page-83-0"></span>**5.3.2.3. Connecting a Machine to a Serial Memory Storage Device**—The cable used with the serial memory storage device (download box) available from Milnor, see [Note 15,](#page-81-0) is permanently attached to the storage device. Cable fabrication, as shown in [Figure 14,](#page-84-0) is not required except for replacing a damaged cable. The memory storage device is the only application in which the power conductor (Pin 8) is used.

<span id="page-84-0"></span>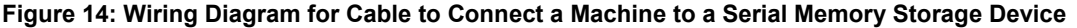

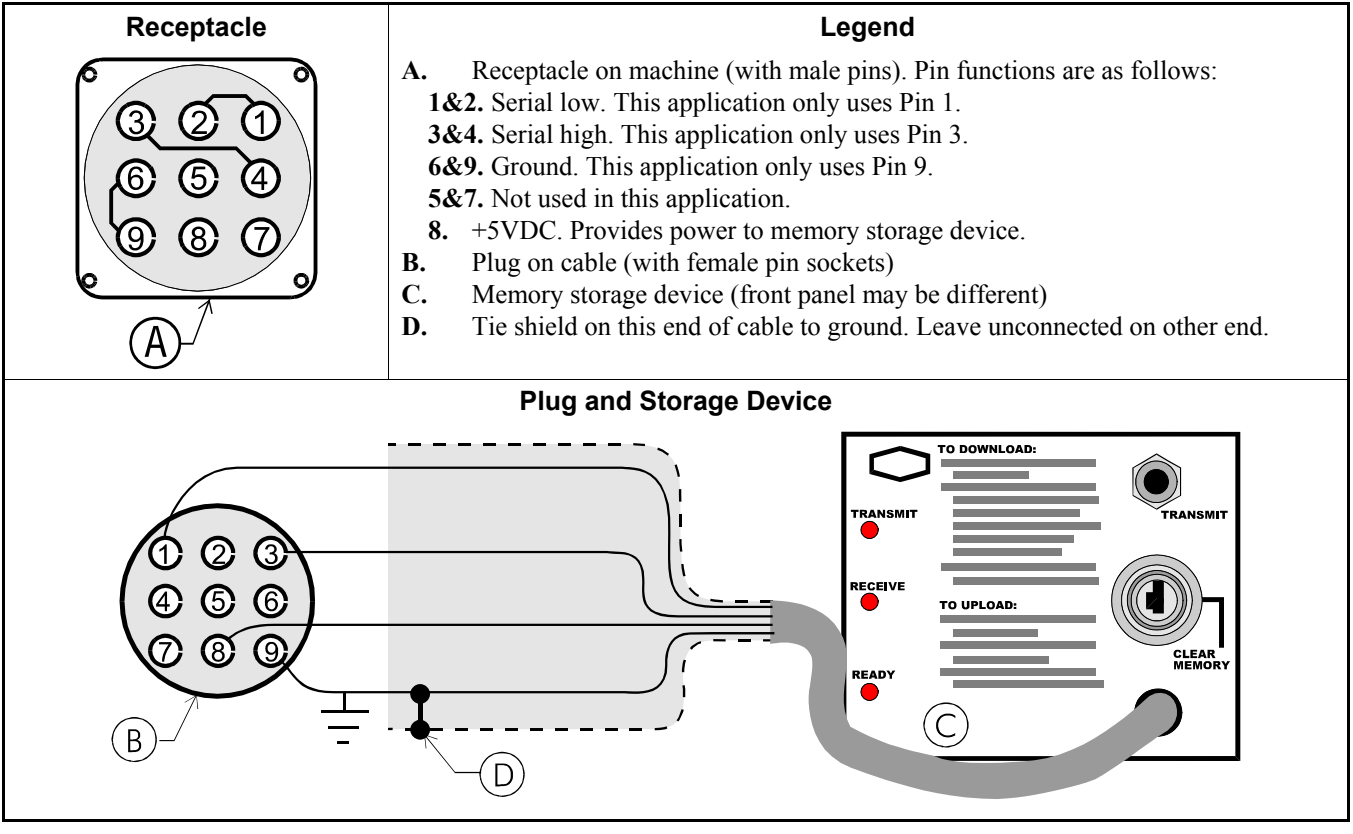

— End of BICWUC01 —